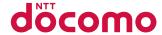

# Q-pot.Phone SH-04D

**INSTRUCTION MANUAL '12.2** 

docomo with series

### Introduction

Thank you for purchasing "SH-04D".

Be sure to read this manual before and during use to ensure proper operation.

### Using the handset

- The handset supports W-CDMA, GSM/GPRS and Wireless LAN System.
- Because the handset relies on radio signals, it cannot be used in places with no signal (such as tunnels, underground or in buildings), in places with a weak signal or outside the FOMA service area. You may not use the handset in the upper floors of a building even with no obstructions in sight. There may also be times when the signal is strong and you are not moving but the call is interrupted.
- Because the handset uses electrical signals, it is possible for a third party to listen in on a conversation. However, since the W-CDMA and GSM/GPRS systems automatically apply privacy to every call, a third party that tries to listen in only hears static.
- The handset converts conversations into a digital signal and sends it to the other party over the radio. If the signal cannot be reconverted properly by such as moving to an area with a weak signal, the voice may not be heard correctly.
- Keep a separate memo and note information (e.g. the phonebook, calendar, notepad, voice memo, answering memo) stored in the handset. DOCOMO shall not be liable for any loss of content due to a failure, repair, upgrade or other handling of the handset
- As with PCs, some user-installed applications etc. may disrupt the stability of your handset performance or unexpectedly transmit information via the Internet causing improper use of your location information and personal information stored in the handset. Therefore, verify the supplier and operating conditions of the applications to be used before using them.

- It is recommended to save the important data to the microSD Card.
- The handset supports the FOMA Plus-Area and the FOMA HIGH-SPEED area.

### Unlocking SIM lock

The handset can unlock the SIM lock. Unlock the SIM lock to use non-DOCOMO SIM cards.

- SIM lock can be unlocked at a docomo Shop.
- Commission is incurred separately for unlocking SIM lock.
- When using non-DOCOMO SIM card, some services and functions are unavailable. DOCOMO shall not be liable for guaranteeing operation of the handset.
- For details on unlocking SIM lock, refer to DOCOMO website.

### Checking operation method

Quick Start Guide (Basic package) (in Japanese only)

This guide describes operations of basic functions.

■ User s Manual (Application of the handset) (in Japanese only)

This manual describes detailed guidance and

operations of functions.

In the home screen, [##] | [Instruction Manual]

・To display help: MENU [ヘルプ] (Help)

■ User's Manual (in PDF format)

This manual describes detailed guidance and operations of functions.

Download from the DOCOMO website http://www.nttdocomo.co.jp/english/support/trouble/ manual/download/index.html

※ The URL and contents of this manual are subject to change without prior notice.

# **Basic package**

SH-04D terminal (includes warranty and Back Cover SH59)

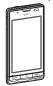

Battery Pack SH33

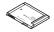

Quick Start Guide (in Japanese only)

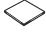

microSD Card (2 GB) (sample) (includes user's guide)

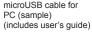

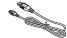

 microSD Card is inserted to the handset by default.

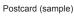

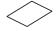

Original CHOCOBED battery charger (includes warranty)

< Wireless charger >

< Exclusive AC adapter >

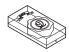

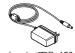

For details on other optional parts ☞P. 150

- The screens and illustrations in this manual are shown as examples. The actual screens and illustrations may differ.
- The explanations in this manual are based on default settings. The actual screens may differ depending on settings changed after purchase.
- Note that "SH-04D" is referred to as "handset" in this manual.
- This manual refers to microSD Card as "microSD Card" or "microSD".
- This manual refers to Original CHOCOBED battery charger as "wireless charger".
- Reproduction of this manual in part or in whole is prohibited.
- The contents of this manual are subject to change without prior notice.

| Contents                                                                                                    | Call/Network Services                                                                                                    |
|----------------------------------------------------------------------------------------------------|----------------------------------------------------------------------------------------------------|
| Basic package                                                                                                    | Making a call         .68           Receiving a call         .70           Operation during a call         .70           Outgoing/Incoming call history         .71           Phonebook         .72           Available network services         .76           Various Settings                                                                                                    |
|                                                                                                    |                                                                                                    |
| Part names and functions       27         docomo mini UIM card       29         microSD Card       30         Battery pack       31         Charging       32         Turning power ON/OFF       38         Basic operation       39         Changing screen display to English       42         Initial setting       42         Screen display/icons       47         Character entry       51         Home screen       55         Application screen       57 | Setting menu         82           Profile         83           Energy saving settings         83           Wireless & networks         83           Call settings         84           Sound settings         84           Display settings         85           USB connection         86           Location & security         86           Lock/Security         87           Applications         88           Accounts & synchronization         90           Privacy         90           microSD & phone storage         91 |
| docomo Palette UI                                                                                                    | Language & keyboard                                                                                                    |
| Switching home applications         .64           Home screen         .64           Application screen         .66           Searching applications         .67           Switching displays of the application screen         .67                                                                                                    | Accessibility 92 Pedometer setting 92 Date & time 93 About phone 93                                                                                                    |

Information on home applications  $\dots \dots 67$ 

### Mail/Internet microSD backup......140 SMS.......94 iD設定アプリ (iD setting appli).....144 International Roaming File Management

# **Applications**

| amera           |
|-----------------|
| amera reader121 |
| icture          |
| fusic player    |
| 1arket          |
| SPS/Navigation  |
| alk             |
| ouTube          |
| saifu-Keitai    |
| llock           |
| alendar         |
| lotepad         |
| oice recorder   |
| Calculator 139  |

Cooperating with Blu-ray Disc recorder . . . . 114 

| Outline of international roaming (WORLD |     |
|-----------------------------------------|-----|
| WING)                                   | 145 |
| Available services overseas             | 145 |
| Before use overseas                     | 145 |
| Settings to use overseas                | 147 |
| Making/Receiving a call in your country | of  |
| stay                                    | 148 |

## Appendix/Index

| 150<br>150<br>156<br>158<br>164<br>165 |
|----------------------------------------|
| 168                                    |
| 171<br>171                             |
| 176                                    |
|                                        |

## Notes on using the handset

- The handset does not support i-mode functions (connection to i-mode site (broadcast), i-αppli, etc.).
- Google applications and its service contents are subject to change without prior notice.
- The handset automatically performs communication for some functions, for example, to synchronize data, check the latest software version or maintain connection with the server. Also, making a communication with large-volume data such as downloading applications or watching videos will lead to higher packet communication charges. Subscription to flat-rate packet communication services is highly recommended.
- Subscription to sp-mode is required to use Wi-Fi tethering.
- Packet communication charges when using Wi-Fi tethering differ according to your payment plans. Subscription to flat-rate packet communication services is highly recommended.
- For details on usage fees to use, refer to the following site. http://www.nttdocomo.co.jp/ (in Japanese only)

- The handset does not support Public mode (Drive mode).
- Setting the handset to the manner mode does not mute sounds (camera shutter sound, etc.) other than the ring tone, operation sound, and various notification sounds.
- Software in the handset can be updated to up-to-date status (☞ P. 158).
- For details on software version of your handset ☞ P. 93
- In the home screen, [⊞] ▶ [Settings] ▶ [Profile] to check your phone number (own number).
- New functions may be added to the handset, the operation method may change, etc. by upgrading the OS version. Check the DOCOMO website for the latest information of additions and changes.
- If the OS is upgraded, some applications that used in the previous OS version may not be available or some unintended bugs may occur.
- Capacity of microSD Card or the handset is nearly full, applications in use may not work properly. In that case, delete saved data.

- Secure the security of the handset by setting Screen lock in case you lose it (@P. 86).
- Read the terms of use of Google Inc. for details on Google services. Also, read each terms of use for details on other web services.
- If your handset is lost, change your password for each account using a PC to prevent other persons from using Twitter, mixi, and Google services such as Google Talk, Gmail and Android Market
- The handset does not support providers other than mopera U. Business mopera Internet (URL restriction) and sp-mode.
- It is recommended that microSD Card be inserted to use the handset. Some data such as images shot with the camera or voices recorded with voice recorder cannot be saved and some data cannot be sent and received. using infrared communication or Bluetooth connection without microSD Card.

# Precautions (ALWAYS FOLLOW THESE DIRECTIONS)

- Before use, read these "Precautions" carefully and use your handset properly.
   Keep this manual in a safe place for future reference.
- These precautions contain information intended to prevent bodily injury to the user and to surrounding people, as well as damage to property, and must be observed at all times.

The following symbols indicate the different degrees of injury or damage that may occur if information provided is not observed and the handset is used improperly.

| <u></u> ∆ Danger | This symbol indicates that "death or serious bodily injury may directly and immediately result from improper use". |
|------------------|----------------------------------------------------------------------------------------------------|
| <b>⚠ Warning</b> | This symbol indicates that "death or serious bodily injury may result from improper use".                          |
| <b>⚠</b> Caution | This symbol indicates that "minor injury and/or property damage may result from improper use".                     |

# The following symbols indicate specific directions.

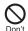

Indicates a prohibited action.

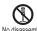

Indicates not to disassemble the device.

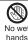

Indicates not to handle the device with wet hands

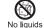

Indicates not to use the device near water or get it wet.

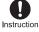

Indicates that instructions specified are compulsory (must be followed).

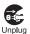

Indicates that the power cord must be unplugged from the outlet.

# "Precautions" is explained in the following six sections.

Handling the handset, battery pack, adapters, wireless charger and docomo mini UIM card (general)

# **A** Danger

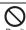

Do not use, store or leave the equipment in locations subject to high temperatures (near a fire or heating unit, in a kotatsu, under direct sunlight, inside a vehicle on a hot day, etc.).

May cause fires, burns or bodily injury.

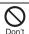

Do not place the equipment inside cooking appliances such as microwave ovens or pressure cookers.

May cause fires, burns, bodily injury or electric shock.

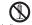

Do not attempt to disassemble or modify the equipment.

No disassembly

May cause fires, burns, bodily injury or electric shock.

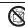

Do not get the equipment wet with water, drinking water, pet urine, etc.

No liquids

May cause fires, burns, bodily injury or electric shock. Refer to the following for details on waterproofness.

□ "Waterproof" on P. 21

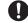

Use only the battery packs and adapters specified by NTT DOCOMO

Instruction for use with the handset.

May cause fires, burns, bodily injury or electric shock.

# **Marning**

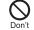

Do not subject the equipment to strong force or impacts or throw it.

May cause fires, burns, bodily injury or electric shock.

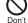

Do not allow conductive materials (such as metal objects and pencil lead) to come into contact with the charger terminal, external connector terminal or earphone/microphone terminal. In addition, do not insert such objects.

May cause fires, burns, bodily injury or electric shock.

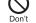

Do not cover or wrap the equipment with bedding, etc. when using or charging.

May cause fires or burns.

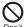

Do not use the handset near high-precision electronic devices or devices that use weak electronic signals.

May interfere with the operation of electronic devices. Take particular care with the following devices Hearing aids, implanted cardiac pacemakers, implanted cardioverter-defibrillators or other electronic medical equipment. Fire alarms, automatic doors, and other equipment controlled by electronic signals. If you use an implanted cardiac pacemaker, implanted cardioverter-defibrillator or other electronic medical equipment, contact the respective manufacturer or dealer to check whether the operation of the equipment is affected by signals.

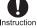

Be sure to turn off the handset and not to charge the battery in locations Instruction such as gas stations where

flammable gas is generated. May cause a gas explosion or fire.

To use Osaifu-Keitai in locations such as gas stations. be sure to turn off the power in advance (If the Osaifu-Keitai lock setting is activated, disable the lock before turning off the power).

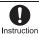

If you notice anything unusual, such as an unusual odor, overheating, Instruction discoloration or deformation during use, charging or storage, immediately follow the instructions below.

- Unplug the power cord from the outlet or cigarette lighter socket.
- Turn off the handset. Remove the battery pack from the

handset.

May cause fires, burns, bodily injury or electric shock.

# **∕** Caution

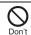

Do not leave the equipment on unstable surfaces, such as on a wobbly table or sloped surface.

May fall and cause injury.

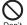

Do not store the equipment in locations that are subject to humidity, dust or high temperatures.

May cause fires, burns or electric shock.

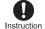

If being used by a child, have a guardian teach him/her the proper handling procedures. In addition. check that the child is using the equipment as directed.

May result in bodily injury.

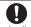

Keep the equipment out of the reach of young children.

Instruction

A young child may swallow the equipment or suffer other bodily injury.

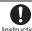

Be very careful when using the handset connected to adapters Instruction repeatedly or for long periods of time.

The handset, battery pack or adapters may become warm if games etc. are used for a long time while charging.

Touching high temperature areas for a prolonged period of time may cause skin irritations, itchiness or low-temperature burns in some people.

## Handling the handset

# Warning

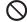

Do not aim the infrared port towards the eyes.

May cause eve injury.

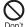

Do not aim the infrared port towards home electric appliances with an infrared device during infrared communication.

May interfere with the operation of infrared devices and cause an accident.

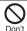

Do not point the illuminated light directly at someone's eyes. Especially when you shoot still pictures or moving pictures of young children, keep 1 m or more distance from them.

Do not use Mobile light near people's faces. Eyesight may be temporarily affected leading to accidents. Precautions:

The mobile light source used for this product may emit the light over the safety level for eyes when operations such as undirected adjustments are intentionally made. Therefore, do not disassemble the handset.

> FN60825-1:1994 A1:2002 & A2:2001 CLASS1 LED Product

Mobile light

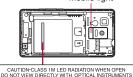

#### CAUTION:

Use of controls, adjustments or performance of procedure other than those specified herein may result in hazardous radiation exposure. As the emission level from Mobile light LED used in this product is harmful to the eyes, do not attempt to disassemble the cabinet. Servicing is limited to qualified servicing station only.

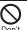

Do not allow water or other liquids, metal, flammable material or other foreign objects to enter the docomo mini UIM card or microSD Card slot on the handset.

May cause fires, burns, bodily injury or electric shock.

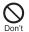

Do not shine the light at anyone driving a car or other vehicles.

May prevent a driver from driving safely and cause a traffic accident

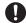

Turn off the handset in areas where the use of mobile phones is prohibited,

Instruction such as in aircraft or hospitals.

May interfere with the operation of electronic devices and electronic medical equipment.

Follow the instructions given by the respective medical facilities regarding the use of mobile phones on their premises.

Actions such as using a mobile phone aboard aircraft are prohibited and punishable by law.

However, follow the instructions on use of the handset given by the airline if the handset can be used aboard aircraft by setting the handset such as setting it not to emit radio wave.

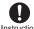

Keep the handset away from the ears during a call in which hands-free is set Instruction or while the ring tone is ringing. When you attach the earphone/ microphone, etc. to the handset to play games, music, etc., do not make the volume too loud.

Excessive high volume may damage your hearing. Also, it may prevent you from hearing ambient sounds and cause an accident.

### Earphone Signal Level

The maximum output voltage for the music player function, measured in accordance with EN 50332-2, is 24 0 mV

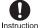

If you have a weak heart, take extra precautions when setting functions such as the vibrator and ring tone volume for incoming calls.

May have harmful effects on your heart.

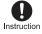

If you are using electronic medical equipment, contact the respective manufacturer or dealer to check whether the operation of the equipment is affected by signals.

May interfere with the operation of electronic medical equipment, etc.

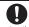

If the display part or camera lens is damaged, be careful of broken glass Instruction and the exposed inside of the handset.

The surface of the display is covered by a protective film while the surface of the camera lens is covered by a plastic panel so as to minimize the possibility of glass scattering. However, touching the broken or exposed parts may cause injury.

# 

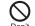

Do not swing the handset by its strap etc.

May hit you or others around you, resulting in bodily injury.

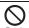

Do not use a damaged handset.

May cause fires, burns, bodily injury or electric shock.

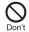

For using a motion sensor and geomagnetic sensor, check the safety around, hold the handset and do not swing them more than necessary.

May cause injury etc.

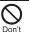

If the display is broken and the liquid crystal then leaks, do not get the liquid on your skin (face, hands,

May result in loss of eyesight and harm to your skin. If the liquid comes into contact with your eyes or mouth. immediately rinse your eyes or mouth with clean water and see a doctor

If the liquid comes into contact with your skin or clothes. immediately wipe it off with alcohol, and wash with water and soan

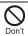

The surface of the display is covered with a protective film for ensuring the security against any damages caused by the handset being dropped or receiving a strong impact etc. Do not remove the film forcibly or damage it.

Using the equipment with the film removed may damage the display and cause bodily injury.

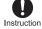

If you use the handset in a vehicle. contact the vehicle manufacturer or dealer to check whether the operation of the vehicle is affected by signals.

May interfere with the operation of electronic equipment in some vehicle models. In such cases, stop using the handset

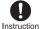

Use of the handset may cause skin irritations such as itchiness, rashes or eczema in some people. If this occurs, immediately stop using the handset and seek medical treatment.

For details on materials of each part @"Material list" on P 14

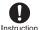

Look at the display in a well-lit place, keeping a certain distance from the screen.

Otherwise, eyesight may be weakened.

# Handling battery pack

Check the type of battery using the information printed on the battery pack label.

| Label    | Battery type |
|----------|--------------|
| Li-ion00 | Lithium-ion  |

# ♠ Danger

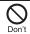

Do not touch terminals with metallic objects such as wires. In addition. do not carry or store the battery pack with metallic necklaces, etc.

The battery pack may catch fire, explode, overheat or leak.

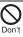

Check that the battery pack is facing the correct direction before you attach it to the handset. If you are having difficulty fitting the battery pack to the handset, do not use excessive pressure to force the battery into place.

The battery pack may catch fire, explode, overheat or leak

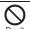

Do not throw the battery pack into a fire.

The battery pack may catch fire, explode, overheat or leak

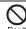

Do not puncture, hit with a hammer or step on the battery pack.

The battery pack may catch fire, explode, overheat or leak

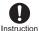

If the battery fluid, etc. comes into contact with your eyes, do not rub vour eves but immediately rinse your eyes with clean water. Then seek prompt medical treatment.

May result in loss of eyesight.

# **Warning**

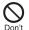

If any trouble such as a deformation or scratches caused by dropping the battery pack is found, never use it.

The battery pack may catch fire, explode, overheat or leak.

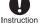

If the battery pack leaks or emits an unusual odor, immediately stop Instruction using it and move it away from any naked flames or fire.

The battery fluid is flammable and could ignite, causing a fire or explosion.

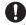

Do not allow a pet to bite the battery pack.

Instruction

The battery pack may catch fire, explode, overheat or leak.

# **⚠** Caution

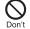

Do not dispose of used battery packs in ordinary garbage.

May cause fires or damage to the environment. Place tape over the terminals to insulate unnecessary battery packs, and take them to a docomo Shop, retailer or institution that handles used batteries in your area.

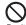

Do not use or charge a wet battery pack.

The battery pack may catch fire, explode, overheat or leak.

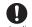

If the battery fluid, etc. leaks, do not get the liquid on your skin (face, Instruction hands, etc.).

May result in loss of eyesight and harm to your skin. If the liquid comes into contact with your eyes, mouth, skin or clothes, immediately rinse them with clean water.

If the liquid, etc. comes into contact with your eyes or mouth, see a doctor immediately after rinsing your eyes or mouth.

## Handling adapters and wireless charger

# 

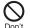

Do not use if the cord of the adapter or of the wireless charger is damaged.

May cause fires, burns or electric shock.

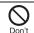

Never use the AC adapter or the wireless charger in humid locations such as a bathroom.

May cause fires, burns or electric shock.

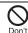

The DC adapter should only be used in negative grounded vehicles. Never use it in positive grounded vehicles.

May cause fires, burns or electric shock.

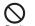

Do not touch adapters or the wireless charger if you hear thunder.

May cause electric shock.

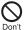

Take care not to short-circuit the charger terminal when connected to an outlet or cigarette lighter socket. Also, take care not to allow any part of your body (hands, fingers, etc.) to come into contact with the charger terminal.

May cause fires, burns or electric shock.

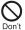

Do not place heavy objects on the cord of the adapter or of the wireless charger.

May cause fires, burns or electric shock.

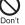

When plugging/unplugging the AC adapter into/from the outlet, do not allow metallic straps or other metallic objects to come into contact with the prongs of the plug.

May cause fires, burns or electric shock.

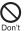

Do not place foreign objects between the wireless charger and the handset.

May cause overheat or burns or catch fire.

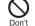

Do not paste stickers such as aluminium or metallic objects on the wireless charger.

May cause overheat or burns or catch fire.

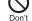

Do not connect the voltage converter for overseas travel (Travel converter) to the wireless charger.

May cause overheat or electric shock or catch fire.

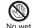

Do not handle the cord of the adapters, the wireless charger or the outlet with wet hands.

hands

May cause fires, burns or electric shock.

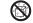

Do not charge any parts wet with water with the wireless charger.

No liquids

May cause fires, burns, bodily injury or electric shock.

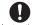

Always use the specified power supply and voltage.

Instruction When using overseas, use the AC adapter that is available overseas.

Using the incorrect voltage may cause fire, burns or

electric shock

AC adapter: 100V AC

DC adapter: 12/24V DC (for negative grounded AC adapter available overseas: 100 to 240V AC

vehicles only)

(Connect only with a household AC outlet) If the fuse in the DC adapter blows.

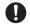

always replace it with a fuse of the Instruction specified type.

May cause fires, burns or electric shock, Refer to the respective manuals for information on the correct fuse specifications.

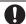

Wipe off any dust on the power plug.

Instruction

May cause fires, burns or electric shock.

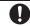

Fully plug the AC adapter or the power plug into the outlet.

Instruction

May cause fires, burns or electric shock.

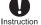

Always grasp the adapters when unplugging the power plug from the outlet or cigarette lighter socket. Do not forcibly pull by the cord of the adapter or of the wireless charger.

May cause fires, burns or electric shock.

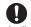

If you have an implanted cardiac pacemaker or an implanted cardioverter-defibrillator, consult a doctor about the use of the wireless charger.

Electromagnetic signals may have harmful effects on the operation of implanted cardiac pacemakers and implanted cardioverter-defibrillators.

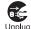

Unplug the power plug from the outlet or cigarette lighter socket when not using for a long time. May cause fires, burns or electric shock.

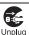

Should water or other liquids enter the equipment, remove the power plug from the outlet or cigarette lighter socket immediately.

May cause fires, burns or electric shock.

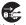

Always unplug the power plug from the outlet or cigarette lighter socket before cleaning the equipment.

May cause fires, burns or electric shock.

# Handling docomo mini UIM card

# 

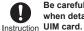

Be careful with the cutting surface when detaching the docomo mini

May cause bodily injury.

## Handling near electronic medical equipment

The precautions detailed here conform to the guidelines drawn up by the Electromagnetic Compatibility Conference Japan, regarding the protection of electronic medical equipment from signals emitted by mobile phones.

# **⚠ Warning**

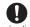

Observe the following in hospitals or other medical facilities.

Instruction

- Do not take your handset into operating rooms, ICUs (Intensive Care Units) or CCUs (Coronary Care Units).
- Turn off your handset inside hospital wards.
- Turn off your handset even when you are in an area outside hospital wards, such as a hospital lobby, since electronic medical equipment may be in use nearby.
- Where a medical facility has specific instructions prohibiting the carrying and use of mobile phones, observe those instructions strictly.

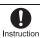

Turn off your handset in crowded places such as rush-hour trains in Instruction case somebody nearby is using an implanted cardiac pacemaker or implanted cardioverter-defibrillator.

Electromagnetic signals may have harmful effects on the operation of implanted cardiac pacemakers and implanted cardioverter-defibrillators.

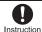

If you have electronic medical equipment such as an implanted cardiac pacemaker or an implanted cardioverter-defibrillator, always carry or use your handset at least 22 cm away from your implant.

Electromagnetic signals may have harmful effects on the operation of the electronic medical equipment.

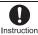

Patients receiving medical treatment away from a hospital or medical facility (e.g. home treatment) who are using electronic medical equipment other than implanted cardiac pacemakers or implanted cardioverter defibrillators should consult the respective manufacturers for information regarding the effects of signals on the equipment.

Electromagnetic signals may have harmful effects on the operation of electronic medical equipment.

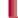

### **Material list**

### Handset/Back cover/Battery pack

| Part                                | Material/Surface treatment                                |
|-------------------------------------|-----------------------------------------------------------|
| Display side                        | Reinforced glass/<br>Shatterproof sheet of<br>surface     |
| Surrounding section of display side | PA resin/UV coating                                       |
| Surrounding section of earpiece     | PMMA resin/Hard coating for surface                       |
| Sides                               | PA resin/UV coating for surface, Discontinuous deposition |

| Part                                                | Material/Surface treatment                                |  |
|-----------------------------------------------------|-----------------------------------------------------------|--|
| Operation key                                       | PC resin/UV coating for surface                           |  |
| Side key                                            | PC resin/UV coating for surface                           |  |
| Earphone/Microphone terminal                        | Copper alloy/Gold plating                                 |  |
| Surrounding section of earphone/microphone terminal | Nylon with glass                                          |  |
| External connector terminal                         | SUS/Ni plating                                            |  |
| External connector terminal cover                   | PC resin/UV coating for surface                           |  |
| Gasket of external connector terminal cover         | Silicone rubber                                           |  |
| Camera/Infrared port panel                          | PC resin/Hard coating for surface                         |  |
| Surrounding section of camera/infrared port panel   | PA resin/UV coating for surface, Discontinuous deposition |  |
| Mobile light                                        | ABS resin                                                 |  |
| Inside back cover                                   | PA resin                                                  |  |
| Speaker section                                     | PE                                                        |  |
| Surrounding section of speaker section              | PE foam                                                   |  |
| Sheet                                               | PET resin                                                 |  |
| docomo mini UIM card slot                           | SUS                                                       |  |
| docomo mini UIM card lever                          | Nylon 46                                                  |  |
| microSD Card slot                                   | SUS                                                       |  |

| Part                          | Material/Surface treatment                                         |
|-------------------------------|--------------------------------------------------------------------|
| Battery terminal connector    | LCP                                                                |
| Battery terminal              | Free-cutting brass/Ni base, Gold plating                           |
| Battery storage side          | PET/Glass epoxy board                                              |
| Screw                         | Steel/Ni plating,<br>Trivalent chromate                            |
| Back cover                    | PC resin/Surface coating                                           |
| Gasket of back cover          | Silicone rubber                                                    |
| Decoration of back cover      | ABS resin/UV coating                                               |
| Battery pack                  | PC resin/Spark erosion                                             |
| Battery pack terminal section | Copper alloy/Full<br>surface Ni with plating<br>base, Gold plating |

### Wireless charger

| Part                                       | Material/Surface treatment         |
|--------------------------------------------|------------------------------------|
| Upper section of base                      | Acrylic material/Printing, Coating |
| Lower section of base                      | ABS material                       |
| Charging information                       | Acrylic material                   |
| Stopper of base                            | Chloroprene rubber material        |
| Screw                                      | SUS/Trivalent black zinc plating   |
| AC adapter terminal                        | PA resin                           |
| Surrounding section of AC adapter terminal | PA resin                           |

| Part                                                           | Material/Surface treatment         |
|----------------------------------------------------------------|------------------------------------|
| Submergence determination label                                | Quality paper/With surface coating |
| Cord of AC adapter                                             | TPE                                |
| AC adapter                                                     | PC resin                           |
| Power plug of AC adapter                                       | Brass/Ni plating                   |
| Connector of AC adapter (Metal section)                        | Brass/Ni plating                   |
| Connector of AC adapter (Surrounding section of metal section) | TPE                                |
| Ferrite core                                                   | TPE                                |

# **Handling precautions**

### **General notes**

SH-04D is waterproof, however, do not allow water to seep in the handset and do not allow accessories or optional parts to get wet. The battery pack, adapter, wireless charger and docomo mini UIM card are not waterproof. Do not use in humid or steamy areas such as bathrooms and avoid exposing to rain and other forms of moisture. If the handset is carried close to the skin, perspiration may cause internal components to corrode and result in malfunction. Note that if a problem is found to be due to moisture, the handset and parts are not covered by warranty and in some cases may be irreparable. Even when repairs are possible, repair charges will be incurred, since the damage is not covered by warranty.

- Clean only with a soft and dry cloth (such as the type used for eyeglasses).
  - Forceful rubbing with a dry cloth may scratch the display or wireless charger.
  - Note also that LCD coating may stain if moisture or soiling is left on the surface for a long period.
  - Never use chemicals such as alcohol, thinners, benzene or detergents, as these agents may erase the printing on the handset or cause discoloration
- Occasionally clean terminals with a dry cotton swab, etc.

Dirty terminals may result in poor connections and loss of power. Keep the terminal clean with a dry cotton swab, etc.

Be careful with the terminal while cleaning it.

 Do not place the handset near an air conditioning vent.

Condensation formed due to rapid changes in temperature may cause internal corrosion and lead to a malfunction.

- Do not apply excessive force to the handset and battery pack when using them.
  - Carrying the handset in a tightly packed bag or sitting on the handset in your pocket may cause damage to the display, other internal components or battery pack or result in a malfunction.

    Keeping an external connector device plugged into the external connector terminal or earphone/ microphone terminal may cause damage to the connector or result in a malfunction.
- Do not rub or scratch the display with metal, etc.

May scratch the handset and cause malfunction or damage.

 Read the respective manuals or user's guides supplied with the battery pack and adapters carefully.

### Notes about the handset

- Do not forcefully press the surface of the touch panel or operate with a pointed object such as a fingernail, ballpoint pen, pin, etc. May damage the touch panel.
- Avoid using the handset in extremely high or low temperatures.

Use the handset within the range of a temperature between 5°C and 40°C (for temperatures of 36°C or higher, such as in a room with a bath, limit usage to a short period of time) and a humidity between 45% and 85%.

- Using the handset close to landline phones, TVs or radios may have harmful effects on the operation of such equipment. Move as far away as possible from such items before use.
- Keep a separate memo noting information stored in the handset.

DOCOMO shall not be liable for any loss of content.

• Do not drop or otherwise subject the handset

- Do not drop or otherwise subject the handset to severe impact.
  - May damage the handset and cause a malfunction.
- When connecting an external connector device to the external connector terminal or earphone/microphone terminal, do not put it in obliquely and do not pull it while it is plugged in.

May damage the handset and cause a malfunction.

The handset becomes warm during use or

- charging but this is not a malfunction.

  Do not leave the camera in direct sunlight.
- Do not leave the camera in direct sunlight.
   May cause discoloration or burn-in.
- Use the handset with the external connector terminal cover closed.

Dust, water, etc. may get in and cause a malfunction.

- Do not use the handset without the back cover.
  - May detach the battery pack or cause a malfunction or damage.
- While using a microSD Card, do not remove the card or turn off the handset.

May cause data loss or a malfunction.

 Never place a magnetic card near the handset.

The stored magnetic data in cash cards, credit cards, telephone cards, floppy disks, etc. may be erased.

- Never place magnetized items near the handset.
  - Putting highly magnetized items closer may cause an error.
- Do not decorate the handset with stickers etc.

Charging with the wireless charger may become unavailable.

## Notes about the battery pack

- The battery pack is a consumable product.
   Though usage time varies with use, change the battery if the battery level is extremely low even after being fully charged. Purchase a specified new battery pack.
- Charge battery in areas where ambient temperature is between 5°C and 35°C.
- The usage time for a battery pack depends on the usage and deterioration of battery pack.
- Depending on usage, the battery pack may swell as it approaches the end of its service life, but this will not cause problems.
- Note the following when the battery pack is stored.
  - Storage with the battery pack fully charged (immediately after charging is completed)

 Storage with no battery level (cannot turn the main body on)

May lower the performance or shorten the life of the battery pack.

Approximately 40% is recommended as the battery level for storage.

# Notes about adapters and wireless charger

- Charge the battery in areas where the ambient temperature is between 5°C and 35°C.
- Do not charge the battery pack in the following locations.
  - Areas with high humidity or dust, or in areas exposed to strong vibrations
  - Close to landline phones, TVs, radios, etc.
- Adapters or the wireless charger may become warm during charging but this is not a malfunction.
- Do not use the DC adapter to charge the battery when the car engine is not running.
   May cause the car battery to run down.
- When using an outlet with a feature to prevent the plug from being removed accidentally, follow the instructions in the outlet user's guide.
- Do not subject to strong force or impacts.
   Also, do not disfigure the charger terminals.
   May cause a malfunction.
- Do not use the wireless charger with a blanket etc. covering it.
- Connect only the specified devices and exclusive AC adapter to the wireless charger.
- Do not charge with metallic straps or other metallic objects inserted between the handset and the wireless charger.

- Do not place the handset on the wireless charger with the adapters or microUSB cable for PC connected to the handset.
- Never place a magnetic card etc. near the wireless charger.
  - The stored magnetic data in cash cards, credit cards, telephone cards, floppy disks, etc. may be erased.
- Never place magnetized items near the wireless charger.

Putting highly magnetized items closer may cause an error.

# Notes about docomo mini UIM card

- Do not apply unnecessary force when inserting/removing the docomo mini UIM card.
- Customer is responsible for malfunctions arising from inserting docomo mini UIM card into a different IC card reader/writer.
- Always keep IC area clean.
- Clean only with a soft and dry cloth (such as the type used for eyeglasses).
- Keep a separate memo and note information stored in the docomo mini UIM card.
   DOCOMO shall not be liable for any loss of content.
- To protect the environment, please take any unneeded docomo mini UIM cards to a docomo Shop or retailer.
- Do not damage, touch haphazardly or short-circuit the IC.
- May cause data loss or a malfunction.
- Do not drop or otherwise subject the docomo mini UIM card to severe impact. May cause a malfunction.

- Never bend the docomo mini UIM card or place heavy objects on it.
   May cause a malfunction.
- Do not insert the docomo mini UIM card to the handset with a label or sticker attached on the card.

# May cause a malfunction. Notes on using Bluetooth

## function

- The handset supports the security function that meets the Bluetooth specification for security during communication using Bluetooth functions. However, the security may not be sufficient depending on the configuration. Take care of the security while making communication using Bluetooth function.
- Even if any leak of data or information occurs while making communication using Bluetooth function, DOCOMO shall not be liable for any loss of content.
- Radio frequencies
   The radio frequencies the Bluetooth function of the handset uses are as follows.

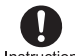

- $\textcircled{\scriptsize 1}$  2.4: This radio equipment uses the 2.4 GHz band.
- ② FH: The modulation system is the FH-SS system.
- 3 1: The estimated coverage distance is 10 m or less.
- All radio frequencies between 2400 MHz and 2483.5 MHz are used and the frequencies for mobile object identifiers shall not be avoided.

- Cautions on using Bluetooth devices
  Bluetooth operates at radio frequencies
  assigned to the in-house radio stations for
  a mobile object identifier that have to be
  licensed and is used in production lines of
  a factory, specific unlicensed low power
  radio stations, and amateur radio stations
  (hereafter, referred to "another radio
  station") in addition to industrial, scientific,
  medical devices or home electric
  appliances such as microwave ovens.
  - Before using the handset, make sure that "another radio station" is not operating nearby.
  - If radio interference between the handset and "another radio station" occurs, avoid interference by moving immediately to another place or "turning off the power".
  - Contact the number listed in "General Inquiries" on the back of this manual for further details.

# Notes about wireless LAN (WLAN)

 Wireless LAN (WLAN) uses radio waves to communicate information. Therefore, it has an advantage of freely connecting to the LAN within the service area. On the other hand, if security setting is not set, it is possible for a malicious third party to intercept the communication contents or hack. It is recommended to set security setting at your own risk and judgement.

#### Wireless LAN

Do not use wireless LAN near magnetic devices such as electric appliances or AV/OA devices or in radio waves.

- Magnetism or radio waves may increase noises or disable communications (especially when using a microwave oven).
- When used near TV, radio, etc., reception interference may occur or channels on the TV screen may be disturbed.
- If there are multiple wireless LAN access points nearby and the same channel is used, search may not work correctly.

#### Radio frequencies

The radio frequencies the WLAN-installed devices use are indicated on the battery storage section of the main body of the handset. The following are the descriptions:

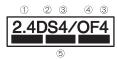

- 2.4: This radio equipment uses the 2400 MHz band.
- ② DS: The modulation system is the DS-SS system.
- 3 4: The estimated coverage distance is 40 m or less.
- 4 OF: The modulation system is the OFDM system.
- (5) and and 2483.5 MHz are used and the frequencies for mobile object identifiers shall not be avoided.

Available channels for the handset's wireless LAN are between 1 to 13. Note that other channel access points cannot be connected.

Available channels vary depending on the country. For use in an aircraft, contact the airline beforehand.

There are restrictions on the use of wireless LAN in some countries or regions such as France. If you intend to use wireless LAN overseas, check the local laws and regulations beforehand.

- Cautions on using 2.4 GHz devices
   WLAN-installed devices operate at radio frequencies assigned to the in-house radio stations for a mobile object identifier (radio stations requiring a license) used in production lines of a factory, specific unlicensed low power radio stations (radio stations requiring no license), and amateur radio stations (radio stations requiring a license) in addition to industrial, scientific, medical devices or home electric appliances such as microwave ovens.
  - Before using this device, make sure that the in-house radio stations for a mobile object identifier, specific unlicensed low power radio stations and amateur radio stations are not operating nearby.
  - If the device causes harmful radio interference to the in-house radio stations for a mobile object identifier, immediately change the radio frequency or stop use, and contact the number listed in "General Inquiries" on the back of this manual for crosstalk avoidance, etc. (e.g. partition setup).
  - 3. If the device causes radio interference to specific unlicensed low power radio stations for a mobile object identifier or amateur radio stations, contact the number listed in "General Inquiries" on the back of this manual for further details.

### FeliCa reader/writer

- The FeliCa reader/writer function in the handset uses weak electric waves in the handling of which does not require a license of radio station.
- The frequency in use is the 13.56 MHz band. When another reader/writer is being used nearby, keep enough distance from it. Make sure that there is no radio station using the same frequency band in the nearby area.

### Caution

 Never use the handset that is modified.
 Using a modified device violates the Radio Law.

The handset has acquired the certification of conformity with technical regulations for the specified radio station based on the Radio Law, and the "Technical Conformity Mark ⊕" is printed on the model nameplate of the handset as a proof. If the screws of handset are removed and a modification is given to the inside, the certification of conformity with technical regulations will become invalid. Never use the handset without the valid certification. Doing so violates the Radio Law.

 Be careful when using the handset while driving a motor vehicle.

Using a mobile phone in hand while driving is regarded as a punishable act. However, the punishment has no application in some cases such as when rescuing sick and injured people or maintaining public safety.

 Use the FeliCa reader/writer function only in Japan.

The FeliCa reader/writer function in the handset conforms to the domestic radio wave standards. Using the function overseas may result in punishment.

- Never change the basic software improperly.
   This may be regarded as a conversion of software and repairs may be refused.
- Be careful not to connect the handset to PC using the microUSB cable for PC (sample) in areas where the use of mobile phones is prohibited.

Power may turn on automatically.

## Waterproof

SH-04D is waterproof to IPX5\*1 and IPX7\*2 standards if the external connector terminal cover is securely closed as well as the back cover is attached.

- \*1 IPX5 means that phone keeps functioning after being subjected to a jet flow (approximately 12.5 liters/min) discharged from a nozzle (inner diameter: 6.3 mm), from all directions (approximately 3 m from the handset) for 3 minutes or more.
- \*2 IPX7 means that SH-04D phone keeps functioning after it is slowly submerged to depth of 1 m in static tap water at room temperature, left there for approximately 30 minutes and then taken out

# What you can do with waterproof of SH-04D

- You can call without using an umbrella in the rain (for rainfall of approximately 20 mm per hour).
- You can rinse off dirt from the handset. Wash the handset with low-pressure water flow (6 liters/ min or lower and tap water at room temperature (between 5°C and 35°C)), holding it approximately 10 cm below faucet or shower head. Wash by using only your hands, not a brush or sponge, with the back cover attached, and the external connector terminal cover held in position. Drain the handset before use (❤ P. 25).
- You can use the handset at a poolside. Do not throw water in a swimming pool on the handset or soak the handset in the water of a swimming pool.
- You can use the handset in a bathroom. Do not soak the handset in the bathtub.

## Things to keep in mind

To maintain waterproof performance, check the followings.

- Securely close the external connector terminal cover and the back cover. Be careful not to apply excessive force on the rubber gasket when opening and closing them.
- Make sure that the external connector terminal cover and the back cover are completely closed without floating.

 To maintain waterproof performance, the handset has the external connector terminal cover and the back cover that allow you to close securely. May cause injuries to your nails or fingers if you try to open them forcibly.

# Opening external connector terminal cover

Hook your finger into the slot to open.

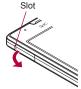

# Closing external connector terminal cover

Push and close securely in the direction of the arrow so that gaps are not left between the handset and the external connector terminal cover.

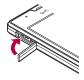

### Removing back cover

Securely hold the surrounding section of camera, put fingers on the center of the back cover and hook the tip of a finger under the concave portion of the back cover to remove

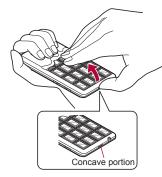

### Attaching back cover

- 1 Confirm the direction of the back cover, adjust it to the direction of the handset and press the surrounding section (shaded section) of the back cover securely to attach
  - Make sure there is no space between the back cover and the handset.

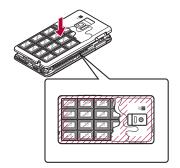

- Securely close the back cover. If not closed securely, the back cover may come off and the battery pack may fall out due to vibration. May damage the waterproof performance and allow water to seep.
- The back cover may be damaged if it is inserted or removed forcibly. Be careful not to apply excessive force on it.
- The back cover is designed with uneven surface. Be careful for handling the back cover.
- To maintain waterproof performance, replacement of parts is required every 2 years regardless of whether the handset appears normal or abnormal. DOCOMO replaces the parts as a chargeable service. Bring the handset to a repair center that DOCOMO specifies.

#### **Precautions**

- When your hands or the handset are wet, do not attach/remove the back cover or open/close the external connector terminal cover.
- Close the external connector terminal cover and the back cover securely. Even a fine obstacle (one hair, one grain of sand, tiny fiber, etc.) put between contact surfaces may allow water to seep.
- If the handset gets wet with water or other liquids with the external connector terminal cover or the back cover opened, the liquid may get inside the terminal causing electric shocks or malfunction.
   Stop using the handset, turn off the power, remove the battery pack and contact a repair center that DOCOMO specifies.
- The rubber gaskets of the external connector terminal cover and the back cover play an important role in maintaining waterproof performance. Do not remove or scratch them. Also, prevent dust from adhering to them. If the rubber gasket of the external connector terminal cover or the back cover is damaged or deformed, replace it at a repair center that DOCOMO specifies.
- Do not insert sharp objects through external connector terminal cover and back cover gaps. It causes damage to the rubber gasket and allow water to seep.
- If the back cover is damaged, replace it. Water may seep inside from a damaged section causing troubles such as electric shocks or corrosion of the battery.
- Do not use the handset underwater (including key operations). May cause malfunction.

- Do not apply water flow stronger than allowed (IPP. 21) (over 6 liters/min). May cause malfunction though SH-04D provides waterproof performance of IPX5.
- Do not let the handset get wet with liquids other than water at room temperature (between 5°C and 35°C).
- Do not wash the handset in a washing machine, etc.
- To prevent condensation, do not bring the handset from a cold place to a bathroom, etc. without letting the handset warmed to room temperature.
- Do not expose the handset to extreme humidity for long periods. Avoid prolonged use in hathrooms
- Never soak the handset in hot spring water or water containing soap, detergent or bath powder.
- Do not soak the handset in hot water, use it in a sauna or apply hot air (from a hair dryer, etc.) to it.
- Do not soak the handset in seawater.
- Do not put the handset directly on sand/dirt.
- Do not leave the handset wet. In cold places, water may freeze and cause malfunction.
- The handset does not float on water.
- Do not let the handset fall. It may become scratched and cause the waterproof performance to degrade.
- Do not leave water on the mouthpiece, earpiece, speaker or earphone/microphone terminal. Such water may interfere with talking.
- Do not insert an earphone/microphone to the handset while the handset is wet. May cause malfunction.

 Accessories and optional parts are not waterproof. When the handset is placed on the accompanying wireless charger, do not use it in rooms where water is regularly in use such as bathroom, shower room, kitchen, lavatory, etc. even if the exclusive AC adapter is not connected to it.

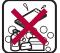

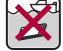

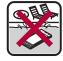

Soap/Detergent/ Bath powder

Seawater Swim

Swimming pool

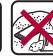

Hot spring

Sand/Dirt

 DOCOMO does not guarantee actual operations under all states. Malfunctions deemed to be caused by inappropriate operation by the customer are not covered by the warranty.

# Draining water when the handset gets wet

When the handset is wet, water may flow out after wiping it off. Drain the water following the steps below.

- 1 Wipe the handset surface with dry and clean cloth, etc.
  - If a strap is attached, dry the strap well.

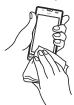

2 Shake the handset approximately 20 times, securely holding it, until there is no more water splattering

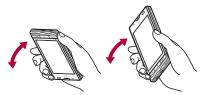

To drain water off the speaker, shake the handset with the speaker turned up

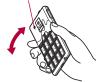

- Softly press dry and clean cloth, etc. against the handset to wipe off water remaining in the mouthpiece, earpiece, speaker, keys or earphone/microphone terminal
  - Pat the opening with cloth to remove water because there may be any water remaining in the grooves of each part.

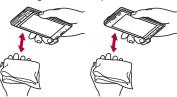

- Wipe off water drained from the handset with dry and clean cloth, etc.
  - Water, if any, remaining in the main body may ooze up after wiping off.

## Charging

Accessories and optional parts are not waterproof. Check the followings before and after charging.

- Make sure that the handset is not wet. If the handset is wet or after the handset is wet, adequately drain it and wipe off water with dry and clean cloth, etc. before placing on the wireless charger or opening the external connector terminal cover.
- When the external connector terminal cover is opened for charging, close the cover securely after charging. It is recommended that the wireless charger be used for charging to prevent water from seeping inside from the external connector terminal.
- Never try to charge the battery pack when the handset is wet.
- Do not touch the accessories or optional parts with your wet hands. May cause electric shock.
- Do not use accessories or optional parts in a place subject to water. Do not use them in rooms which water is regularly in use such as bathroom, shower room, kitchen, lavatory, etc. May cause fire or electric shock.

# **Before Using the Handset**

# Part names and functions

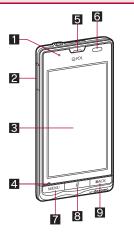

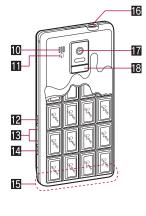

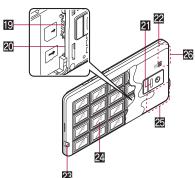

- Incoming/Charging lamp
  - The lamp will illuminate/flash according to the function being used and situation.
- 2 External connector terminal
- 3 Display/Touch panel
- 4 Mouthpiece/Microphone
- 5 Earpiece

### 6 Proximity sensor/Brightness sensor\*1

- The proximity sensor detects the distance to the face and prevents inadvertent operation of touch panel during a call.
- The brightness sensor detects the brightness of the surrounding area and adjusts the brightness of the backlight.
- 7 MENU: Menu key
  - Displays available functions (menus) in a screen
- 8 : Home key
  - Displays the main page of the home screen.
- 9 BACK: Back key
  - Returns to the previous screen.
- 10 Speaker
  - Ring tone, music, etc. can be heard from
  - The other party's voice can be heard from here during a hands-free call.
- mark
  - IC card is contained (It cannot be removed).
- 12 nower key
  - Use to turn the power on/off, etc.
  - Use to set/disable the sleep mode.
- IS 11/1: Volume UP/DOWN key
  - Adjusts the volume in each function.
- ☑ 
  ☐: Search key
  - Displays the quick search box.
- III FOMA antenna\*2
- 6 Earphone/Microphone terminal
- T Camera
- 18 Mobile light

- ID docomo mini UIM card slot
- 20 microSD Card slot
- 21 Infrared port
- 22 Ø mark
  - Products with mark conform with wireless. power standard of Wireless Power Consortium (WPC).
- Strap hole
  - When attaching a strap, remove the back cover, put the strap through the strap hole, put it on the hook inside and attach the back cover
- 24 Back cover
- 25 Wi-Fi/Bluetooth antenna\*2
- 26 GPS antenna\*2
- \*1 Do not cover the sensor area with your hand, paste a sticker on the sensor area, etc. The sensor may not work properly.
- \*2 The antenna is built into the main body. Covering the antenna area with your hand may influence the quality.

#### Display

 The display is manufactured using high-precision technology, but it may occasionally contain dots that fail to light or that remain permanently lit. This is not a malfunction

#### Earphone/Microphone terminal

 For details on the corresponding earphone/ microphone, refer to the following website. http://k-tai.sharp.co.jp/support/d/sh-04d/ peripherals.html#!/earphone support (in Japanese only)

#### Menu key, Home key, Back key

When you press keys, press the parts marked by red rectangles in the following illustration. If you press edges of the keys, you may not be able to operate.

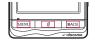

## docomo mini UIM card

A docomo mini UIM card is an IC card that records personal information, such as phone numbers.

- You cannot make a call and use functions such as packet communication etc. without inserting a docomo mini UIM card.
- You cannot use the docomo mini UIM card with other than the compatible terminals and may not be able to use a part of the site and data when you change from the UIM.
- In Japan, you cannot call to the emergency number (110, 119 or 118) without inserting a docomo mini UIM card.
- The handset supports only docomo mini UIM card. Change the UIM at a docomo Shop.
- Before inserting or removing the docomo mini UIM card, turn off the power, position the back facing upwards and remove the battery pack.
   Hold the handset securely with your both hands.

- Inserting docomo mini UIM card
  - Remove the back cover (@P. 23)
  - 2 Hold the docomo mini UIM card with the IC (gold) side turned down and set on the docomo mini UIM card slot (11)
    - Insert docomo mini UIM card securely (2).

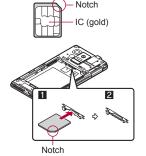

Attach the back cover (©FP. 23)

### Removing docomo mini UIM card

- 1 Remove the back cover (@P. 23)
- Pull the lever until the docomo mini UIM card comes out (■) and pull docomo mini UIM card straight out (図) while pressing it from above
  - Do not allow the docomo mini UIM card to fall when removing it.

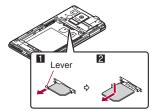

## Attach the back cover (© P. 23)

- Note that pulling forcibly or adding forces on the lever may damage it.
- Note that inserting or removing the docomo mini UIM card forcibly may damage the docomo mini UIM card.
- Refer to the docomo mini UIM card user's guide for more information on the docomo mini UIM card.
- Do not misplace the docomo mini UIM card once it is taken out.

## microSD Card

You can save data in the handset to microSD Card or import data on microSD Card to the handset.

 The SH-04D is compatible with microSD Card of up to 2 GB and microSDHC Card of up to 32 GB (as of January 2012). For the latest information such as the manufacturer and available capacity of the microSD Card, refer to the following website.

http://k-tai.sharp.co.jp/support/d/sh-04d/ peripherals.html#!/microsd\_support (in Japanese only)

Ask the manufacturers of microSD Cards that are not provided in the sites for information on such microSD Cards.

Note that the provided information is the information checked for operation. DOCOMO shall not be liable for all operations.

- The size of a file that can be used is up to 2 GB.
- Do not turn off the handset immediately after inserting the microSD Card in the handset (while writing information needed for the handset operation) or while editing data on the microSD Card. Data may be damaged or operation may not work properly.
- Format unformatted microSD Cards on the handset before use (母P. 91). microSD Cards formatted by PCs or other devices may not be used properly by the handset.
- Data saved on the microSD Cards from other devices may not be displayed or played on the handset. Some data saved to the microSD Card from the handset may not be displayed or played on other devices.

- Back up the data saved on a microSD Card and store in another place. DOCOMO shall not be liable for any loss or change of the saved data.
- Before inserting or removing (including after unmounting) the microSD Card, turn off the power, position the back facing upwards and remove the battery pack. Hold the handset securely with your both hands. Data may be damaged or operation may not work properly.

### Inserting microSD Card

- Remove the back cover (@P. 23)
- Insert the microSD Card slowly with the metal terminal side turned down
  - Do not force the microSD Card in at an angle or with the wrong side down.
     The microSD Card slot may be damaged.

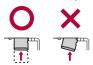

• Insert the microSD Card slowly with your fingers until a click is heard.

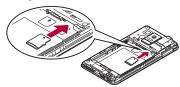

Attach the back cover (🖙 P. 23)

### Removing microSD Card

- Remove the back cover (@P. 23)
- 2 Gently push the microSD Card towards inside (■)
  - Push the microSD Card until it clicks. It will eject towards you. Pulling it forcibly may damage the handset or the microSD Card.
- Remove the microSD Card (2)
  - Remove the microSD Card by slowly pulling it straight out.

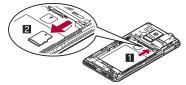

Attach the back cover (☞ P. 23)

## **Battery pack**

- Use the Battery Pack SH33 exclusive to the handset.
- For attaching or removing the battery pack, turn off the power, position the back facing upwards, and hold the handset securely with your both hands

### Attaching battery pack

1 Remove the back cover (@P. 23)

## 2 Attach the battery pack

 With the recycle mark side turned up, place the connector terminal of the handset to that of the battery pack and attach the battery pack.

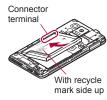

- 🔒 Attach the back cover (喧P. 23)
- Removing battery pack
- 1 Remove the back cover (@P. 23)
- ? Remove the battery pack
  - The battery pack has a tab that makes it easy to remove. Hook a finger on the tab to prevent excessive force on it and remove the battery pack upward.

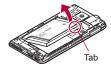

- Attach the back cover (@P. 23)
- Using unnecessary force when attaching or removing the battery pack may damage the connector terminal for the battery pack (charger terminal) on the handset.

# Charging

The battery pack is not fully charged at the time of purchase. Be sure to charge the battery before use.

- It is recommended that the accompanying wireless charger be used for charging to prevent water from seeping caused by forgetting to close the external connector terminal cover (\*\*\mathbb{T}\*P. 34).
- FOMA charger micro USB adapter SH01/FOMA charging micro USB adapter T01 (sold separately) is required to charge with the AC adapter (sold separately) or DC adapter (sold separately).

### Cautions while charging

- Do not charge for a long time with the power left on. If the handset is left on after charging is complete, the battery pack charge decreases. In that case, the AC or DC adapter or the wireless charger charges the battery again. However, depending on the time when the handset is disconnected from the AC or DC adapter or the wireless charger, the battery charge level may be low or the battery may only be usable for a short time.
- If the handset is left for a long time even after the charging is completed, the battery level may decrease.
- When the battery is empty and the handset is being charged, charging lamp may not illuminate immediately. However, charging is in progress.
- If the battery empty alert is displayed and the power cannot be turned on, charge the battery for a while.

- While charging, the handset may not turn on even when charging lamp is illuminated in red. Charge longer and try turning power on again.
- Frequently recharging the battery when its power is still remaining enough may shorten the life of the battery pack. It is recommended to use the battery to a certain level before recharging.

# ■ Estimated charge time and lamp display The following figures are estimated times for

charging an empty battery pack with the handset turned off.

| FOMA AC Adapter 01/02     | Approx. 220 min |
|---------------------------|-----------------|
| FOMA DC Adapter 01/02     | Approx. 220 min |
| Original CHOCOBED battery | Approx. 230 min |
| charger                   |                 |

- Charging lamp illuminates in red while charging, and it turns off when charging is completed.
- If the power of the handset is off during the use of the wireless charger, charging lamp flashes red on starting charging. Also, charging lamp may flash before finishing charging.
- Check that the battery pack has been properly attached when charging lamp flashes red during the use of the AC or DC adapter. The lamp also flashes red when the battery pack has reached the end of its service life.
- If the charging information flashes in yellow quickly during the use of the wireless charger, remove and place the handset on it again properly after confirming that there is no foreign object between the wireless charger and the handset, or remove and insert the power plug into the outlet again.

- The battery pack can also be charged with the handset turned on (While charging, the battery icon appears with [4] superimposed).
- When the battery becomes warm, charging may automatically stop even if the battery has not been fully charged. In that case, the charging information flashes in yellow slowly (flashes for approximately two seconds). Charging resumes after the temperature lowers to an appropriate temperature.
- The following is a table for judging the status of the handset/battery pack from the charging information.

| Status of charging information                                                               | Color of charging information | Charging<br>status of the<br>handset/<br>battery pack  |
|----------------------------------------------------------------------------------------------|-------------------------------|--------------------------------------------------------|
| Illuminating                                                                                 | Yellow                        | Charging in progress                                   |
| Turned off                                                                                   | -                             | Finished charging*                                     |
| Flashing quickly<br>(Approx. 0.25<br>seconds intervals)                                      | Yellow                        | Charging abnormality or malfunction                    |
| Flashing for 2 seconds (Illuminates for approx. 2 seconds → turned off for approx. 1 second) | Yellow                        | Waiting for<br>charging<br>temperature<br>to be cooled |

\* The charging information is turned off also when the handset/battery pack is not placed on the wireless charger or is not recognized.

## Estimated time of use when fully charged

| Continuous    | FOMA/3G                          |
|---------------|----------------------------------|
| talk time     | Approx. 280 min                  |
|               | GSM                              |
|               | Approx. 310 min                  |
| Continuous    | FOMA/3G                          |
| stand-by time | At rest: Approx. 500 hr (Network |
|               | Mode: 3G/GSM(Auto))              |
|               | GSM                              |
|               | At rest: Approx. 400 hr (Network |
|               | Mode: 3G/GSM(Auto))              |

For details on time of use P 165

### Battery pack service life

- Battery pack is a consumable product. Service time per charge is gradually reduced every time the battery is charged.
- When service time per charge is reduced to about half of the default time, this means that the battery pack is approaching the end of its service life. In such a case, it is recommended to replace the battery pack as soon as possible. Depending on usage, the battery pack may swell as it approaches the end of its service life, but this will not cause problems.
- If games etc. are used while charging for a long time, the service life of the battery pack may become shorter than estimated.

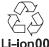

### AC adapter and DC adapter

- Refer to user's guide of FOMA AC Adapter 01/02 (sold separately), FOMA AC Adapter 01 for Global use (sold separately) or FOMA DC Adapter 01/02 (sold separately).
- FOMA AC Adapter 01 covers only 100V AC. FOMA AC Adapter 02/FOMA AC Adapter 01 for Global use covers from 100 to 240V AC
- The shape of the plug for the AC adapter is for 100V AC (for domestic use). To use the AC adapter of 100 to 240V AC overseas, a conversion plug adapter that is compatible with the voltage of your country of stay is required. Do not use a voltage converter for overseas travel to charge the battery.

## Charging with Original CHOCOBED battery charger (wireless charger)

- Original CHOCOBED battery charger is a wireless charger dedicated to the SH-04D.
- Part names are as followings.

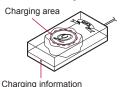

- Insert the connector of the exclusive AC adapter into the wireless charger (11)
  - · Insert the connector securely.
  - . Insert only the exclusive AC adapter.

- 2 Insert the power plug of the exclusive AC adapter into an outlet (2)
- When you place the handset on the wireless charger, charging lamp and charging information illuminate and charging starts
  - Place the handset slowly with the back cover side turned down and make sure that the handset does not stick out of the wireless charger.
  - Make sure that the handset faces the wireless charger correctly.

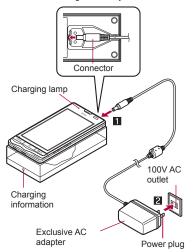

# When charging lamp and charging information turn off, charging is complete

 Remove the handset from the wireless charger.

## Charging battery pack

You can charge the battery pack by placing only the battery pack on the wireless charger.

 Place the battery pack so that the center of the battery pack is located on the center of the charging area with the financial mark side turned down.
 At that time, make sure the charging information illuminates.

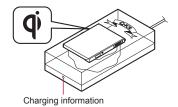

- Place the wireless charger on a stable and horizontal surface to charge.
- Pull the exclusive AC adapter out of the outlet if it is not used for a long time.
- Multiple handsets/battery packs cannot be charged at the same time.
- If charging does not start, remove the handset/ battery pack from the wireless charger and replace it approximately two seconds later.

- If the handset is equipped with a cover etc., it may not be charged depending on material, thickness, etc. of the cover etc. Remove the handset out of the cover etc. to securely charge it.
- When noises interfere on a TV, radio set, etc. during its use, use the wireless charger after distancing it as far away from a TV, radio set, etc. as possible.
- If electronic devices are used near the wireless charger, the handset may not be charged.
   When you use electronic devices, keep them at least 30 cm away from the wireless charger to use them.
- Do not move the wireless charger and the handset/battery pack while charging.
- Do not let the vibrator activated while charging the handset. It may move or fall due to vibrations.
- If you charge the handset with a commercially available product with \( \phi \) mark, the handset may not receive calls during charging. Charge with the accompanying wireless charger.

## Charging with AC adapter/DC adapter

[Read the user's guides of FOMA AC Adapter 01/02 (sold separately) and FOMA DC Adapter 01/02 (sold separately)]

- Insert the AC or DC adapter connector horizontally into the external connector terminal of the FOMA charger micro USB adapter SH01/FOMA charging micro USB adapter T01 (11)
  - Check the direction (front or rear) of the connector, keep it parallel with the FOMA charger micro USB adapter SH01/FOMA charging micro USB adapter T01 and securely push all the way in until it clicks.
- 2 Open the external connector terminal cover of the handset and insert the microUSB plug of the FOMA charger micro USB adapter SH01/FOMA charging micro USB adapter T01 horizontally into the external connector terminal (2)
  - Check the direction (front or rear) of the microUSB plug and insert it horizontally.
  - The following illustration is an example to insert the FOMA charger micro USB adapter SH01.

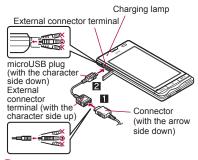

When inserting the AC adapter power plug into an outlet or inserting the DC adapter power plug into a car cigarette lighter socket, charging lamp illuminates and charging starts

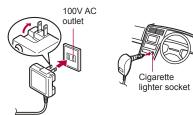

- For AC adapter
- For DC adapter
- When charging lamp turns off, charging is complete

- When charging is complete, remove the microUSB plug horizontally from the handset (1).
- When removing the connector from the FOMA charger micro USB adapter SH01/ FOMA charging micro USB adapter T01, always hold the release buttons on both sides (☑) and unplug it horizontally (☑).

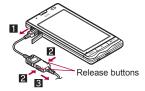

- Do not forcibly insert or remove. May cause damage to the external connector terminal, the microUSB plug and the connector.
- Pull the adapter out of the outlet or cigarette lighter socket if it will not be used for a long time.
- Do not forcibly pull the external connector terminal cover. May damage the cover.
- Do not place objects near the handset when charging. May damage the handset.

## When using a DC adapter

- The DC adapter should only be used in negative grounded vehicles (12 and 24V DC).
- Do not use with the car engine shut off. May drain the car battery.
- The DC adapter fuse (2A) is a consumable. For replacement, purchase a new fuse at a local vehicle supply shop.
- Refer to the user's guide of FOMA DC Adapter 01/02 for details

## Charging with microUSB cable for PC

When the handset is turned on, you can charge the handset by connecting the handset to a PC with the microUSB cable for PC (sample).

- Install the USB driver to the PC in advance. And also enable USB battery charge (PP. 86).
  - · For details on installing USB driver, refer to "Manual for USB Driver Installation" in PDF format in the following site. http://k-tai.sharp.co.jp/support/d/sh-04d/ download.html#usb\_driver (in Japanese only)
- For details on connecting to a PC © P. 113

## Turning power ON/OFF

- Turning power ON
- (for at least 2 seconds)
- Turning power OFF
- (for at least 1 second) ▶ [Power off] | [OK]

## Sleep mode

The screen is off and the sleep mode is activated when a is pressed or the handset is not in use for a set length of time.

Press in the sleep mode to deactivate the sleep mode

## Touch panel lock

When the power is turned on or the sleep mode is deactivated, the touch panel is locked. Drag [1] to [1] to unlock.

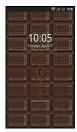

## Key operation in touch panel unlock screen

- To set/disable the manner mode: [] (for at least 1 second)
- To turn off power: (for at least 2 seconds)
- If there is an unchecked missed call etc., an icon is displayed on the unlock screen. If you slide the icon upward before unlocking the touch panel, the corresponding screen is displayed.

## **Basic operation**

## Operation of touch panel

You can operate by touching the touch panel (display) directly with your finger.

 Operations differ depending on the function and screen in use

## Cautions when using the touch panel

- The touch panel is designed to be lightly touched with your finger. Do not forcefully press with your finger or press with a pointed object (fingernail, ballpoint pen, pin, etc.).
- In the following cases, the touch panel may not work even if you touch it. May cause a malfunction.
  - Operation with a gloved finger
  - Operation with a fingernail
  - Operation with foreign objects placed on the operation pad
  - Operation on the touch panel on which a protective sheet or a sticker is put
  - Operation while the touch panel is wet
  - Operation with fingers wet with sweat or water

#### Touch

Touch a key or an item displayed on the screen to select or set it.

1 Put your finger on the touch panel and put it off

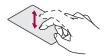

#### Touch for a while

When you touch the screen for a while, a menu may appear depending on the function and screen in use.

1 Keep your finger on the touch panel

## Slide/Drag

Slide your finger up/down while a menu is displayed etc. to scroll the screen or slide (drag) an icon, widget, etc. to move it to the desired position while keeping touching it.

In addition, when you touch a menu or item by mistake, slide your finger away from the menu or item to cancel the selection.

1 Keep your finger on the touch panel and slide it

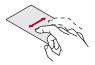

#### Flick

Flick your finger to the left/right in the home screen etc. to switch pages.

Move your finger like sweeping the touch panel

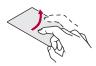

## Pinch out/Pinch in

Pinch out/Pinch in while displaying an image etc. to zoom in/out.

Put two fingers on the touch panel and slide them with putting a distance between two fingers apart (pinch out)/closer (pinch in)

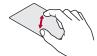

## Operation while using function

## Switching the settings

When a check box is displayed beside the setting item, you can set it enabled/disabled or [ON]/[OFF] by touching it.

#### Example: Sound settings screen, Alarm screen

[✔]: Enabled, [✔]: Disabled

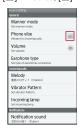

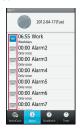

## Retrieving menu

When you press MENU or touch the screen for a while, functions (menus) available in that screen appear.

#### Example: Stand-by display

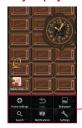

Set item list

## **TapFlow UI**

TapFlow UI is a menu to be displayed by touching [ ] when using phonebook, camera and picture. The kinds, position and size of the displayed menu differ depending on the frequency of using menu.

## Example: Phonebook list screen

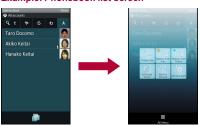

## ■ Vertical/Horizontal display

The screen display is switched when you tilt the handset.

- Vertical/Horizontal display is not switched if the handset is turned in the place parallel to the ground.
- The screen display may not be switched properly when a sound or a vibration is activated.
- Vertical/Horizontal display may not appear properly right after the screen or power is turned on.
- You can set the display not to automatically switch (PP. 85).
- Screens may be displayed in the full screen depending on the application when switching the vertical display to the horizontal display.

## Shooting screenshot

Press  $\Theta + \textcircled{2}$  to save the screen being displayed to the microSD Card.

- The shutter sounds when shooting a screenshot.
- Data cannot be saved while displaying home network, e-books, etc. In addition, image part cannot be saved while playing video such as YouTube.
- Data may not be saved completely or partially depending on the application.

## Searching information in the handset and sites

- 1 In the home screen, 2
  - Alternatively, [⊞] ▶ [Google Search] in the home screen
  - Quick search box appears.
- 2 Enter the keyword

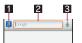

## 1 Subject-to-search selection

- Set the range for subjects to search.
  - Touch [o] to change the search object to display.

#### 2 Search box

- Enter the keyword to search with.
- When the keyword is entered, applications, data, etc. whose names start with the entered characters are searched and displayed as a list.

## Switch to voice search

- Select the search result
  - When a search result is an application, the corresponding application is activated.

## Search settings

- In the quick search box, [Search settings]
- Select an item
  - Google search: Set the Google search.
  - Searchable items: Set the range for subjects to search.
  - Clear shortcuts: Delete searched histories of the quick search box.

# Changing screen display to English

【In the home screen, [᠁] ▶ [設定] (Settings) ▶ [言語とキーボード] (Language & keyboard) ▶ [言語 (Language)を選択] (Select language) ▶ [English]

## **Initial setting**

- In the home screen, [⊞] ► [Settings] ► [Default settings]
- 2 Set the date and time (☞ P. 93) ► [Next]
- 3 Set the location information (☞ P. 86) ▶ [Next]
- 4 Set Wi-Fi (@P. 43)
- 5 Set a Google account (☞ P. 46)
- Set the profile (@P. 83)
- [Done]

## Setting access point

The access point (sp-mode and mopera U) for Internet connection is registered by default. You can add or change it if necessary. At the time of purchase, an access point of sp-mode is set for usual connection.

- Checking access point in use
  - In the home screen, [ﷺ] >
    [Settings] > [Wireless &
    networks] > [Mobile networks] >
    [Access Point Names]

## Setting additional access points

- Never set the MCC to other than 440 and the MNC to other than 10. They do not appear on the screen.
- In the home screen, [#] | [Settings] | [Wireless & networks] | [Mobile networks] | [Access Point Names] | [New APN]
- [Name] ▶ enter the name of the network profile to create ▶ [OK]
- [APN] ▶ enter the access point name ▶ [OK]
- Enter other items required by telecommunications carriers [Save]
- If the settings of MCC and MNC are changed and they do not appear on the screen, reset the settings or set the access point manually.

## Resetting an access point

Reset an access point to default setting.

- In the home screen, [##1] [Settings] ▶ [Wireless & networks1 | [Mobile networks1 | [Access Point Names] | MENU | [Reset to default]
- When sp-mode is not subscribed or if you failed to perform automatic setting of access point due to signal status such as outside the service area etc., you are required to set the access point again manually.

## sp-mode

sp-mode is an ISP owned by NTT DOCOMO for the Smartphone. In addition to the Internet connection, mail service with the same address you use on i-mode (@docomo.ne.jp) is available. sp-mode is a paid service that requires subscription. For details on sp-mode. refer to DOCOMO website.

## mopera U

mopera U is an ISP owned by NTT DOCOMO. If vou subscribe to mopera U, vou can use Internet with easy setting, mopera U is a paid service that requires subscription.

## Setting mopera U

- In the home screen, [!!!] [Settings] | [Wireless & networks] | [Mobile networks] | [Access Point Names] | [mopera U(スマートフォン定額)] (mopera U(Smartphone flat-rate))/[mopera U 設定1 (mopera U settings)
- mopera U 設定 (mopera U settings) is an access point for mopera U settings. When you use the access point for setting mopera U. packet communication charges are not incurred. Note that you can connect to only the initial setting screen or the change setting screen. For details on mopera U settings, refer to the mopera U website.
- To use mopera U(スマートフォン定額) (mopera U(Smartphone flat-rate)), subscription to flat-rate packet communication services is required. For details on mopera U (Smartphone flat-rate), refer to DOCOMO website.

## Wi-Fi settings

If you use Wi-Fi function of the handset, you can use mail or internet by connecting to your home, corporate network or access points of public wireless LAN service.

#### The radio interference with Bluetooth devices

- Wireless LANs (IEEE 802.11b/g/n) use the same frequency band (2.4 GHz) as Bluetooth devices. Therefore, using the wireless LAN device near a Bluetooth device may cause radio interference. lowering of communication speed, noise or connection failure. In this case, turn off the Bluetooth device or keep the handset and the wireless LAN device at least approximately 10 m away from the Bluetooth device.
- Packet communication is also available while Wi-Fi function is enabled Wi-Fi connection is prioritized while Wi-Fi connection is set, but the connection will be automatically switched to that of 3G/GPRS network once Wi-Fi connection is terminated. Note that packet communication charges will be incurred in such cases.
- Refer to the manual of your wireless LAN base unit when using the access point at home.
- Operate access point registration near the access point.
- Enable Wi-Fi before setting.
- In the home screen, [!!!] [Settings] ▶ [Wireless & networks] | [Wi-Fi settings]
- Select an item
  - Wi-Fi: Enable Wi-Fi function.
  - Network notification: You get notified by the notification icon when open Wi-Fi network is detected.
  - Wi-Fi sleep policy: Set the timing to switch Wi-Fi sleep.

- Easy Wi-Fi registration: Register AOSS/ WPS-compatible access point with each method
- Auto login settings: You can set the handset to log in DOCOMO Public Wireless LAN Service automatically when you come within its service area
- Add Wi-Fi network: Register access points manually.
- Available access points are displayed as items in "Wi-Fi networks". To connect, select an access point to be used \( \) [Connect].
  - · If you select an access point protected by security, enter the password (security key).
- When you select an access point and connect to it with a wrong password (security key), [Connected (Limited)] is displayed. Confirm the password (security key). When [Connected (Limited)] is displayed after entering the correct password (security key), you may not have acquired the correct IP address. Connect to the access point again after confirming signal status.

## [Easy Wi-Fi registration]

 The registration process takes a few minutes. After completion of the registration of the access point, check that the proper connection to the access point is acquired.

## [Auto login settings]

- Separate subscription is required to use DOCOMO Public Wireless LAN Service.
- In some service areas, automatic login function may be unavailable.
- If you set Auto-login to [ON], the handset logs in automatically when coming within the service area. Note that high charges may be incurred if your subscription is Mzone daily plan and you set Auto-login to [ON].

 This function may become unavailable according to change of the log-in page contents of DOCOMO Public Wireless LAN Service. In this case, log in via the browser.

## [Add Wi-Fi network]

 This function supports WEP, WPA/WPA2 PSK. 802.1xEAP as the security setting.

## Detailed settings

- In the home screen, [IIII] [Settings] ▶ [Wireless & networks] | [Wi-Fi settings] | MENU | [Advanced]
- Select an item
  - Use static IP: Specify a static IP address and set whether to connect to Wi-Fi network
  - IP address: Set the IP address.
  - Gateway: Set the gateway.
  - Netmask: Set the network mask
  - DNS 1: Set the DNS 1.
  - DNS 2: Set the DNS 2.
- You can confirm the MAC address and the IP address of the handset in Advanced.
- Disconnecting
- In the home screen, [IIII] [Settings] ▶ [Wireless & networks1 | [Wi-Fi settings]
- Select the connected access point | [Forget]
  - · Disconnect with the password retained.

 When you terminated the connection with Wi-Fi function disabled, enable Wi-Fi function to connect automatically if the previously connected access point is available.

## Wi-Fi tethering

Tethering function that connects Wi-Fi compatible devices to the Internet by using the handset as a Wi-Fi access point is available.

- You can connect to up to five Wi-Fi compatible devices simultaneously.
- This function is available inside the FOMA service area. However, this function may be interrupted depending on the conditions on communications or on network congestion.
- This function is not available when docomo mini UIM card is not inserted or in cases in which the FOMA service is canceled or stopped.
- In the home screen, [#] [Settings] | [Wireless & networks] | [Portable hotspot]
- Select an item
  - Portable Wi-Fi hotspot: Enable the Wi-Fi tethering.
    - · Check the details of the precautions before use
  - Portable Wi-Fi hotspot settings: Set the Wi-Fi tethering settings such as network SSID and security.
    - · [Configure Wi-Fi hotspot] > set each item > [Save] to set Wi-Fi hotspot. Set security setting if necessary. The security setting supports WPA2 PSK.
  - Help: Display Help information.

## Setting up mail account

## 1 In the home screen, [⊞] ▶ [Email]

 Only when an account is not set, the account setting screen appears.

## Enter mail address and password [Next]

- Provider information is preset for some mail accounts, and a receiving mail server and a sending mail server are automatically set.
- When you use an account whose provider information is not preset, it is necessary to set a receiving mail server and a sending mail server manually. For details on those settings, contact the Internet service provider you use.

## Enter an account name and your name [Done]

- The account which is registered first is automatically given priority to normal use. To change which account to prioritize while there are multiple accounts, enable [Default account] on the setting screen for the account on which you want to place priority.
- When the account type is Exchange, entering "¥UsernameDomain" in the "Domain¥Username" area is required to set a receiving mail server manually depending on the provider to use.
   Contact the administrator of the server for details.

## Setting up Google account, etc.

- ¶ In the home screen, [∰] ▶ [Settings] ▶ [Accounts & sync] ▶ [Add account]
- Select the account type
- 🧣 Set up an account
- When activating the application that requires an account without setting the account, the account setup screen appears.
- Keep a separate memo of the set account and password.

## Deleting your account

- In the home screen, [⊞] ► [Settings] ► [Accounts & sync]
- 2 Select an account ▶ [Remove account] ▶ [Remove account]

## Retrieving your Google account password

If you forget your Google account password, retrieve it.

- 1 In the home screen, [\big|] \( \) [Browser]
- 2 Enter "http://www.google.com/" in the URL entry field ▶ [⊇] ▶ [more] ▶ [Sign In] ▶ [Can't access your account?] ▶ follow the instructions on the screen

## Screen display/icons

## Viewing icons

Icons displayed on the status bar at the top of the screen give you various kinds of information, such as the status of the handset or the presence of missed calls. You can check the detailed information by displaying the status panel.

Two kinds of icons are displayed.

| Notification icon | Notifies you of missed calls or new mails, etc.                                   |
|-------------------|-----------------------------------------------------------------------------------|
| Status icon       | Displays the status of the handset such as the current time or the battery level. |

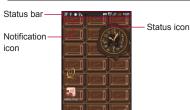

#### Main notification icon list

- When the same type of notifications exists, the number of them is displayed on the notification icon

- ✓ New mail
- M. New Gmail
- : New instant message
- ♠ · Frror
- Appears when an error has occurred.
- ণ্টে: End the Alarm
- Appears when the alarm is terminated without an operation for ending the alarm.
- ទី: Schedule notification from the calendar
- Playing music
- : USB debug connecting

## Calling

- (green): During dialing/incoming call/calling
- (blue): During a call using Bluetooth device : Putting a call on hold
- : Answering memo
- ाः Voice mail message
- microSD Card
- Scanning
- Unmount
- R: Space available less than approx. 10 % in the handset

#### Bluetooth

- Receiving registration/Connection request from Bluetooth device
- : Receiving data request

USB connection

connecting)

. Card reader mode

: Fast transfer mode

Data upload/download 童: Uploading

童: Finished uploading

⊕: Downloading
 □

ि: Finished installing application

Wi-Fi

Open network : Wi-Fi information notification

: Wi-Fi connection restriction

: Wi-Fi tethering enabled

VPN

: Connecting

(grav): Unconnected

(a): Application update available

. OS version upgrade available

Software update

**⊙**: Software update available

☑: Software update finished

(+): Notification icon (not appeared)

## Main status icon list

ণে: Alarm set

Battery level

to ...: Approx. 100 to 5%

□: Approx. 0%

?: Unknown battery level

• While charging, the battery icon appears with [\$] superimposed.

Signal strength

: Level 4

-⊪1· Level 3

.aff: Level 2 #ff: Level 1

וּוּוּ: Level 0

inf: Out of service area

• While international roaming, [R] appears on the upper left of the signal icon.

 Displayed in yellow when you set (synchronize) your Google account.

‱: Offline mode set

3G data communication status

👺: 3G available

Receiving 3G data

⊞: Sending 3G data

38: Sending and receiving 3G data

 Displayed in green when you set (synchronize) your Google account.

GSM data communication status

・GSM available

₽: Receiving GSM data

器: Sending GSM data

器: Sending and receiving GSM data

 Displayed in green when you set (synchronize) your Google account.

: docomo mini UIM card not inserted or docomo mini UIM card locked

#### . Osaifu-Keitai is locked.

#### Character entry

- あ: Hiragana-Kanii
- 力: Full-width Katakana
- म्रि: Half-width Katakana
- A: Full-width alphabet AB: Half-width alphabet
- Full-width numeric
- 12 Half-width numeric 区: Character code

#### Manner mode status

- Drive manner
- Silent manner
- @: During a call using speaker
- : Microphone OFF is set

#### Wi-Fi signal strength

- ⊕ I evel 3
- ! Level 2
- : Level 1
- I evel 0
- Displayed in green when you set (synchronize) your Google account.

#### Bluetooth

- 3: Connection stand-by
- : Connecting
- : GPS positioning
- : Data synchronizing

## Answering memo

- : No answering memo when the answering memo is set
- En: One to nine answering memos when the answering memo is set
- Es: Ten answering memos when the answering memo is set

#### Home network

- Suspending:
- (green): Preparing
- (blue): Running

## Using the status panel

- Touch the status bar
  - · Alternatively, drag the status bar down.
- Use the status panel

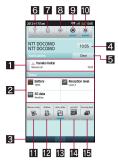

- 11 Details of notification icon
  - When there is a corresponding application, touch the detailed information to activate the application.
- 2 Details of status icon
  - When there is a corresponding application, touch the detailed information to activate the application.

## 3 Close bar

- Touch or drag it up to close the status panel.
- 4 Clock
  - Touch it to set the date and time.

#### G Clear

 Delete notification icons and details of notification icons

#### 6 Use Wi-Fi function

 Switch enabling/disabling of the Wi-Fi function.

#### Use Bluetooth function

 Switch enabling/disabling of the Bluetooth function

#### B Use GPS function

 Switch enabling/disabling of the GPS function

## 9 Auto-synch settings

 Switch enabling/disabling of the automatic synchronization.

#### 10 Screen brightness settings

Set the brightness of the screen.

#### Manner mode

Set the manner mode.

#### 12 VeilView

Set VeilView.

#### IR Auto-rotate

 Set whether to switch the screen to horizontal/vertical display when rotating the handset 90° to the left/right.

#### MicroSD Settings

 You can check the available space on the microSD Card and manage back up.

#### E Running Apps

- Display functions being activated as a list.
- For operations of functions being activated (Multitask) @P. 50

## Multi Assistant (Multitask)

If you cancel the use of function by pressing etc.. the function does not end and remains activated in background. Display running functions as a list and switch functions to use by using Multi Assistant (Multitask).

## Touch the status bar ▶ [Running Apps1

Alternatively. (for at least 1 second).

## Select a function to use

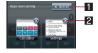

#### **1** Quit all

• End all the running functions.

#### 2 Quit selected

- End a selected function.
- The functions being activated in background may end depending on the memory usage or application. Also, the display of running function on the Multi Assistant (Multitask) screen may change depending on the memory usage.

## **Character entry**

## **Keyboard layouts**

OWEDTY

 You can use the following two types of the keyboards.

| keyboard    | character by touching the character entry key. Use romaji for entry.                                                                                                    |  |
|-------------|----------------------------------------------------------------------------------------------------|--|
| 12 keyboard | Several characters are assigned to one character entry key. Characters are switched every time the key is touched.  You can enter characters by flicking a character entry key up/down or to the left/right. |  |

Vou can enter a dienlaved

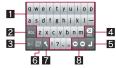

QWERTY keyboard

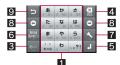

12 keyboard

※ Each key appears depending on the settings and the condition.

#### 1 Character entry keys

- Use to enter characters or numbers.
- The display of character entry keys changes according to the input mode or the setting of upper/lower case.

#### 2 Alphabet/Shift key

- Touch to enter half-width alphabet in Hiragana-Kanii entry mode.
- Touch to switch between upper/lower case letters etc.
  - When [a] is displayed, lower case letters are entered. When [a] is displayed, the first letter to be entered becomes upper case one. When [a] is displayed, upper case letters are entered.
  - Symbols that can be entered change when you switch the upper/lower case letters.

## Character key

- Touch to change input modes.
  - Touch it to switch input modes in the order of Hiragana-Kanji → Half-width alphabet → Half-width numeric.
- Touch it for a while to select and switch the input mode.

## 4 Delete key

 Use to delete a character on the left side of the cursor. When the cursor is on the beginning, delete a character on the right side of the cursor. When the cursor is on a character, delete the character.

#### 5 Enter/Execute key

- Use to confirm the entered characters or insert a line break.
- You can execute searching etc. in some applications.

## 6 Symbol key

- Use to display the pictogram/symbol/emoticon list.
  - You cannot enter these symbols in some applications.

## Setting/Conversion kev

- Display setting menu.
- Convert input characters.
- Touch it for a while to enter by handwriting.

#### 8 Cursor kev

• Use to move the cursor or to change the range of characters to be converted.

## Reverse toggle/Undo key

- Use to display characters assigned to the same key in the inverse order.
- Use to undo previous operation.

## Switching keyboards

In the character entry screen, [4] [Change keyboard(Portrait)]/ [Change keyboard(Landscape)]

## Setting character entry

In the character entry screen, [4] [Change settings]

## Select an item

- Sound on key press: Set whether to enable operation sounds of entering characters.
- Vibrate on key press: Set whether to activate the vibrator when entering characters.
- Key input guide: Set whether to zoom in the selected key and to display the guide of flick input.
- Keyboard image: Set the design of the keyboard.
- Settings: Set the handwriting entry.
- Romaji input assistance: Set to prevent unnecessary keys from being touched when entering Japanese with romaii.
- Flick input: Set whether to use flick input when entering with the 12 keyboard.

- Flick sensitivity: Set the sensitivity of the keyboard when selecting characters with flick input.
- Toggle input: Set whether to enable the toggle input while flick input is enabled.
- Auto cursor move: Set the speed for the cursor to automatically move to the right edge after entering characters.
- Word prediction: Set whether to use the predictive conversion.
- Wildcard prediction: Set whether to use the Wildcard prediction.
- Next word guess: Display relational predictive conversion candidates immediately after an entry is determined.
- Number of conversion lines: Set the number of lines of conversion candidates field.
- Emoji/Symbol list rows: Set the number of lines of pictograms list/symbols list.
- Extra conversion engine: Display conversion candidates by using an external conversion engine.
- Auto capitalization: In alphabet entry, enter an initial character at the head of a text with upper case one.
- Auto space insert: Insert a half-width space automatically after selecting an English word by alphabet entry.
- Voice input: Set whether to enable the voice input function.
- Japanese user dictionary: Edit words in the Japanese user dictionary.
- English user dictionary: Edit words in the English user dictionary.
- Words by learning: Set the learning dictionary.
- Download dictionary: Register/Cancel/Delete downloaded dictionaries.

- Contacts name collaboration: Add/Reset name data of the phonebook in the dictionary.
- Set the default settings: Reset the settings of iWnn IME - SH edition.
- Reset facemark list: Reset the contents of the emoticon list.

## Entering characters

## Example: When entering "文字"

- 1 In the character entry screen, enter "もじ"
- [Convert]
- In the conversion candidates field, select "文字"

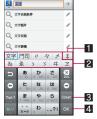

## 1 Enlarge/Reduce

 Enlarge/Reduce the conversion candidates field.

#### 2 Conversion candidates field

Conversion candidates are displayed.
 Touch one of them to enter.

- [補正] (Correct) is displayed depending on the entered texts. Touch it to display a conversion candidate corrected of input errors.
- If you set an external conversion engine, [Extra conv] is displayed. Touch it to display conversion candidates searched by the external conversion engine.

#### Convert

Select a conversion candidate.

#### 4 ok

Determine the conversion

## Wildcard prediction

Conversion candidates are predicted by the number of the entered characters and appear.

- Enable Wildcard prediction in advance (電P. 52).
- This function is available in the Hiragana-Kanji entry mode and the half-width alphabet entry mode.

## Example: When entering "アナウンス"

1 In the character entry screen, enter "あな"

## 9 (⊖) ▶ (⊖) ▶ (⊖)

- Each time you touch [], [\*] is entered and the predictive conversion candidates appear according to the number of characters.
- In the conversion candidates field, select "アナウンス"

## Inputting kuten codes

You can use four-digit kuten codes assigned to each character for entering kanji, hiragana, katakana, symbol or alphanumeric characters.

- In the character entry screen, [4] [Input mode] | [Character Code]
- Input a kuten code
  - · After the fourth digit is entered, the corresponding character appears.
  - . After the fourth digit is entered, the entry mode is switched to the previous entry mode.

## Inputting with voice

You can enter characters with voice.

- Enable Voice input in advance (☞P. 52).
- In the character entry screen, [3] [Voice Input] | [OK]
- Speak to the mouthpiece
- . In the following cases, the voice input may not work properly.
  - When the voice is too loud
  - When the surrounding noise is big
  - When the phonation is not clear
  - When the phonation is not natural
  - When the pronunciation is too fast
  - When any key is pressed or the mouthpiece is touched

## Entering by handwriting

You can enter characters by handwriting.

- In the character entry screen, [4] [Handwriting Input] | [OK]
- Enter characters or symbols in the character entry area by handwriting
  - To enter a displayed conversion candidate: Touch the conversion candidate

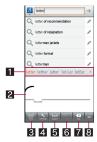

- 11 Entry candidates field
- 2 Entry area
- Switch to keyboard
- 4 Setting key
  - Switch recognition modes, set the handwriting entry, etc.
- 5 Space key
- 6 Line feed key
- 7 Delete key
- 8 Execute key
  - It is not displayed in some applications.
- When entering characters by handwriting, enter slowly and legibly.

## Editing texts

You can perform operations such as cutting, copying or pasting by selecting the entered characters or switching input software.

- Touch the character entry field for a while
  - You can also perform range selection/ pasting/all selection by touching the character entry field.

## Select a function to use

- Select word: Move the slider to specify the selection range of the entered characters and cut/copy/paste them.
- Select all: Select all the entered characters and cut/copy/paste them.
- Paste: Paste the selected characters
- Input method: Switch input software.
- Add "xxx" to dictionary: Add the entered characters to the dictionary.
  - · The entered characters are displayed in "XXX".
- Font size setting: Change the size of the entered characters

## [Input method]

 You can switch Android keyboard and iWnn IME - SH edition by default. When you enter Japanese, set the keyboard to iWnn IME - SH edition

## Home screen

## Viewing home screen

The home screen appears when the handset power is turned on. You can paste widget or activate applications by selecting shortcuts or quick menu.

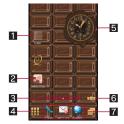

#### 1 Folder

• When a folder is added, you can display the data in the folder quickly and store shortcuts into the folder.

#### 2 Shortcut

Quickly activate a frequently used application.

## 3 Indicator

- Indicates the displayed page.
- Touch to display thumbnail of the selected pages. Touch the thumbnail to move to the desired page.

#### 4 Display application screen

Displays the application screen.

#### 5 Widget

- Use simple functions such as a calendar, music player or pedometer.
- Supports Android standard widget.

## 6 All the pages as a list

- Displays all the pages as a list. Touch the thumbnail to move to the desired page.
- [] appears in the main page.
- Alternatively, in the home screen, pinch in to display all the pages as a list.

#### Quick menu

- Set a shortcut to guickly activate an application from any page of the home
- If you have set four or more, slide to the left/ right to switch the display.

## Wallpaper at the time of purchase

[Dress up Baby Ghost] in Live wallpapers is set at the time of purchase.

The chocolate on the display melts in proportion to the battery level whereas the mascot of a ghost or a tool appears when you touch the chocolate.

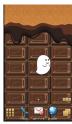

Battery level is approx. 60%

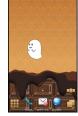

Battery level is approx. 20%

 The extent of melting of the chocolate is only an approximation of the battery level. When it does not match the actual battery level, the extent of the melting may be updated after setting and disabling the sleep mode by pressing 9.

## Managing home screen

## Adding shortcut/widget/folder

- In the home screen. MENU > [Home settings] | [Add shortcut]/[Add widgets]/[Add folders]
- Select a type

## Setting guick menu

You can set shortcuts in the quick menu.

- You can create a maximum of nine quick menus. If there are already nine, move or delete created quick menu and then create new quick menu.
- In the home screen, touch a shortcut for a while
- Drag it to the quick menu
- Moving shortcut etc.
- In the home screen, touch a shortcut etc. for a while
- Drag it to the destination
  - If you drag it to the end of the page, the previous/next page is displayed and you can move to the previous/next page.
  - If you drag it to [ ], a list of all the pages is displayed and you can move pages by dragging into a thumbnail.

## Deleting shortcut etc.

- In the home screen, touch a shortcut etc. for a while
- Drag it to [ ]
- Renaming folder
- In the home screen, select a folder
- MENU ▶ [Change folder name]
- · Alternatively, touch the folder name for a while to rename it.
- Enter a folder name ▶ [OK]

- Displaying application information
- 1 In the home screen, touch shortcut/ widget for a while
- 2 Drag it to [🖦]

## Deleting all invalid icons

If applications are installed in the microSD Card, the icons of them will turn to [🗷] when the microSD Card is removed. You can delete all the [🗷] collectively.

## Managing pages

## Adding pages

- You can add a maximum of ten pages.
- In the home screen, MENU ▶ [Home settings] ▶ [Add sheet]
  - Alternatively, [ [ ] [ Add] to add the pages.
- 9 Select the destination

## Sorting pages

- In the home screen, [□□□] b touch a thumbnail for a while
- Drag it to the destination

## Deleting pages

- In the home screen, MENU ▶ [Home settings] ▶ [Delete sheet]
  - [□□] ▶ touch a thumbnail for a while ▶ drag it to [] to delete pages.

## Changing wallpapers

- In the home screen, MENU > [Wallpaper]
- Select data | [Set wallpaper]/[Set to wallpaper]
  - For [Contents manager] or [Gallery], select the parts to cut and select [Save].

## **Application screen**

## Application screen layout

Loaded applications are displayed as icons in the application screen. Select an icon to activate an application. Also, use quick menu.

- If you install a new application, an icon is added to the application screen.
- If you uninstall an application, an icon is deleted.
   If an icon is deleted, other icons are moved over and aligned on the screen. However, icons in the next page are not moved.

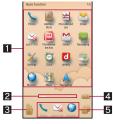

#### 1 Application icon

#### 2 Indicator

- Indicates the displayed page.
- Touch to display thumbnail of the selected pages. Touch the thumbnail to move to the page.
- 3 Display home screen
  - Displays the home screen.

#### 4 All the pages as a list

- Displays all the pages as a list. Touch the thumbnail to move to the page.
- Alternatively, in the application screen, pinch in to display all the pages as a list.

#### G Quick menu

- Set a shortcut to guickly activate an application from any page of the application screen.
- Slide to the left/right to switch the display.

## **Application list**

• A separate paid subscription will be required for using some applications.

| lo | con | Application | Description          |
|----|-----|-------------|----------------------|
| 1  |     | Phone       | Use Phone (©FP. 68). |

| Icon | Application                                     | Description                                                                                                    |
|------|-------------------------------------------------|----------------------------------------------------------------------------------------------------|
| 2    | Address Book                                    | Use Address Book<br>(©FP. 72).                                                                                                    |
|      | PhoneBookCopy*1                                 | An application to move and copy the phonebook data by using external memory devices such as microSD Card (PP P. 75).                                                                                  |
|      | Email                                           | Use Email (@P. 96).                                                                                                    |
|      | spモードメー<br>ル (sp-mode<br>mail) <sup>*1, 2</sup> | Send and receive mail using mail address of DOCOMO (@docomo.ne.jp). Pictograms and Deco-mail are available. Automatic reception is also supported (愛P. 94).                                           |
|      | Phonebook<br>backup*2                           | Phonebook backup is a service to backup phonebook data automatically to the backup center on regular basis. You can restore the data when you have lost the handset or deleted the data accidentally. |
|      | Gmail                                           | Use Gmail (GPP. 99).                                                                                                    |
| ü    | Messaging                                       | Use SMS (@P. 94).                                                                                                    |

| Icon | Application | Description                                                                                                    |
|------|-------------|----------------------------------------------------------------------------------------------------|
| ×    | Settings    | Set various settings of the handset.  The same operation can be performed as [Settings] in the home screen.                                                                        |
| Ø    | Clock       | Use WorldClock<br>(愛P. 135), Alarm<br>(愛P. 135), StopWatch<br>(愛P. 137) and Timer<br>(愛P. 137).                                                                                    |
| d    | dmenu       | A shortcut application to "dmenu" which enables you to easily search enjoyable and convenient contents exclusively dedicated to Smartphone as well as the contents used in i-mode. |
|      | Market      | Use Android Market (麾 P. 127).                                                                                                    |
| 0    | Browser     | Display a website using packet communication or Wi-Fi (1967 P. 103).                                                                                                    |
|      | Maps        | You can measure your present location, and use the navigation function to check how to get to your destination in detail, etc. (⑤P. 130)                                           |
| A    | Navigation  | You can search for a route from the present location to the destination (曈 P. 131).                                                                                                |

| Icon | Application         | Description                                                                                                    |
|------|---------------------|----------------------------------------------------------------------------------------------------|
| O    | Camera              | Shoot still pictures (©FP. 120).                                                                                                    |
|      | Video Camera        | Shoot moving pictures (©FP. 120).                                                                                                    |
| 0    | mosimo<br>camera    | Shoot still/moving pictures with various effects applied.                                                                                                    |
|      | Camera<br>Reader    | Use Barcode reader<br>(ピア. 121), Business card<br>reader (ピア. 122), Kanji/<br>English Grabber<br>(ピア. 123), Text reader<br>(ピア. 123) and<br>Information reader<br>(ピア. 124). |
| # N  | Picture             | Sort images and moving pictures by people, event and location and use them (© P. 124).                                                                                       |
|      | Contents<br>Manager | Manage data stored to the microSD Card (@P. 106).                                                                                                    |
|      | Gallery             | Display images.                                                                                                    |
| You  | YouTube             | Use YouTube (P. 133).                                                                                                    |
|      | Smart<br>Familink   | Use this application by connecting the handset and the home network function compatible TV "AQUOS" via Wi-Fi ((2) P. 144).                                                   |

| Icon              | Application                     | Description                                                                                                    |
|-------------------|---------------------------------|----------------------------------------------------------------------------------------------------|
|                   | MusicPlayer                     | Play music (FP P. 126).                                                                                                    |
|                   | Sweets Drop                     | A game in which you break down chocolate blocks and gather Q-pot. sweets.                                                                                                    |
| All a             | mora<br>touch*1, 2              | Download music data.                                                                                                    |
| 3-0°              | melodycall*1                    | An application to use the melody call.                                                                                                    |
| GRSQUARE          | maker appli*1                   | Connect to SHARP website.                                                                                                    |
| 1.ch              | iチャネル<br>(i-Channel)*1          | An application to use i-Channel.                                                                                                    |
| (((1)))<br>Eury-a | Area Mail                       | An application to receive the early warning "Area Mail" and check the received area mails (愛P. 102).                                                                           |
|                   | Anshin<br>Scan* <sup>1, 2</sup> | An application to protect<br>Smartphone against<br>damages from viruses.<br>This application detects<br>viruses which lurk in<br>installed applications,<br>microSD Card, etc. |

| Icon                 | Application                        | Description                                                                                                    |
|----------------------|------------------------------------|----------------------------------------------------------------------------------------------------|
| ***                  | docomo<br>location<br>information  | An application to provide you with location information via imadoco search, imadoco kantan search, Keitai-Osagashi Service and location notification at the time of an emergency call. In addition, you can change the various settings and access the setting site/service site.  To provide your location information, setting Location providing to ON is required. Also, to use Keitai-Osagashi Service, setting to "GPS対応/非 対応の両方で利用する" (Use with GPS supported and unsupported) on the Keitai-Osagashi Service setting site is required. |
| dőcomo<br>災害用<br>キット | 災害用キット<br>(Disaster kit)*1         | An application to register and check messages in the Disaster Message Board.                                                                                                    |
| •1)]*                | Send and<br>Receive by<br>Infrared | An application to send and receive data such as the phonebook by infrared communication (嗳P. 107).                                                                                                    |
| B1147<br>77-94       | Osaifu-Keitai*1                    | Osaifu-Keitai can be used (PP P. 133).                                                                                                    |

| Icon | Application                         | Description                                                                                                    |
|------|-------------------------------------|----------------------------------------------------------------------------------------------------|
|      | ToruCa*1, 2                         | Acquire, displays, search, update ToruCa, etc. (© P. 134)                                                                                                    |
| iD   | iD設定アプリ<br>(iD setting<br>appli)*1  | An application to perform the settings for using electronic money iD (128 P. 144).                                                                                                    |
| [8]  | Google<br>Search                    | Use quick search box (管 P. 41).                                                                                                    |
| •    | Voice Search                        | Search information of sites by voice (©P. 41).                                                                                                    |
| 385  | Calculator                          | Use a calculator<br>(電P. 139).                                                                                                    |
|      | Household<br>account Photo<br>money | An application for keeping household accounts. Easily enter the contents written on the receipt such as date, store's name, price and item just by shooting the receipt with a camera. |
| 30   | Calendar                            | Manage the schedule (管 P. 137).                                                                                                    |
|      | Notepad                             | Save a note (@P. 138).                                                                                                    |

| Icon           | Application                | Description                                                                                                    |
|----------------|----------------------------|----------------------------------------------------------------------------------------------------|
|                | Evernote*1, 2              | Save various information such as contents of website, pictures you shot or note of ideas in the server and to retrieve/view them when you need them. You can save and view the information not only from the handset but from a PC or other devices. |
| 9              | Voice<br>Recorder          | Use voice recorder (©FP. 138).                                                                                                    |
| AS REPORTED IN | Dictionary                 | Use a dictionary<br>(電P. 141).                                                                                                    |
| Coup See       | News &<br>Weather          | Use news and weather (電P. 143).                                                                                                    |
|                | Documents<br>To Go         | Use Documents To Go<br>(電P. 139).                                                                                                    |
| ٨              | Adobe<br>Reader            | Display PDF files.                                                                                                    |
| A 12319        | Pedometer                  | Use a pedometer (定 P. 142).                                                                                                    |
| \$             | Instruction<br>Manual*1, 2 | Instruction manual for the handset. You can also activate the functions that you want to use directly from the explanations on the manual.                                                                                                    |

| Icon            | Application                                       | Description                                                                                                    |
|-----------------|---------------------------------------------------|----------------------------------------------------------------------------------------------------|
| •               | Places                                            | You can search for facilities near your present location according to genre (愛P. 131).                                                                      |
| MIGTON          | 地図アプリ<br>(Map appli) <sup>*1, 2</sup>             | Supports your travel via functions such as maps, searching shops and facilities, navigation, changing public transportations and visited towns (PP P. 131). |
| <u></u>         | Latitude                                          | You can check where a friend is on the map and share status messages (愛ア. 131).                                                                             |
| talk            | Talk                                              | Use Google Talk<br>(電P. 132).                                                                                                    |
| Le est          | 声の宅配便<br>(Koe-no-Taku<br>haibin) <sup>*1, 2</sup> | An application to use "Koe-no-Takuhaibin" in Smartphone easily and conveniently. You can record and play voice messages with simple operations.             |
| <b>&gt;&gt;</b> | Twitter*2                                         | An official client application<br>of Twitter. You can<br>communicate with other<br>people by sharing short<br>messages on sites.                            |
| <u>mixi</u>     | mixiSH*1                                          | Use mixi. You can use mixi to communicate with your friends through various services such as posting diary, uploading pictures and posting voice.           |

| Icon     | Application | Description                                       |
|----------|-------------|---------------------------------------------------|
| <u>+</u> |             | Manage data such as images downloaded from sites. |

- \*1 This is provided in Japanese.
- \*2 When you use this application for the first time, you need to download it. Packet communication charge is incurred separately for downloading applications.

## Managing applications

- Adding to the home screen
- In the home screen, [#] touch an application icon for a while
  - Thumbnails of pages in the home screen are displayed on the bottom of the screen.
- Drag it to the thumbnail
- Moving applications
- In the home screen, [⊞] ▶ touch an application icon for a while
- Drag it to the destination
  - . If you drag it to the end of the page, the previous/next page is displayed and you can move to the previous/next page.
  - . If you drag it to [Go other page], a list of all the pages is displayed and you can move pages by dragging into a thumbnail.

## Sorting applications

- 1 In the home screen, [IIII] MENU | [Sort]
- Select an item
- [Decide order]

## Displaying application information

- 1 In the home screen, [∰] ▶ touch an application icon for a while
- 2 Drag it to [Go App Info]

## Deleting all invalid icons

If applications are installed in the microSD Card, the icons of them will turn to [🗷] when the microSD Card is removed. You can delete all the [🗷] collectively.

- The applications will be uninstalled.
- The shortcuts of the applications will also be deleted.

## Managing pages

## Adding pages

- You can add a maximum of 100 pages.
- In the home screen, [∰] ▶ MENU ▶
  [Page settings] ▶ [Add page]
- Alternatively, [□□□] ► [Add] to add the pages.
- Select the destination

## Sorting pages

- In the home screen, [⊞] ▶ [□□□] ▶ touch a thumbnail for a while
- 2 Drag it to the destination

## Editing title of pages

- In the home screen, [∰] ▶ MENU ▶ [Page settings] ▶ [Change page name]
- 2 Enter the title of page ▶ [OK]

## Deleting pages

You can delete pages that do not include application icons.

- In the home screen, [⊞] ▶ [□□] ▶ touch a thumbnail for a while
- Drag it to [ ]
- Switching display of application screen
- 1 In the home screen, [∰] ▶ MENU ▶ [Switch display]
- 2 Select an item

## docomo Palette UI

# Switching home applications

Switch home applications to use.

- In the home screen, [∰] ▶ [Settings] ▶ [Applications]
- [Home applications] select a home application

## Home screen

## Viewing home screen

Explains how to view the home screen when the home application is switched to docomo Palette UI.

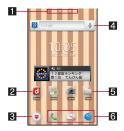

#### 1 Indicator

- Indicates the displayed page with [ (red)].
- Indicates the main page with [ (black)].

#### 2 Shortcut

- Quickly activate a frequently used application.
- Display application screen
  - Displays an application screen.

## 4 Widget

- Use simple functions such as a calendar, music player or pedometer.
- Use a web page widget to quickly access to a frequently used site.
- Supports Android standard widgets.

#### 5 Folder

 When a folder is added, you can display the data in the folder quickly and store shortcuts into the folder.

#### 6 Quick menu

- Set a shortcut to quickly activate an application from any page of the home screen.
- You can display the home screen list by pinching in on the home screen.

## Managing home screen

## Adding shortcuts etc.

You can paste shortcuts, widgets, etc. on the home screen.

- 1 In the home screen, MENU ▶ [Add]
- Select an item to add
  - Shortcut: Add a shortcut to an application.
  - Widget: Add a widget.
  - Folder: Add a folder.
  - Wallpaper: For details © P. 65
  - Group: Add a shortcut to a group.
  - Web page: Add a web page widget.
- Widgets saved to a microSD Card may not be pasted.

## Setting quick menu

You can set shortcuts in the quick menu.

- You can set up to three shortcuts in the quick menu.
- In the home screen, touch a shortcut for a while
- 2 Drag it to the quick menu
- Moving shortcut etc.
- 1 In the home screen, touch a shortcut etc. for a while
- 2 Drag it to the destination
  - If you drag it to the end of the page, the previous/next page is displayed and you can move to the previous/next page.
- Deleting shortcut etc.
- 1 In the home screen, touch a shortcut etc. for a while
- Delete
  - Alternatively, drag it to [亩].
- Uninstalling shortcut or widget
- 1 In the home screen, touch a shortcut/widget for a while
- [Uninstall] [OK]
- Renaming folder
- In the home screen, touch a folder for a while
  - Alternatively, in the home screen, select a folder and touch the folder name for a while to rename it.

- [Edit name]
- **3** Enter a folder name ▶ [OK]
- Changing wallpapers
- In the home screen, MENU ▶ [Add] ▶ [Wallpaper]
- Select data > [Set wallpaper]/[Set to wallpaper]
  - For [Contents manager] or [Gallery], select the parts to cut and select [Save].
- Managing pages
- Adding pages
- You can add a maximum of 12 pages.
- 1 In the home screen, pinch in ▶ [+]
- Sorting pages
  - In the home screen, pinch in touch a thumbnail for a while
- Drag it to the destination
- Deleting pages
- In the home screen, pinch in touch a thumbnail for a while
- 2 [Delete]
  - Alternatively, drag the page to [ ].

## **Application screen**

## **Application screen layout**

Loaded applications are displayed as icons in the application screen by group. Select an icon to activate an application.

- If you install a new application, an icon is added to the application screen.
- If you uninstall an application, its icon is deleted.

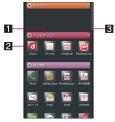

- 1 Group name
- 2 Application icon
- 3 Number of applications
- Touch a group to display/hide application icons in the group. Also, you can display/hide application icons in all groups collectively by pinching out/in on the application screen.

## Managing applications

- Adding to the home screen
- 1 In the home screen, [⑤] ▶ touch an application icon for a while
- [Add to home]
- Uninstalling application
- 1 In the home screen, [⑤] ▶ touch an application icon for a while
- [Uninstall] [OK]
- Moving application
- In the home screen, [⑤] ▶ touch an application icon for a while
- ② [Move] ▶ select a group
  - Alternatively, drag the application icon to the destination.

## Managing groups

- Adding groups
- You can add a maximum of 50 groups.
  - In the home screen, [⊕] ▶ ▶ [Add group]
- 2 Enter a group name > [OK]
- Sorting groups
- In the home screen, [⑤] ▶ touch a group for a while
- 2 Drag it to the destination

- Editing title of groups
- 1 In the home screen, [⑤] ▶ touch a group for a while
- 2 [Edit name] enter a group name [OK]
- Changing group color
- 1 In the home screen, [⑤] ▶ touch a group for a while
- [Change color] ▶ select a color
- Adding to the home screen
- 1 In the home screen, [⑤] ▶ touch a group for a while
- [Add to home]
- Deleting groups
- 1 In the home screen, [⑤] ▶ touch a group for a while
- ② [Delete] ▶ [OK]

## **Searching applications**

- 1 In the home screen, [⑤] ▶ MENU ▶ [Search]
- ∑ Select a subject to search ► [Apps]
- Bnter a keyword
  - For the way to view the search screen
     P. 41
- Select the search result
  - · Activate the application.

# Switching displays of the application screen

In the home screen, [⑤] ▶ MENU ▶
[List view]/[Tile view]

# Information on home applications

## Information on applications

- 1 In the home screen, MENU ▶ [More] ▶ [Application info]
- Setting of home applications
- 1 In the home screen, MENU ▶ [More] ▶ [Home Settings]
- Select an item
  - Version check: Set whether to communicate automatically when updating.
  - Wallpaper loop: Set whether to loop wallpapers.

## **Call/Network Services**

## Making a call

- In the home screen, [⊞] ▶
  [Phone] ▶ [Phone]
- 9 Enter a phone number
  - Always dial the area code, even when it is a local number.
  - You can set to notify/not to notify the other party of your phone number for each call by adding "186"/"184" to the head of the phone number.

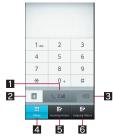

#### 1 Call

 Make a call. Also, if there is an outgoing history, touch to enter the latest outgoing history when the phone number has not been entered.

#### 2 Phonebook

 When entering a phone number, you can register new/additional entries to the phonebook.

- 3 Delete
  - Delete an entered number.
- 4 Phone
- Display the dial screen.
- 5 Incoming History
- **6** Outgoing History
- [Call]
- [End call] to end the call
- Entering a push-button phone signal
- In the home screen, [⊞] ▶
  [Phone] ▶ [Phone]
- Enter a phone number ▶ MENU ▶ [Add Prefix] ▶ [Add P]
- ☐ Enter a number to send ► [Call]

## Emergency call

| Emergency calls                                   | Phone number |
|---------------------------------------------------|--------------|
| Emergency call to police                          | 110          |
| Emergency call to fire station/medical assistance | 119          |
| Emergency call at sea                             | 118          |

 The handset supports "Location notification of emergency call".

When dialing an emergency number such as 110, 119, and 118, the information of your location (location information) is automatically notified to the agency that received the emergency call (e.g. the police station). Depending on your location and the reception status of the signal, the agency that received the emergency call may not be able to confirm the exact location.

If you are not sending your caller ID by calling with "184" added or other means, your location information and phone number are not notified. However, if the agency that received the emergency call considers your location information and phone number necessary for important purposes, such as life saving, the agency can retrieve them regardless of your settings.

In addition, the area/timing to introduce "Location notification of emergency call" depends on the state of preparation in each agency that receives emergency calls.

- In Japan, you cannot call to the emergency number (110, 119 or 118) from the PIN code entry screen and PUK (PIN Unlock Key) entry screen, with a docomo mini UIM card locked.
- When calling 110, 119, and 118 from your handset, the police or fire stations may return your call for verification purposes. State that you are calling from a mobile phone, and give your phone number and exact location. Remain stationary to ensure that you are not disconnected while making an emergency call, and keep handset turned on to receive calls for approximately 10 minutes afterwards.

 Depending on the region, calls to the police or fire station may not be connected.

# International call (WORLD CALL)

WORLD CALL is an international calling service available from DOCOMO handset in Japan.
WORLD CALL is registered when FOMA services are registered (excluding users who did not apply for WORLD CALL).

- You can call to about 240 countries and regions worldwide. Calling to a fixed-phone and mobile phone overseas is available.
- For information on available countries and telecommunications carriers, refer to "Mobile Phone User's Guide [International Services]" or the DOCOMO International Services website.
- WORLD CALL charges are billed with the monthly FOMA service charges
- monthly FOMA service charges.

   Commission and monthly usage fees are free.
- Contact "General Inquiries" on the back of this manual for details on WORLD CALL.
- To make an international call through a company other than DOCOMO, contact the representative companies for instructions.
- The caller ID may not be notified or displayed correctly depending on some overseas telecommunications carriers. In this case, making a call with incoming call history is not available.

#### [Calling Method]

- When calling to a fixed-line phone: 010 ▶ country code ▶ area code (city code) ▶ the other party's phone number ▶ [Call]
- When calling to a mobile phone: 010 ▶ country code ▶ the other party's phone number ▶ [Call]
- For the other parties' phone numbers and area codes (city codes) that begin with "0", omit the "0" when entering (except some countries or regions such as Italy).
- Alternatively, enter "009130-010" as usual or "+" instead of "010".

## Receiving a call

- When a call is received, the ring tone sounds and the incoming lamp flashes
  - If you press []/[] during an incoming call, you can stop incoming ring tone or vibrator.

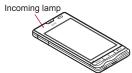

Receive a call

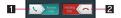

#### 1 Answer

 Drag it to the right to receive a call. When the touch panel is not locked, touch it to receive a call.

## 2 Holding

- Drag it to the left to place a call on hold.
   When the touch panel is not locked, touch it to place a call on hold.
- [End call] to end the call
- Answering by answering memo
- When a call is received, the ring tone sounds and the incoming lamp flashes
- 2 MENU | [Absence Memo]
- Rejecting calls
- 1 When a call is received, the ring tone sounds and the incoming lamp flashes
- 2 MENU | [Reject]

## Operation during a call

You can carry out operations such as using a hands-free call and adjusting the in-call volume depending on the using condition during a call.

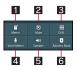

- 1 Memo
  - Activates Notepad.
- 2 Mute/Mute OFF
  - Enables or disables mute setting on a current call.

- 3 DIAL
  - Displays the dial screen.
- 4 Voice Memo
  - Records a call.
- 5 Speaker/Speaker OFF
  - You can talk with hands-free.
- 6 Address Book
  - Activates Address Book.
  - Note the following when using hands-free.
    - Speak approximately 20 to 40 cm away from the mouthpiece. When the surroundings are noisy, the sound may break up and the call may not be satisfactory.
    - When calling outdoors, in a location where surroundings are noisy and where the sound echoes loudly, use the earphone/microphone.
    - If the sound breaks up during a hands-free call, lower the in-call volume.
- Adjusting the in-call volume
- 1 1 during a call

# Outgoing/Incoming call history

The handset keeps a record of the 100 most recent phone numbers in each history.

- ¶ In the home screen, [⊞] ▶ [Phone] ▶ [Outgoing History]/ [Incoming History]
- Select a history

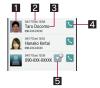

Outgoing history list

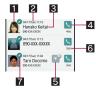

Incoming history list

- 1 Image
  - Appears when the other party's image is added to phonebook.
- 2 Called/Received date and time
- 3 The other party's name/phone number
- 4 Outgoing call icon
  - Touch to make a call.
- **5** Group icon
  - Touch to display Collected histories. The histories will be collected as the same group even when "186" or "184" is added to the phone numbers.
- 6 Talk time/Incoming call ring time
- Incoming call status icon

| (green) | Calls that were answered                                |
|---------|---------------------------------------------------------|
|         | Calls that were not answered within 3 seconds ring time |

# Incoming calls that were rejected

(red)

Calls that were not answered, calls that were forwarded or calls with an Answering memo left

## [Call]

- To create and send SMS: [Message] > create and send SMS

# Deleting outgoing/incoming call history

### ■ Deleting all entries

- 1 In the outgoing call history screen/ incoming call history screen, MENU ▶ [Delete All]
- PEnter the Lock No. ► [OK] ► [OK]
- You can also delete the outgoing call history/ incoming call history in the phonebook by enabling [With Address Book's call history].

### Deleting one entry

In the outgoing call history screen/ incoming call history screen, touch a history for a while ▶ [Delete] ▶ [OK]

### **Phonebook**

## Adding entries to phonebook

- 1 In the home screen, [⊞] ▶ [Address Book] ▶ MENU ▶ [Add new entry]
  - When a confirmation screen for linking mixi and Twitter appears, follow the instructions on the screen and operate.
- Select the account to register
- Set each item
  - Information which can be saved differs depending on the account type.

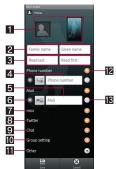

#### 1 Image (face), Image (whole body)

- Register an image to display when making and receiving a call or checking the phonebook.
- 2 Family name, Given name
- Read last, Read first
- 4 Phone number

#### 5 Mail

#### 6 Delete

 Delete the phone number/mail address etc.

#### 7 mixi

Register my mixi information.

#### 8 Twitter

 Register information of following person on Twitter.

#### 9 Chat

Save chat addresses.

#### 10 Group setting

#### 11 Other

Register other information.

### 12 Add

 Add the phone number/mail address etc. to register.

#### **B** Display priority

 Specify a phone number/mail address that is usually displayed.

### [Save] ► [Yes]

## Checking/Using phonebook

You can retrieve phone numbers from the phonebook to make calls and send mail.

# In the home screen, [⊞] ▶ [Address Book]

To switch account: MENU ► [Settings]
 Switch account
 Select an account

### 9 Select a name

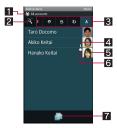

#### 1 Account

Display the account of retrieved phonebook.

#### 2 Icon for searching

 Enter characters one by one to display the closest entries each time.

#### 3 Tab

 The tabs of Japanese syllabary row, alphabet and the others are displayed.

#### 4 Integrated icon

 The integrated multiple phonebook is displayed.

#### 5 Image (face)

#### 6 Speech bubble

 Speech bubble icon appears when the call, message of mixi/Twitter, etc. is received within 24 hours. Touch it to display the details of the notice in the speech bubble. Touch the speech bubble to check communications.

#### 7 TapFlow UI activation

● Display TapFlow UI (© P. 40).

## Check/Use registered information

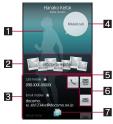

- 1 Image (full body)
- 2 Picture field
  - The data classified by people category from Picture is displayed.
- 3 Registered contents
  - Check or use all the registered contents.
- 4 Speech bubble
  - Displays messages such as incoming call and mixi/Twitter. Touch to check communications.
- 5 Priority icon
  - Displayed in a phone number/mail address that is usually displayed.
- 6 Action icons
  - Use to make a call or compose a mail.
- 7 TapFlow activation
  - Displays TapFlow UI (@P. 40).

#### Integrated icon

 When the same name, mail address, etc. as the contact to import are saved in the phonebook, they may be automatically integrated.

#### Speech bubble

 The outgoing call history/incoming call history can be deleted in the "Phone" application (PP. 72).

## Deleting phonebook

- Deleting all entries
- 1 In the home screen, [\overline{\overline{\overline
- MENU ► [Delete] ► [Delete all] ► [Yes]
- Renter the Lock No. | [OK]
- Deleting one entry
- 1 In the home screen, [\overline{\overline{\overline
- Touch the name for a while |

  [Delete] | [Yes]
- Editing phonebook
- 1 In the home screen, [⊞] ▶ [Address Book]
- Select the name ► MENU ► [Edit]
- Set each item ▶ [Save] ▶ [Yes]
  - For details of each item that can be set 
    © P. 72

# Importing from docomo mini UIM card

- In the home screen, [\overline{\overline{\
- MENU ► [Import from SIM card]
- 3 Select the account of the registering destination
- Touch the contact information to import for a while ▶ [Import]
  - To import all the contact information: MENU > [Import all]

## Using PhoneBookCopy

You can copy phonebook data to/from other handsets using microSD Card. Also, you can copy phonebook data stored in Google account to docomo account.

- 1 In the home screen, [⊞] ▶ [PhoneBookCopy]
  - When you use this for the first time, you must agree with "license agreement".

# Exporting phonebook to microSD Card

- Insert microSD Card in advance.
- 【 In the PhoneBookCopy screen, [エ クスポート] (Export) ▶ [開始] (Start) ▶ [OK]
  - Phonebook data stored in docomo account are saved to microSD Card.

# Importing phonebook from microSD Card

- Insert microSD Card with phonebook data in advance.
- 1 In the PhoneBookCopy screen, [インポート] (Import)
- 2 Select a phonebook to import ▶ [上書き] (Overwrite)/[追加] (Add) ▶ [OK]
  - Imported phonebook data are saved in docomo account.

### Copying contact information stored in Google account to docomo account

- 1 In the PhoneBookCopy screen, [docomoアカウントへコピー] (Copy to docomo account)
- 2 Select a Google account to copy ▶ [上書き] (Overwrite)/[追加] (Add) ▶ [OK]
  - Copied phonebook data are saved in docomo account.
  - You can copy phonebook data stored in the main body to docomo account in the same way as Google account.
- When phonebook item names (phone number etc.) stored in other handsets are different from those of this handset, the item names may be changed or deleted. Also, the characters that can be registered in contact information are different in each handset, so they may be deleted in copy destination.

- When you export phonebook to microSD Card, you cannot copy phonebook data without name
- When you import phonebook from microSD Card, you cannot read files which were backed up collectively.

# Available network services

 You can use the following DOCOMO network services on the handset

| Service name                         | Subscription     | Monthly fee |
|--------------------------------------|------------------|-------------|
| Voice Mail<br>Service                | Necessary        | Fees apply  |
| Call Waiting<br>Service              | Necessary        | Fees apply  |
| Call Forwarding<br>Service           | Necessary        | Free        |
| Nuisance Call<br>Blocking Service    | Not necessary    | Free        |
| Caller ID<br>Notification<br>Service | Not<br>necessary | Free        |
| Public mode<br>(Power off)           | Not necessary    | Free        |

- "Deactivate" does not mean that the Voice Mail Service, Call Forwarding Service or other subscriptions are canceled.
- Network services are not available outside the service area or in a place with no signal.
- This manual explains the outline of each network service based on the operation using the handset menu. Refer to "Mobile Phone User's Guide [Network Services]" for details.

• For subscription and inquiries, contact "General Inquiries" on the back of this manual.

### Voice Mail Service

Voice Mail Service is a service for answering calls with a reply message and recording callers' messages when the handset is outside the service area or turned off or when you cannot answer calls.

- The handset does not support Voice Mail Service of videophone call. Call "1412" to disable it.
- To prioritize Voice Mail Service when the answering memo (P. 84) is also set, set the ringing time for Voice Mail Service shorter than the answering duration for the answering memo.
- If a call is not answered when Voice Mail Service is set to "Activate", the call is saved as "Missed Call" in "Incoming History" and the notification icon [X] appears.

#### Basic flow

STEP 1 Activate Voice Mail Service.

STEP 2 Call is received.

**STEP 3** Call is connected to Voice Mail Service center if not answered.

STEP 4 Caller records a message.

 To record a message immediately without hearing a reply message when you are in a hurry, press "#" when a reply message is played.

STEP 5 Play message.

In the home screen, [∰] ▶
[Settings] ▶ [Call settings] ▶
[NWService] ▶ [Voice mail service]

#### Select the service

- Activate: Start Voice Mail Service.
- Ring time: Set time to connect to Voice Mail Service
- Deactivate: Stop Voice Mail Service.
- Check setting: Check current settings.
- Play messages: Play new message.
- Setting: Set Voice Mail Service.
- Check messages: Check new message.
- Notification setting: Set to notify when a new message is stored.
- Missed call notification: If a call is received while the handset is outside the service area or turned off, SMS notifies the missed calls received after the handset is turned on again or returns to the service area.
- You can record up to 20 messages with the recording time per message up to approximately 3 minutes. Messages are saved for up to approximately 72 hours.
- When Call Forwarding Service is set to "Activate", Voice Mail Service is stopped automatically.

#### [Ring time]

 If you set Ring time to "0 sec.", an incoming call is directly connected to Voice Mail Service center without being registered in the incoming call history.

## Call Waiting Service

Call Waiting Service is a service for placing the current call on hold and answering a new incoming call when the handset beeps during a call to notify you of another call. In addition, place the current call on hold and make a new call.

- When receiving another call during a call, a beeping is heard.
- ¶ In the home screen, [∰] ▶ [Settings] ▶ [Call settings] ▶ [NWService] ▶ [Call waiting]

### Select the service

- Activate: Start Call Waiting Service.
- Deactivate: Stop Call Waiting Service.
- Check setting: Check current settings.
- Charges are incurred by a caller even when the call is on hold.
- Placing the current call on hold and making a call to another party are possible even when Call Waiting Service is deactivated.

- Answering an incoming call during a call
- 1 A beeping tone is heard during a call
- Answer the call

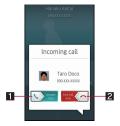

- 1 Answer
  - Drag it to the right to place the current voice call on hold and answer the call.

#### 2 End call

- Drag it to the left to end the current voice call and display the incoming call screen.
   For the operation of the incoming call screen BP. 70
- Rejecting an incoming call during a
- 1 When a beeping tone is heard during a call, MENU ▶ [Reject]

- Placing the current voice call on hold and making a separate call
- During a call, MENU ► [Add Call] ► enter a phone number ► [Call]
  - The original call is automatically placed on hold.
- Call Waiting Service screen layout

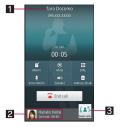

- 1 Caller on current call
- 2 Caller on hold
- Swap calls
  - You can switch callers.

## Call Forwarding Service

Call Forwarding Service is a service for forwarding calls when the handset is outside the service area or turned off or when calls are not answered within set ringing time.

 To prioritize Call Forwarding Service when the answering memo (@P. 84) is also set, set the ringing time for Call Forwarding Service shorter than the answering duration for the answering memo.  If a call is not answered when Call Forwarding Service is set to "Activate", the call is saved as "Missed Call" in "Incoming History" and the notification icon [X] appears.

#### **Basic flow**

STEP 1 Register forwarding destination.

STEP 2 Activate Call Forwarding Service.

STEP 3 Call is received.

**STEP 4** Call is automatically forwarded to the registered destination if not answered.

#### **Call Forwarding Service fees**

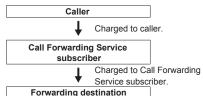

- 1 In the home screen, [⊞] ▶
  [Settings] ▶ [Call settings] ▶
  [NWService] ▶ [Call Forwarding]
- 9 Select the service
  - Activate: Start Call Forwarding Service. Also, the ringing time can be set and a phone number to forward to can be entered.
  - Deactivate: Stop Call Forwarding Service.
  - Register number: Change phone number to forward to.
  - Forwarding number busy: Set whether to connect to Voice Mail Service center when the forwarding destination is busy.
  - Check setting: Check current settings.

- When Voice Mail Service is set to "Activate", Call Forwarding Service is stopped automatically.
- When you set Set ring time to "0 sec.", an incoming call is directly forwarded without being registered in the incoming call history.

### ■ Setting Call Forwarding guidance

- In the home screen, [⊞] ▶ [Phone] ▶ [Phone] ▶ enter "1429" ▶ [Call]
  - · Set according to the voice guidance.

## Nuisance Call Blocking Service

You can register phone numbers for "nuisance calls" such as prank calls. When numbers are registered for the Nuisance Call Blocking Service, calls are automatically rejected and a guidance answers them.

- A ring tone does not sound when calls are received from registered numbers. In addition, the calls are not saved in the incoming call history.
- You can reject callers with no caller ID.
- International calls may not be rejected.
  - In the home screen, [⊞] ▶
    [Settings] ▶ [Call settings] ▶
    [NWService] ▶ [Nuisance call blocking service]
- Select the service
  - Register nuisance caller: Register the last caller who has been answered.
  - Register selected No.: Register the caller of the specified phone number.

- Delete all entries: Delete all registered numbers.
- Delete last entry: Delete the last registered number.
- Check the number of entries: Check the number of registered entries.

### Caller ID Notification Service

You can display your number (caller ID) on the other party's phone (display) when you make a call.

- Caller ID is important personal information. Be very careful about your caller ID setting.
- The caller ID notification function is available only on compatible phone devices.
- If you hear a message asking you to notify caller ID, enable the caller ID notification function or add "186" and call again.
- In the home screen, [∰] ▶
  [Settings] ▶ [Call settings] ▶
  [NWService] ▶ [Caller ID
  notification]
- 9 Select the service
  - Check setting: Check current settings.
  - Setting: Activate/Deactivate Caller ID Notification Service.

### Additional service

Save and use new DOCOMO network services when they are added.

- You can save command of new services to the handset. When there is a command, it is saved as a "USSD" to the handset
- Enter the "special number" or "service code" notified from DOCOMO to use the service.
   "Spacial number" is a number to connect to the service center. "Service code" (USSD) is a code number to notify the service center.
- In the home screen, [∰] ▶
  [Settings] ▶ [Call settings] ▶
  [NWService] ▶ [Additional service]
- Select the service
  - USSD: Register additional services.
    - You can register up to ten new network services.
  - Reply message: Register reply message.
    - You can register up to ten reply messages.

## Public mode (Power off)

Public mode (Power off) is an automatic answering service used to ensure the proper manners in public places. Set Public mode (Power off) to play a message for the caller stating that the power is off and you are unable to answer because you are in a place that does not allow the use of mobile phone (in a hospital, on the airplane, near the priority seats on the train, etc.), and the call is disconnected automatically.

- When Public mode (Power off) and network services are set simultaneously, Voice Mail Service\*1, Call Forwarding Service\*1 and Caller ID Display Request Service\*2 are activated in priority to Public mode (Power off).
  - \*1 For calls whose ringing time is other than 0 seconds, the service is activated after the Public mode (Power off) guidance.
  - \*2 Public mode (Power off) is activated when the caller notifies the ID.
- For calls from callers rejected by Nuisance Call Blocking Service, Public mode (Power off) is not activated.
- When a "User unset" call is received while Caller ID Display Request Service is set to "Activate", Caller ID Display Request message is played (Public mode (Power off) message is not played).
- 1 In the home screen, [⊞] ▶
  [Phone] ▶ [Phone]
- Penter "★25251" [Call]
  - Public mode (Power off) is set (Nothing changes in the home screen).

#### Disabling Public mode (Power off)

• In the home screen, [⊞] ▶ [Phone] ▶ [Phone] ▶ enter "★25250" ▶ [Call]

### Checking Public mode (Power off) setting

• In the home screen, [ﷺ] ▶ [Phone] ▶ [Phone] ▶ enter "★25259" ▶ [Call]

### ■ When Public mode (Power off) is set

Public mode (Power off) remains set until disabled. The setting is not canceled just by turning on the power. When a call is received, a message stating that you are in a place that does not allow the use of mobile phone is played and the call is disconnected automatically. Public mode (Power off) message is played when the handset is outside the service area or in a place with no signal.

## **Various Settings**

## Setting menu

In the home screen, [⊞] ▶ [Settings] to display the menu and set various settings of the handset.

| Setting                | Description                                                                                                    |
|------------------------|----------------------------------------------------------------------------------------------------|
| Profile                | You can display the phone<br>number registered in the<br>docomo mini UIM card and<br>register a name, mail address,<br>etc. |
| Energy saving settings | Set to conserve the battery power.                                                                                          |
| Wireless & networks    | Set communication such as Wi-Fi function, Bluetooth function and Wi-Fi tethering.                                           |
| Call settings          | Set call such as voice mail and reject calls.                                                                               |
| Sound settings         | Set the manner mode, ring tone, etc.                                                                                        |
| Display settings       | Set screen display etc.                                                                                                    |
| USB connection         | Change the settings for connecting the handset to a PC using the microUSB cable for PC (sample).                            |
| Location & security    | Set the security lock or the way to retrieve information of the present location.                                           |
| Applications           | Manage applications.                                                                                                    |

| Setting          | Description                     |
|------------------|---------------------------------|
| Accounts &       | You can synchronize data        |
| sync             | between the handset and online  |
|                  | services. You can access        |
|                  | personal information stored in  |
|                  | online services from the        |
|                  | handset and PC, and you can     |
|                  | use and update data by          |
|                  | synchronizing them.             |
| Privacy          | Delete all of the data in the   |
|                  | handset.                        |
| microSD &        | You can check the available     |
| phone storage    | space on the microSD Card,      |
|                  | manage the backup, etc.         |
| Language &       | Set the language displayed on   |
| keyboard         | the screen or character entry.  |
| Voice input &    | Set Voice input & output and    |
| output           | text-to-speech.                 |
| Accessibility    | Set accessibility option.       |
| Pedometer        | Set pedometer setting such as   |
| setting          | User Information.               |
| Date & time      | Set the date and time and the   |
|                  | date format.                    |
| About phone      | Check the information about the |
|                  | handset.                        |
| Default settings | Change the initial setting.     |

### **Profile**

You can display the phone number registered in the docomo mini UIM card and register a name, mail address, etc.

- 1 In the home screen, [⊞] ▶
  [Settings] ▶ [Profile]
- 2 MENU | [Edit] | set each item | MENU | [Save] | [Yes]
  - For details on each item which can be set
     P. 72
- In the mixi and Twitter field, the account information used when you logged in on the phonebook is displayed. You cannot change/ delete the information from the profile.

## **Energy saving settings**

Set to conserve the battery power.

- In the home screen, [∰] ► [Settings] ► [Energy saving settings]
- Select an item
  - Quick energy saving: Set all the items displayed in Energy saving settings to conserve the battery power.
  - Energy saving rest mode: Set time and level to conserve the battery power.
  - Wi-Fi, Bluetooth: For details @P. 83
  - Audible touch tones, Audible selection, Screen lock sounds, Pulse notification light: For details ☞ P. 84
  - Auto-rotate screen, Brightness, Screen timeout: For details ©P. 85

- Use GPS satellites: For details © P. 86
- Background data: For details © P. 90

### Wireless & networks

Set communication such as Wi-Fi function, Bluetooth function and Wi-Fi tethering.

- 1 In the home screen, [⊞] ▶ [Settings] ▶ [Wireless & networks]
- Select an item
  - Offline mode: Restrict the use of all functions using communication such as call/mail function.
  - Wi-Fi: Enable Wi-Fi function.
  - Wi-Fi settings: For details @P. 43
  - Home network settings: For details 
    © P. 114
  - Bluetooth: Enable Bluetooth function.
  - Bluetooth settings: For details © P. 111
  - Portable hotspot: For details @P. 45
  - VPN settings: For details © P. 116
  - Mobile networks: For details @P. 147

#### [Offline mode]

• When the SIM card lock setting is enabled, you cannot call to the emergency number (110, 119 or 118). When the SIM card lock setting is disabled, you can call to the emergency number (110, 119 or 118) in Offline mode. If you call to the emergency number, Offline mode is disabled and the call is made.

## Call settings

Set call such as voice mail and reject calls.

## In the home screen, [##1] [Settings] | [Call settings]

### Select an item

- Any key answer settings: Set an action when you press on receiving a call.
- Auto answer: Set to answer a call automatically when an earphone/microphone is connected
- Calling display setting: Set the display in the screen during a call.
- Call/Ans Memo: Play or set Call/Answer Memo. If you set the answering memo, the handset answers a call and records the caller's message when you cannot answer.
- Int'l call settings: Check country codes.
- Call blocking: Set Call blocking.
- · [Specified numbers] ▶ [Edit] to add/ change/delete the specified phone number.
- NWService: For details @P 76.
- Accounts: Set an account for Internet call.
- Use Internet calling: Set whether to use Internet call.

#### [Any key answer settings]

- Following items can be set.
  - Answer: Press ② on receiving a call to answer it.
  - Quick silent: Press ② on receiving a call to temporarily stop the ring tone or vibration.
  - OFF: Operation is not available by pressing on receiving a call.

## Sound settings

Set the manner mode, ring tone, etc.

### In the home screen. [#1] [Settings] | [Sound settings]

### Select an item

- Manner mode: For details ® P. 85
- Phone vibe: Set whether to enable the vibrator for receiving a call.
- Volume: Set the volume of ring tone, media play sound, etc.
  - · Alternatively, press 1/0 to change the incoming call volume.
- Earphone type: Set the type of earphone/ microphone to connect.
- Melody: Set the ring tone.
- Vibrator Pattern: Set the vibrator pattern.
- Incoming lamp: Set the pattern of lamp when receiving a call.
- Notification sound: Set the sound for receiving a notification.
- Ring duration: Set the ring duration.
- Pulse notification light: Set whether to flash the lamp for receiving a notification.
- Sound start charging: Set whether to sound when the charging starts. Audible touch tones: Set whether to enable
- dial sound
- Audible selection: Set whether to enable operation sound for selecting items.
- Screen lock sounds: Set whether to enable operation sound for locking or unlocking screen
- Haptic feedback: Set whether to enable the vibrator for specific key operations.

#### [Pulse notification light]

 If no operations are performed for approximately 24 hours after notification lamp starts flashing, notification lamp will be turned off.

### Manner mode

Set to avoid disturbing others when in public.

- In the home screen, [∰] ▶
  [Settings] ▶ [Sound settings] ▶
  [Manner mode]
  - Alternatively, in the home screen, 
     ⊕ (for at least 1 second) ▶ [Manner mode] to enable/ disable the manner mode. When setting the manner mode, it is set to the previous manner mode.

## Select the type of the manner mode

- Standard manner mode: The ring tone and operation sound are silenced, and the vibrator is activated when receiving a call or others. When Answering memo setting is set to [Mannermode], the answering memo is enabled and operated according to its setting.
- Drive manner mode: The ring tone and operation sound are silenced, and the vibrator is not activated even when receiving a call or others. The answering memo is enabled and operated with Answering message setting of [Drive].

- Silent manner mode: The ring tone and operation sound are silenced, and the vibrator is not activated even when receiving a call or others. When Answering memo setting is set to [Mannermode], the answering memo is enabled and operated according to its setting.
- OFF: Disable the manner mode.
- The following sounds are not silenced even when the manner mode is set.
  - Shutter sound of the camera
  - Record start/end sound of the video camera
- Record start/end sound of the voice recorder
- While the manner mode is set, incoming call volume cannot be changed by pressing 1%.

## **Display settings**

Set screen display etc.

- 1 In the home screen, [⊞] ► [Settings] ► [Display settings]
- Select an item
  - Brightness: Set the brightness of backlight.
  - Auto-rotate screen: Set whether to switch the screen to horizontal/vertical display when rotating the handset 90° to the left/right.
  - Animation: Set whether to express screen switch with animation.
  - Screen timeout: Set the light duration of backlight.
  - VeilView: Prevent others from seeing display.
  - Text font: Set the text font.
  - Wallpaper: Set an image for the home screen.

### [Brightness], [Screen timeout]

 Note that increasing the brightness level or the light duration shortens the continuous stand-by time.

#### [Auto-rotate screen]

 Auto-rotate screen may not follow the setting depending on the application in use.

#### [VeilView]

- The effect of preventing others from seeing differs depending on the selected patterns.
- The intensity is more effective to prevent others from seeing the display in order of [Dark], [Medium], and [Light].
- VeilView is disabled if the power is turned off.

#### [Text font]

 Font may not appear correctly when activating an application downloaded from Android Market etc. depending on the selected font.

## **USB** connection

Change the settings for connecting the handset to a PC using the microUSB cable for PC (sample).

- In the home screen, [⊞] ▶ [Settings] ▶ [USB connection]
- 9 Select an item
  - USB battery charge: Charge the handset while it is connected to a PC via the microUSB cable for PC.
  - USB connection mode: Change the mode set when connecting the handset to a PC.
    - Connect the handset to a PC via the microUSB cable for PC in advance.

### [USB battery charge]

 USB battery charge setting is enabled when a USB is connected next time or the USB connection mode is changed.

#### [USB connection mode]

- The following modes can be set.
  - Card reader mode: Mode for using microSD Card inserted into the handset as external memory for a PC.
  - Fast transfer mode: Mode for upgrading OS version.
  - MTP mode: Mode for transferring music data/video/still picture to microSD Card using Windows Media<sup>®</sup> Player 11/12.
- While transferring data, Offline mode may be enabled

## Location & security

Set the security lock or the way to retrieve information of the present location.

- In the home screen, [∰] ► [Settings] ► [Location & security]
- 9 Select an item
  - Use wireless networks: Gather location information using wireless networks.
  - Use GPS satellites: Gather location information with higher accuracy.
  - Lock Setting: Set/disable Screen lock,
    Restrict calls and Restrict address book.
  - Unlock method: Change the unlock method. finger list, Lock No. or password can be used.
  - Change unlock pattern: Change the finger list pattern, Lock No. or password set for unlock method.

- Use visible pattern: Display track for entering finger list pattern with line.
- Use tactile feedback: Activate vibration on entering Lock No., finger list pattern and password.
- Set up SIM card lock: For details © P. 89
- Visible passwords: When you enter the PIN code etc., you can display the entered characters before displaying [•].
- Select device administrators: For details © P. 89
- Use secure credentials: Allow access to secure certificates and other credentials.
   Set the credential storage password in advance
- Install from microSD: Install encrypted certificates from microSD.
- Set password: Set the credential storage password.
- Clear storage: Delete all credentials and reset the credential storage password.
- It is necessary to enable location information services ([Use wireless networks] or [Use GPS satellites]) to measure the present location.

#### [Use GPS satellites]

Power consumption of the handset increases.

#### [Lock Setting]

- The followings are the details of the lock which can be set. Entering the unlock method set by Unlock method is required to temporarily disable each lock.
  - Screen lock: Screen lock is set while the touch panel is locked.
  - Restrict calls: Restrict calling.
  - Restrict address book: Restrict the operation concerning the phonebook such as viewing and registering the phonebook.

- If you failed to enter finger list pattern five times when temporarily disabling Screen lock, [Forget?] is displayed when you have set your Google account. Disable the lock temporarily by signing in with your Google account and enter new finger list pattern.
- You can call to the emergency number (110, 119 or 118) even when you set Restrict calls.

## Lock/Security

### Security codes used on the handset

Some functions for convenient use of the handset require security codes. In addition to the Lock No. used for various handset operations, use security codes such as the network security code when using network services. Use security codes with various functions to fully utilize the handset.

 Entered Lock No. (security code for each function) and PIN code are marked with [•].

#### Precautions for various security codes

- Do not use easily estimated numbers for security codes to be set such as "birthday", "part of a phone number", "address or room number", "1111" or "1234". Keep a separate memo of security codes.
- Keep security codes private. If the security codes are found and improperly used by others, DOCOMO shall not be liable for any loss of the users.
- If you forget your security codes, you are required to bring your identification (a driver's license etc.), your handset and your docomo mini UIM card to a docomo Shop.
   For details, contact "General Inquiries" on the back of this manual.
- PUK (PIN Unlock Key) is described in the agreement form (customer copy) you received at the time of subscription at a docomo Shop. If you made a subscription outside a docomo Shop, bring your identification (a driver's license etc.) and your docomo mini UIM card to a docomo Shop or contact "General Inquiries" on the back of this manual.

### Lock No. (for various functions)

Lock No. is set to [0000] by default but you can change the number (©P. 86).

 If you enter the wrong Lock No. five times continuously, you cannot enter it for 30 seconds.

### Network security code

Network security code is a four-digit code required for confirming the subscriber's identity when an order is received at a docomo Shop or docomo Information center or used for accessing various network services. You set arbitrary code at the time of subscription but you can change the code. For those with "docomo ID/password" of the general support site "My docomo" designed for PC (in Japanese only), the registration procedure for a new network security code is available from PC.

 Refer to the inside back cover of this manual for details on "My docomo".

#### PIN code

A docomo mini UIM card has a security code called PIN code. This security code is set to [0000] by default but you can change the code (© P. 89). The PIN code is a four- to eight-digit security code that is entered when a docomo mini UIM card is inserted or when the handset is turned on to prevent unauthorized use by a third party. Making/Receiving a call and the handset operation are enabled by entering PIN code.

- Use the previously set PIN code when inserting a docomo mini UIM card that has been used in another handset. It is [0000] if the setting has not been changed.
- If you enter the wrong PIN code three times continuously, it is locked. In this case, unlock with "PUK" (PIN Unlock Key).

### PUK (PIN Unlock Key)

PUK (PIN Unlock Key) is an eight-digit number used to disable the PIN code lock. You cannot change the code.

 If you enter the wrong code ten times continuously, the docomo mini UIM card is completely locked. In this case, contact a docomo Shop.

## SIM card lock setting

Set the PIN code.

- ¶ In the home screen, [∰] ▶ [Settings] ▶ [Location & security] ▶ [Set up SIM card lock]
- 9 Select an item
  - Lock SIM card: Set whether to enter the PIN code when the power is turned on.
  - Change SIM PIN: Change the PIN code.
- In Japan, you cannot call to the emergency number (110, 119 or 118) from the PIN code entry screen and PUK (PIN Unlock Key) entry screen, with a docomo mini UIM card locked.
- The setting is saved in the docomo mini UIM card

## Disabling PIN lock

- In the PIN locking screen, enter PUK (PIN Unlock Key) ▶ [OK]
- 2 Enter the new PIN code ► [OK]
- Enter the new PIN code again [OK]

## Managing device

Set a device administrator when the device administrator is certificated.

- ¶ In the home screen, [∰] ► [Settings] ► [Location & security] ► [Select device administrators]
- 2 Select a device administrator > [Activate]/[Deactivate]

## **Applications**

#### Manage applications.

- If you delete the applications or widgets installed by default, you can download them from the manufacturer's site.
  - http://galapagossquare.com/ (in Japanese only)
- In the home screen, [\overline{\overline{\
- 9 Select an item
  - Unknown sources: Allow installation of applications received via mail or sites other than the Android Market
  - Preferred install location: Set the preferred location for installed applications.
  - File transfer mail software: Set a mail software to be activated by attaching to mail from another application.
  - Home applications: For details @P. 64
  - Manage applications: Check application names, their versions, the memory usage, etc., transfer to the microSD Card, uninstall, etc.
  - Running services: Display and control the running services.

- Storage use: Check storage usage per application.
- Battery use: Check battery usage per application.
- Development: Use application development functions

#### [Unknown sources]

 Applications you download from the sites may be of unknown origin. To protect your handset and personal data, download applications only from trusted sources such as Android Market.

#### [Development]

· Refer to the following site for details on development function. http://developer.android.com/

## **Accounts &** synchronization

You can synchronize data between the handset and online services. You can access personal information stored in online services from the handset and PC, and you can use and update data by synchronizing them.

- In the home screen, [##1] [Settings] | [Accounts & sync]
- Select an item
  - Background data: Allow all applications to automatically perform data communication.
  - Auto-sync: Allow all applications to automatically perform data synchronization.
  - Accounts to be synchronized are displayed as items in "Manage accounts".
  - For details on adding an account @P. 46

 Register Google account in advance when you synchronize phonebook of your handset with contacts on the online services even if you synchronize with other than Google account.

## **Privacy**

Delete all data in the handset.

- In the home screen, [#] [Settings] | [Privacy] | [Reset all] | [Reset phone]
- Enter the Lock No. ► [OK] ► [Erase everything]
- The following data is deleted.
- Data that is created, saved or registered ■ Contents that are set by the "Settings"
- application
- Downloaded applications

## microSD & phone storage

You can check the available space on the microSD Card, manage the backup, etc.

- In the home screen, [∰] ► [Settings] ► [microSD & phone storage]
- 9 Select an item
  - Total space: Check the microSD Card space.
  - Available space: Check the available space on the microSD Card.
  - microSD backup: For details © P. 140
  - Mount microSD/Unmount microSD: Mount/ Unmount microSD Card
  - Erase microSD: Format the microSD Card.
     Unmount the microSD Card in advance.
  - Available space: Check the available space on the handset.

#### [Mount microSD], [Unmount microSD]

 Turn off the power before mounting or unmounting the microSD Card.

#### [Erase microSD]

 Note that all the data on the microSD Card will be deleted when formatted.

## Language & keyboard

Set the language displayed on the screen or character entry.

- 1 In the home screen, [∰] ▶ [Settings] ▶ [Language & keyboard]
- 9 Select an item
  - Select language: Select Japanese/English.
  - User dictionary: Register any words in the dictionary and display them as conversion candidates when you enter the characters with the Android keyboard.
  - Android keyboard: Set the Android keyboard.
  - iWnn IME SH edition: Set iWnn IME SH edition. For details on each item which can be set 12 P. 52

## Voice input & output

Set Voice input & output and text-to-speech.

- In the home screen, [⊞] ▶
  [Settings] ▶ [Voice input & output]
- 9 Select an item
  - Voice recognizer settings: Set the voice input method on using Voice Search.
  - Text-to-speech settings: Set the voice for reading the characters displayed on the handset.
- Text-to-speech is enabled by downloading voice data, accessibility option, etc.
- Voice data that is installed by default does not include Japanese.

## Accessibility

Set accessibility option.

- In the home screen, [##1] [Settings] > [Accessibility]
- Select an item
  - Accessibility: Set the accessibility option which responds to the user's operations with sound and vibration when available
  - Power key ends call: Set whether to end the call by pressing 9.

#### [Accessibility]

 By default, accessibility option is not registered. Settings will be available by downloading accessibility options such as "SoundBack", "KickBack" and "TalkBack" from Android Market

## **Pedometer setting**

Set pedometer setting such as User Information.

- In the home screen, [#] [Settings] | [Pedometer setting]
- Select an item
  - Pedometer On: Enable the pedometer.
  - User Information: Register height, weight and stride
  - Pedometer Reset Time: Set time to reset the pedometer.
  - Walking Sensitivity: Set the sensitivity of the pedometer.
- Pedometer On cannot be enabled without inputting User Information.
- When Pedometer On is enabled, the number of steps is always counted while the power is turned on
- The display of the pedometer is reset once a day at the time set for the Pedometer Reset Time.

### Date & time

Set the date and time and the date format.

In the home screen, [⊞] ▶ [Settings] ▶ [Date & time]

### 9 Select an item

- Automatic: Set whether to adjust the date and time automatically.
- Set date: Set the date manually.
- Select time zone: Set the time zone manually.
- Set time: Set the time manually.
- Use 24-hour format: Switch 12-hour format/ 24-hour format.
- Select date format: Set the date format to display.

#### When [Automatic] is enabled

- If the handset does not adjust the time for a while after the power is turned on, turn off the power and restart it.
- Time may not be adjusted depending on the signal status.
- Time may be off by a few seconds.

## **About phone**

Check the information about the handset.

In the home screen, [⊞] ► [Settings] ► [About phone]

#### Select an item

- Status: You can check the battery level, network in use, etc.
- Battery use: You can check the battery usage per application.
- Adjust sensitivity of sensor: Adjust accuracy of motion sensor and geomagnetic sensor.
- Software Update: For details © P. 158
- Major Update: For details @P. 164
- Legal information: You can check copyright notice, terms of service, etc.
- Technical Regulations Conformity
   Certification: You can check the certification of conformity with technical regulations.
- Model number: You can check the model number.
- Android version: You can check the Android version.
- Baseband version: You can check the baseband version.
- Kernel version: You can check the kernel version.
- Build number: You can check the build number.

#### [Adjust sensitivity of sensor]

- Perform the adjustment approximately 10 seconds after the adjustment screen appears.
- Adjustment may be failed depending on surroundings or other simultaneously running applications. Change the place where you make adjustment, end running applications, etc.

## Mail/Internet

## sp-mode mail

You can send and receive mail using mail address of i-mode (@docomo.ne.jp). Pictograms and Deco-mail are available. Automatic reception is also supported.

- For details on sp-mode mail, refer to "ご利用ガイドブック (spモード編)" (Mobile Phone User's Guide [sp-mode]) (in Japanese only).
- 1 In the home screen, [⊞] ▶ [spモードメール] (sp-mode mail)
- 2 [Androidマーケット™] (Android Market™)
  - Follow the instructions on the screen and operate after step 2.

### SMS

You can send and receive text messages that include up to 70 double-byte characters (160 characters for single-byte characters only) to/from other handsets using phone numbers.

- You can also exchange messages with users of overseas telecommunications carriers. Refer to "Mobile Phone User's Guide [International Services]" or the DOCOMO International Services website for information on available countries and overseas telecommunications carriers.
- In the home screen, [⊞] ▶ [Messaging]

# [New message] lenter a destination and a message lescond

- For destinations of overseas telecommunications carriers, enter "+", the country code, and the recipient's mobile phone number. If the phone number begins with "0", omit the "0". Alternatively, enter "010", the country code and the phone number. Add "010" to reply to SMS received from abroad.
- Single-byte katakana and special symbols in SMS text may not appear correctly for recipient.
- SMS cannot be sent when "186" or "184" is added.

## Displaying message

- 1 In the home screen, [⊞] ▶
  [Messaging]
- Select a thread
  - Messages are grouped into a thread by destination and displayed.

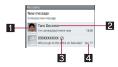

### 1 Image

 It is displayed if an image of the other party (face) is registered in the phonebook. Touch it to select and use the application corresponding to the registered contents of the phonebook. If the other party is not registered in the phonebook, you can register the person in the phonebook by touching the image.

- 2 Destination/Sender
- 3 Number of messages in thread
- 4 Date and time of the message exchange
- Check the message

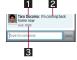

- 1 Sender
  - If the sender is not registered in the phonebook, the dial screen is displayed when you touch it.
- 2 Message
- 3 Date and time of the message exchange
- Replying message
- In the home screen, [##1] [Messaging]
- Select a thread
- Enter the message ▶ [Send]
- Forwarding message
- In the home screen, [#] [Messaging]
- Select a thread
- Touch the message for a while [Forward] • enter the destination and message | [Send]

## **Deleting message**

- In the home screen, [!!!] [Messaging]
- Select a thread
- Touch the message for a while [Delete message] > [Delete]

## **Deleting thread**

- In the home screen, [##1] [Messaging]
  - To delete all threads: MENU ▶ [Delete threads] | [Delete]
- Touch the thread for a while [Delete thread] ▶ [Delete]

## Setting message

- In the home screen, [#] [Messaging]
- MENU | [Settings]
- Select an item
  - Delete old messages: When the number of saved messages reaches its limit, messages are automatically deleted from oldest one.
  - Text message limit: Set the number of messages to be saved by thread.
  - Delivery reports: Notify you that sent messages have been received every time a message is received.
  - Manage SIM card messages: Manage messages saved in the docomo mini UIM card.

- Notifications: Notify you that messages have been received in the status bar.
- Select ringtone: Set the incoming ring tone to be rung when a message is received.
- Vibrate: Set the vibrator to be activated when a message is received.

#### [Delivery reports]

 When you send a message to mobile phones of other carriers, the notification for confirming that it has been received will not be sent to you.

## **Email**

You can send and receive mail by setting a mail account provided by a service provider such as mopera U.

- Set the account in advance (@P. 46).
- 1 In the home screen, [⊞] ▶ [Email]
- 2 MENU | [Compose]
- Compose and send the mail
  - To attach a file: MENU ► [Add attachment] ► select a file

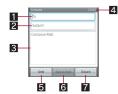

#### 1 Destination

- When you enter part of a mail address registered in the phonebook or a name, destination candidates are displayed.
- 2 Subject

- 3 Message
- 4 Account
- 5 Send
- 6 Save as draft
  - Save the mail to Drafts without sending it.

### 7 Discard

- End composing without saving the edited mail contents.
- Some receiving models may not be able to receive the subject completely.
- Mail sent from a Gmail account is treated as one from a PC. When receiving models set PC-mail rejection, mails cannot be sent.
- Mail that could not be sent for any reason will be saved as drafted mail.
- Text for recipient may not appear correctly depending on signal status.

#### Attaching file

- You can attach up to 5 MB by each file. There are no limits for number of attaching data.
- Depending on the receiving side handset, files may not be received or correctly displayed/ played. Also, the quality of videos may deteriorate or videos may be converted to continuous still pictures.

## Displaying mail

### 1 In the home screen, [III] [Email]

- The Inbox screen appears when only one account is registered.
  - To display the mail main screen: 

    [Accounts]
  - To display the mailbox screen: MENU > [Folders]

- To update Inbox: In the Inbox screen,
   MENU ► [Refresh]
- The mail main screen appears when multiple accounts are registered.

### Select a mail

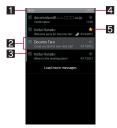

Inbox screen

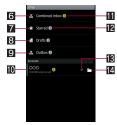

Mail main screen

#### 1 Folder name being displayed

#### 2 Unopened mail

 The background color of an opened mail turns to black.

#### Check box

 Apply the settings for mails to be unopened/opened/starred/deleted on the checked mails collectively.

#### 4 Account

 Touch to display the mail main screen when multiple accounts are registered.

#### Star icon

- Use it as a mark indicating that the mail is special or supposed to be dealt with later.
- You can check starred mails in the starred folder

#### **6** Combined Inbox

• Display received mails of all accounts.

#### 7 Starred folder

• Display starred mails of all accounts.

#### B Drafts folder

Display drafted mails of all accounts.

#### Outbox

Displayed when a mail is being sent.

#### 10 Accounts

 Display the set accounts. Select each account to display the Inbox screen of the selected one.

#### 11 Number of unopened mails

#### Number of mails

 The number of mails being sent is displayed in the Outbox.

#### Preferred account icon

 Displayed in the account used when you compose mails from the mail main screen.

#### Folder icon

Display the mailbox screen of each account

### Check the mail

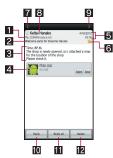

- 1 Destination
- 2 Subject
- 3 Message
- 4 Attached file
- 5 Date and time of reception
- 6 Star icon
  - Use it as a mark indicating that the mail is special or supposed to be dealt with later.
  - You can check starred mails in the starred folder.
- 7 Display new mail
- Sender
  - Touch it to select and use an application corresponding to registered contents of the phonebook. If the sender is not registered in the phonebook, you can register the person in the phonebook by touching it.
- Display old mail
- 10 Reply
- Reply all
- Delete

## Replying mail

- 1 In the home screen, [⊞] ▶ [Email]
- 9 Select a mail
- Reply]/[Reply all] ▶ compose and send the mail

## Forwarding mail

- 1 In the home screen, [⊞] ▶ [Email]
- Select a mail
- ¶ MENU ► [Forward] ► compose and send the mail

## Deleting mail

- In the home screen, [⊞] ▶ [Email]
  - To delete selected mails: Touch check boxes [Delete]
- Select a mail
- [Delete]

## Setting mail

- Setting accounts
- 1 In the mail main screen, touch an account for a while ▶ [Account settings]
- Select an item
  - Account name: Change the account name.
  - Your name: Change your name.
  - Signature: Change the signature.
  - Inbox check frequency: Set automatic checks for the Inbox.
  - Default account: Set an account prioritized when sending mails.
  - Email notifications: Set whether to notify you of new mails on the status bar when receiving mails.
  - Select ringtone: Set the incoming ring tone rung when receiving mails.
  - Vibrate: Set the operations of the vibrator.
  - Incoming settings: Set the server for received mails.
  - Outgoing settings: Set the server for sent mails.
- Adding accounts
- In the mail main screen, MENU [Add account]
- Set the account

### **Gmail**

Gmail is a mail service provided by Google.

- Set up a Google account in advance (PP. 46).
- 1 In the home screen, [⊞] ▶ [Gmail]
- ∫ [Compose]
- Compose and send the mail

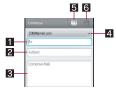

- 1 Destination
  - When you enter part of a mail address registered in the phonebook or a name, destination candidates are displayed.
- Subject
- 3 Message
- 4 Account
  - If you set multiple accounts, you can change accounts.
- 5 Send
- 6 Save as draft
  - Save the mail as a draft.

## Displaying mail

### In the home screen, [⊞] ▶ [Gmail]

- To update Inbox: MENU ▶ [Refresh]
  - · Incoming new mails are received and displayed in the Inbox screen.
- To search mails: [Search] enter the keyword > select the search result

### Select a thread

 In Gmail, mails are grouped into a thread by reply and displayed. If incoming new mails are replied ones of an existing mail, they are grouped into the same thread. New thread is created for newly composed mails or mails whose subjects have been changed.

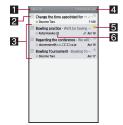

#### 1 Label

Touch it to select a display type.

#### 2 Check box

 Apply the settings for the archive/ deletion/label on the checked mails collectively.

#### 3 Thread with no unopened mails

 The background color is displayed in gray.

#### 4 Account

 If you set multiple accounts, you can change accounts by touching it.

#### Star icon

- Use it as a mark indicating that the mail is special or supposed to be dealt with later.
- You can check starred mails in the starred folder.

#### 6 Number of mails in thread

### Check the mail

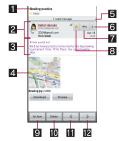

#### 1 Subject

#### 2 Sender

 Information such as a sender of mails. date and time for mail sending and destination is displayed. Touch [Show details to display the details.

#### 3 Message

4 Attached file

#### Opened mail

 If the thread has multiple mails inside. touch it to check the opened mail by displaying the sender or the first line of the opened mail etc.

- 6 Open
  - Touch it to reply/reply to all/forward the mail
- 7 Reply
- 8 Star icon
  - Use it as a mark indicating that the mail is special or supposed to be dealt with later.
  - You can check starred mails in the starred folder
- Archive
- 10 Delete
- III Display new thread
- 12 Display old thread

## Replying/Forwarding mail

- In the home screen, [⊞] ▶ [Gmail]
- Select a thread
- [◀] ▶ [Reply]/[Reply all]/[Forward] ▶ compose and send the mail

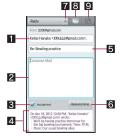

- 1 Destination
- 2 Message

#### 3 Include text

- Touch it to switch displaying/hiding messages of the original sender.
- You cannot operate it when forwarding mails
- 4 Mail of original sender
- 5 Subject

#### 6 Respond inline

• Enter the mail of the original sender in the message.

### Reply type

 Touch it to switch replying/replying to all/ forwarding.

## Send

#### Save as draft

Save the mail as a draft.

## **Deleting thread**

- In the home screen, [⊞] ▶ [Gmail]
  - . To delete selected thread: Touch the check box | [Delete]
- Select a thread
- [Delete]

## Setting Gmail

- In the home screen, [⊞] ▶ [Gmail] ▶ MENU ▶ [More] ▶ [Settings]
- Select an item
  - General preferences: Set the whole Gmail.
  - Add account: Add an account.
  - Select an account to set the details on each account such as prioritized box and signature.

## Early warning "Area Mail"

Area Mail is an application to receive the early warning "Area Mail" and check the received Area Mail.

- When an area mail is sent to you, it is automatically received and the contents of it is displayed whether or not the sleep mode is set or whether or not Screen lock is set
- Area Mail may not be received or displayed automatically depending on the condition of the handset
  - In the following cases, you cannot receive Area Mail
    - While the power is off
  - While out of service area
  - During international roaming
  - In Offline mode
  - · In the following cases, you may not receive Area Mail
  - During packet communication (data communication)
  - During Wi-Fi tethering
  - During software update
  - During OS version upgrade
  - · In the following cases, you can receive Area Mail but it may not be displayed automatically.
    - During a call
    - During packet communication (playing data by streaming, data communication)
  - During software update
  - During OS version upgrade
- Area Mail is a free service that does not require a subscription.
- Receive Area Mail automatically
- When Area Mail is received, the Area Mail dedicated ring tone sounds

### Checking received Area Mail later

- Touch the status bar ▶ select received Area Mail
  - Alternatively, [#] [Area Mail] in the home screen
- You can receive Area Mail without subscription to mopera U, Business mopera Internet (URL restriction) and sp-mode.
- You cannot receive the Area Mail that failed to be received again.
- You can save up to 50 Area Mails.
- If the number of Area Mails saved in the handset exceeds the maximum number to be saved. Area Mail is deleted from the oldest one.

## Setting of early warning "Area Mail"

Whether to receive Area Mail, operations on receiving Area Mail, etc. is set.

- In the home screen, [⊞] ▶ [Area Mail]
- MENU ▶ [Early warning "Area Mail" setting] > select an item
  - Receive setting: Set whether to receive Area Mail.
  - Beep time: Set the ring duration.
  - Manner mode setting: Set the operations in the manner mode.
  - Check display image and beep tone: Confirm the receiving screen and sound for receiving Area Mail.

 Settings of the earthquake early warning alarm, ring tone sounds dedicated to the disaster and evacuation information, ring tone volume and vibrator cannot be changed.

### Browser

## Displaying sites

The handset can display sites over packet communication or Wi-Fi connection.

- In the home screen, [#] [Browser]
- Some sites may not appear properly.
- Searching sites
- In the browser screen, touch the search box

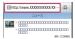

- Enter the keyword
- Select the search result
- Opening new window
- In the browser screen, MENU > [New window]
  - When multiple windows are opened: MENU > [Windows] | [Open new window]

- Switching windows
- In the browser screen, MENU > [Windows]
- Select a window
- Searching characters in the page
- In the browser screen, MENU ▶ [Find on page]
- Search

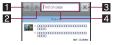

- 11 Search previous key
- 2 Search next key
- 3 End search key
- 4 Search box
  - Enter the keyword to search with.
- Copying characters
- In the browser screen. MENU > [More] | [Copy text]
- Drag it from the start position to the end position
  - To change the copy range: Drag [△]/[□]
- Touch the copy range

#### ■ Convenient functions

You can display a link with a new window, download data such as images, etc.

- In the browser screen, touch a link/ an image for a while
- Select a function to use
- Reloading browser
- In the browser screen, [Reload]
- Ending browser
- 1 In the browser screen, MENU ▶ [End browser]
- Setting browser
- In the browser screen, MENU > [More] > [Settings]
- 9 Select an item
  - Font size: Set the font sizes.
  - · The layouts of sites may get unbalanced.
  - Default resolution: Set the resolution of the screen when using Browser.
  - Text encoding: Set the text encoding.
  - Block pop-up windows: Set whether to block pop-up messages.
  - Load images: Set whether to display site images. When you set not to display them, speeds of loading sites get faster.
  - Auto-fit pages: Set whether to automatically adjust widths of sites to your favorable ones according to screens.
  - Enable JavaScript: Set whether to enable JavaScript.

- Enable plug-ins: Set whether to enable plug-in function such as Flash.
- Priority pinch speed: Set whether to fasten the screen switching speeds when pinching in/out by making image resolutions rough.
- Open in background: Set whether to open new windows behind the currently displayed one
- Home page setting: Set websites.
  - Touch [Use current page] to enter the URL of the currently displayed site.
- Delete cache: Delete sites' copied data (cache) saved temporarily.
- Delete history: Delete viewed histories of Browser.
- Accept cookies: Set whether to permit to save and read Cookies.
- Delete all cookie data: Delete all the saved Cookies.
- Save form data: Set whether to save data entered on forms.
- Delete form data: Delete all the saved forms.
- Save passwords: Set whether to save the user name and password used when signing in the site.
- Delete passwords: Delete all the saved passwords.
- Show security warnings: Set whether to display warnings when the security of the sites is deemed to be compromised.
- Open full page view: Set whether to fully display newly opened sites.
- Always landscape: Set whether to display sites horizontally all the time.
- Enable location access: Set whether to notify sites of your present location information.
- Delete location access: Delete all the settings that allow the handset to notify sites of your present location information.

- Website settings: Display detailed settings of individual sites. You can delete data saved by site.
- Set search engine: Select search engines.
- Reset bookmarks: Reset bookmarks to default
  - · All the bookmarks that you registered will be deleted.
- Reset to default: Reset all the settings of Browser to default

## Using bookmark and history

- Saving bookmarks
- In the browser screen, MENU > [Bookmarks]
- [★Add] [OK]
  - When display is set to List view: [Bookmark current page] > [OK]
- Displaying sites from bookmarks
- In the browser screen, MENU > [Bookmarks]
- Select a bookmark
  - To switch to List view: MENU ► [List view]
- Displaying sites from frequently used sites/histories
- 1 In the browser screen, MENU > [Bookmarks] | [Most visited]/ [History]
- Select a frequently used site/history

## File Management

## Contents manager

You can manage the data saved on the microSD Card, classify the data by types and display it.

In the home screen, [!!!] [Contents Manager]

### Select a data

- · When a corresponding application has already been installed, select the data to display it.
- · When there are multiple corresponding applications installed on the handset, the application selection screen may appear. Select an application to display the data.

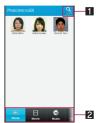

#### 1 Data searching

 Search for data on the microSD Card by selecting search criteria.

#### **2** Category

 The data in the selected category is displayed.

| Category        | Displayed data                                                                        |
|-----------------|---------------------------------------------------------------------------------------|
| Photo           | Still pictures shot with the handset or downloaded images                             |
| Movie           | Moving pictures shot with the handset or downloaded videos                            |
| Music           | Data recorded with the handset, melodies or WMA files                                 |
| TV/<br>SD-Video | Recorder link data                                                                    |
| Doc.            | Office type data (.doc, .xls, .ppt, .docx, .xlsx, .pptx, .csv), PDF data or Text file |
| Others          | Other data                                                                            |

## Infrared communication

## Using infrared communication

Use infrared communication to send and receive data to and from other handsets which also support infrared communication.

- Send and receive phonebook entries, profiles. notepads, bookmarks, data shot by camera, data from Gallery, data recorded by voice recorder, etc.
- The handset infrared communication function. complies with IrMC™ 1.1 standard. However, depending on the data, some data may not be sent or received even when the other party's handset complies with IrMC™ 1.1 standard.
- The handset Ir send and receive functions comply with IrSimple™ standard.
- Infrared communication is not available in Offline mode
- To enter Lock No. and to enter authentication code are required for sending and receiving all data items. The authentication code is a password exclusively for infrared communication. Before starting data communication, the sender and receiver must enter the same user-specified four-digit code.

#### When using infrared communication

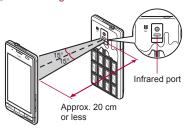

- Face the Infrared ports of the receiver's and sender's handset each other and set the distance between them to approximately 20 cm or less as shown.
- While doing infrared communication, keep the Infrared ports facing each other and do not move them.
- Infrared communication may not function properly in areas of direct sunlight, directly under fluorescent lights or near other equipment using infrared signals.
- If either of the Infrared ports is dirty, infrared communication will become difficult. Take care not to scratch the ports, and wipe off any dirt with a soft cloth.

## Sending and receiving by Infrared

- Insert a microSD Card in advance. However. sending and receiving just single data may not require the microSD Card.
- When sending data, you can also operate from each function (menu).
- In the home screen, [∰] ▶ [Send and Receive by Infrared]

#### Select an item

- Receive: Receive single data.
- Receive all: Receive all data.
- Send: Select data and send
- Perform the operation for receiving and sending at the same time.
- After the operation for receiving, the handset waits to receive data. Infrared communication automatically begins when data is sent from sender's handset within approximately 30 seconds.
- Note that if you select [Delete all before registration] when receiving all data, all data registered to the target function are deleted.

- Receiving all data is not available depending on the data type.
- When available memory space in the save destination becomes insufficient, the data being received to that point are saved and receiving ends.
- IrSS™ communication performs communication without confirming the response of the receiver side, since it uses a simplex communication. For this reason, the sender side completes the communication normally even if the receiver side does not

## iC communication

## Using iC communication

You can send and receive data with other handsets equipped with iC communication function.

- Make initial setting of Osaifu-Keitai in advance (©FP. 133).
- In the following cases, you cannot perform iC communication.
  - During Offline mode
  - During Osaifu-Keitai lock
- In the following cases, data may not be sent via iC communication.
  - During a call
- During charging
- During earphone/microphone connection
- During USB connection
- For details on data that can be sent and received, refer to "Infrared communication" (EFP. 107).

#### When using iC communication

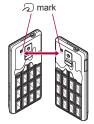

- Use while placing the  $ot\!\!$  mark of receiver's handset on that of sender's handset as shown
- Do not move the handset until sending and receiving of data is completed.
- There may be some cases in which data are poorly sent and received or the screen is off by positioning the handset near depending on the other party's handset. In that case, put a distance between the marks apart/closer or slide them up/down or to the left/right.

## Sending and receiving by iC

To enter authentication code is required for sending and receiving all data items. The authentication code is a password exclusively for iC communication. Before starting data communication, the sender and receiver must enter the same user-specified four-digit code. In addition, to enter Lock No. is required for sending all data items.

 Insert a microSD Card in advance. However. sending and receiving just single data may not require the microSD Card.

## Sending data

#### **Example: Still picture**

- 1 In the home screen, [⊞] ▶ [Contents Manager]
- Touch a still picture for a while > [Share] > [Send by IC]
- Place the mark on that of the other party's handset
- 4 [Ok]

### Receiving data

- 9 [Accept]
- 3 Touch the status bar ▶ select received data

## **Bluetooth function**

You can connect the handset to Bluetooth devices wirelessly.

- Wireless communications with all the Bluetooth devices are not completely guaranteed.
- Bluetooth function is not available in Offline mode.

## Supported version and supported profiles

- Supported version
  Bluetooth Specification Ver.3.0+EDR\*1
- Supported profiles\*2 (Supported services)
  HSP: Headset Profile\*3

HFP: Hands Free Profile\*4

A2DP: Advanced Audio Distribution Profile\*5

AVRCP: Audio/Video Remote Control Profile\*5

HID: Human Interface Device Profile\*6

OPP: Object Push Profile\*7
SPP: Serial Port Profile\*8

PBAP: Phone Book Access Profile\*9

- \*1 The handset and all Bluetooth function-installed devices have ensured that they conform to the Bluetooth specification according to the rules that the Bluetooth SIG defines, and are all authenticated. However, operating methods might differ or data might not be exchanged even when they are connected wirelessly, depending on the features or specifications of connecting devices.
- \*2 Standardizes the communication procedures of Bluetooth device per feature of a device.
- \*3 Connect commercially available Bluetooth compatible Headset to the handset to talk wirelessly.
- \*4 Connect a commercially available Bluetooth compatible hands-free device such as a car navigation system to the handset to talk during hands-free operation using the car navigation system.
- \*5 Connect Wireless Earphone Set 02 (sold separately) or commercially available Bluetooth compatible audio device to the handset to play music wirelessly. Also, remote control operation may be available from Bluetooth devices. However, compatible devices are limited depending on the data type.
- \*6 Connect commercially available Bluetooth compatible keyboard to Bluetooth devices to enable you to enter characters with a keyboard.
- \*7 Connect a Bluetooth device to the handset with the File transfer service to send and receive data between them.

- \*8 Set the virtual connection with a serial cable and interconnect between devices.
- \*9 Transfer phonebook data in the handset to a Bluetooth device. Data is not displayed correctly on the other party's device depending on the contents of the transferred phonebook data.
  - Refer to the manual for the Bluetooth device as well.
  - When connecting the Wireless Earphone Set 02, connect it from the handset.
  - You cannot listen to sounds regardless of data type with Bluetooth devices which are not compatible with SCMS-T.

#### Precautions for handling the Bluetooth device

Note the following when using the Bluetooth device.

- Note the following to make good connection.
  - Keep the distance between the handset and another Bluetooth device within approximately 10 m with no obstructions in sight. The distance that can make connection may be shorter when there are obstructions between them or depending on the conditions of the surroundings (such as walls or furniture) and the structure of a building. Especially when there is a wall or floor of reinforced concrete between them they may be unable to connect with each other. Note the above mentioned distance is not quaranteed.

- Move the handset and another Bluetooth. device as far away as possible from home electric appliances, AV devices, OA devices, etc. before connection. The Bluetooth device is liable to be adversely affected by a microwave oven, so move it as far away as possible from the microwave oven while using it. Otherwise, normal connection cannot be performed when electric devices are powered on or Bluetooth devices may cause noises or reception failure on a TV or radio set (TV images may degrade for specific channels of UHF or satellite broadcasting).
- Move the Bluetooth device to a place that connection is possible when there is a broadcast station or radio near the Bluetooth device, and the handset cannot be connected to the device. Strong radio waves may prevent connection between Bluetooth devices.
- Wireless connection is available with Bluetooth device put in a bag or pocket. However, lowering of communication speed or noise may result when you are in between the Bluetooth device and the handset.
- Electromagnetic signals from the Bluetooth device may affect the operation of electronic medical equipment. As some cases may result in accident, turn off the handset and other Bluetooth devices in the following place.
  - On trains
     On airplanes
     In hospitals
  - Nearby automatic doors or fire alarms
  - In places such as gas stations where flammable gas is generated

#### The radio interference with Wi-Fi compatible devices

 The Bluetooth devices use the same frequency band (2.4 GHz) as wireless LANs (IEEE 802.11b/g/n). Therefore, using the Bluetooth device near a wireless LAN device may cause the radio interference. lowering of communication speed, noise or connection fail. In this case, turn off the wireless LAN device or keep the handset and the Bluetooth device at least approximately 10 m away from the wireless LAN.

## **Bluetooth settings**

- Set after enabling Bluetooth function.
- To register/connect a Bluetooth device, the Bluetooth passkey may need to be entered. Before starting the registration, decide the 1- to 16-digit number. Enter the same number on the handset and the other party's Bluetooth device.
- In the home screen, [##] [Settings] | [Wireless & networks] | [Bluetooth settings]

## Select an item

- Bluetooth: Enable Bluetooth function.
- Device name: Change the handset's name.
- Discoverable: Set whether to receive a search request from other Bluetooth devices.
- Detailed Bluetooth Settings: Set Bluetooth function
  - · When you connect multiple Bluetooth devices to the handset simultaneously, set Multiple connect standby to [ON].

- Scan for devices: Search for the Bluetooth devices around the handset and register them in it. Depending on Bluetooth device, it may start connecting after completing registration.
  - · Set the other party's Bluetooth device to the registration stand-by status in advance.
- . Touch a paired Bluetooth device for a while ▶ [Options…] to change the connection tvpe.
- When hands-free (headset) and audio are connected to the handset simultaneously, you cannot hear the audio sound during a hands-free call.
- If you fail to connect, connection may become available after re-registration of Bluetooth devices

#### [Bluetooth]

- When the Bluetooth function is enabled, the handset is set to receive a registration request/ connection request from other Bluetooth devices. Enable Discoverable in advance to allow the handset to be searched for by other Bluetooth devices
- While in connection stand-by, even if a connection request from a Bluetooth device is received, connection may not be made depending on the signal strength etc.

#### [Discoverable]

 Setting is disabled automatically when the set length of time has passed after enabling.

#### [Scan for devices]

 For details on the operations of the other party's Bluetooth device, refer to the manuals of the Bluetooth device to be used.

# When receiving registration request from Bluetooth device or connection request from unregistered Bluetooth device

- 1 Registration request/Connection request from Bluetooth device
- Pair
  - Entering the Bluetooth passkey may be necessary depending on the other party's Bluetooth device.

## Disabling registration of Bluetooth device

In the Bluetooth setting screen, touch the Bluetooth device to disable the registration for a while [Unpair]/[Disconnect & unpair]

## Disabling connection of Bluetooth device

1 In the Bluetooth setting screen, select the Bluetooth device to disable the connection ▶ [OK]

## Sending and receiving by Bluetooth

 Insert a microSD Card in advance. However, sending just single data may not require the microSD Card.

### Sending data

#### Example: Still picture

- In the home screen, [⊞] ▶ [Contents Manager]
- Touch a still picture for a while [Share] [Bluetooth]
  - Set the receiving Bluetooth device to receive data.
- 3 Select a Bluetooth device to connect to

#### Receiving data

- 1 Send data from the sender's Bluetooth device
- Touch the status bar > select data to receive > [Accept]
- Touch the status bar select data to receive
- Note that if you select [Delete all before registration] at receiving all data, all data registered to the target function are deleted.
- Some data cannot be received all.
- When available memory space in the save destination becomes insufficient, the data being received to that point are saved and receiving ends.

### External connector device

## Connecting the handset and PC

- Insert the handset side connector of the microUSB cable for PC (sample) horizontally into the external connector terminal on the handset (1)
- 2 Insert the PC side connector of the microUSB cable for PC horizontally into the USB connector on the PC (≥)
  - For details on setting USB connection mode
     ₱₽. 86

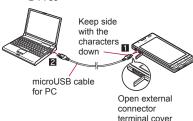

- Use a USB cable "microUSB cable for PC".
   USB cables for PC are not available, since the connector shape is different.
- The use of a USB HUB may not work correctly.
- Do not remove the microUSB cable for PC while exchanging data with PC. Data may be damaged.

 Windows XP, Windows Vista and Windows 7 all of which are Japanese version are available OS for the connection

### microSD reader/writer

- Insert a microSD Card in advance.
- 1 Connect the handset to a PC via the microUSB cable for PC
  - The USB mass storage screen appears. If the screen does not appear, touch the status bar and select [USB connected].
- 🤰 [Turn on USB storage.] ▶ [OK]
- Use as a microSD reader/writer
- Perform secure hardware removal after use
- [Turn off USB storage.]
- in Disconnect the microUSB cable for PC from the handset
- While using as a microSD reader/writer, Offline mode is enabled.
- While using as a microSD reader/writer, microSD Card cannot be used by other applications. In addition, microSD Card may not be used as a microSD reader/writer while it is used by other applications.

## Transferring data

Transfer music data, videos, and still pictures from a PC to a microSD Card.

- Playing copyrighted data is only possible with the handset used for transfer from a PC. Some data may not be played due to copyright.
- Data saved on devices other than SH-04D cannot be played even if they are data without copyright.
- 1 Activate Windows Media Player 11/
- 2 Connect the handset to the PC via the microUSB cable for PC
- Set the USB connection mode (愛P. 86) to [MTP mode] and activate MTP application
- Add data to be saved to the synchronization list in Windows Media Player 11/12 and start synchronization
- Exit the MTP application after transfer
- in Disconnect the microUSB cable for PC from the handset
- While activating MTP application, Offline mode is enabled.
- The old data is overwritten if the new data, whose name is the same as old one in its first to 64th characters (including extensions), is transferred

 The license information of copyrighted data is saved on the microSD Card. If you perform removing the microSD Card, deleting a license information data or Reset all, the transferred data cannot be played.

## Cooperating with Blu-ray Disc recorder

Transfer the videos that are recorded on Blu-ray Disc recorder to a microSD Card and play them.

- Connect Blu-ray Disc recorder to the handset using the microUSB cable for PC (sample) to transfer videos. Connect to Blu-ray Disc recorder and set the USB connection mode (☞P. 86) to [Card reader mode]. Connection method is the same as for connecting the handset with PC or other devices (☞P. 113). For details on transferring videos, refer to the manuals of the Blu-ray Disc recorder.
- Refer to DOCOMO website for compatible models.
- Display the home screen when connecting Blu-ray Disc recorder to the handset using microl ISB cable for PC

## Home network settings

Using Wi-Fi connection, you can watch the still pictures and the moving pictures and listen to the music data of the handset or a microSD Card with TV compliant to the home network.

 You can make public the following data managed by Contents Manager.

| Data type       | File format                                       |  |
|-----------------|---------------------------------------------------|--|
| Still picture*1 | JPEG                                              |  |
| Moving picture  | MP4, 3GP (Video codecs: H.264, Audio codecs: aac) |  |
| Music data*2    | MP3, LPCM (44.1 kHz/2ch),<br>WAV (44.1 kHz/2ch)   |  |

- \*1 Still pictures whose image size is larger than "4096×4096" cannot be displayed.
- \*2 WAV files can be played only when their data format is LPCM. Also, LPCM is not displayed on the handset.
- You may not make data public when the number of each data exceeds 1,000.
- Store the data to make public in the following folders on a microSD Card in advance.

| Data type      | Folder location                                     |
|----------------|-----------------------------------------------------|
| Still picture  | ¥DCIM,<br>¥PRIVATE¥SHARP¥CM¥PICTURE                 |
| Moving picture | ¥DCIM,<br>¥PRIVATE¥SHARP¥CM¥MOVIE                   |
| Music data     | ¥PRIVATE¥SHARP¥CM¥MUSIC,<br>¥PRIVATE¥SHARP¥CM¥SOUND |

- Set up the Wi-Fi connection before using the home network server. For details on Wi-Fi 译P 43
- Refer to the following website for types of TV compliant to connection with the handset. http://k-tai.sharp.co.jp/support/d/sh-04d/ peripherals.html#!/dlna (in Japanese only)
- For the operation method of connecting to the handset from TV compliant to the home network, refer to the manual of TV compliant to the home network

- Connection may not be made properly or may be canceled while in use depending on wireless LAN access points or using condition. In this case, disable the home network server and then enable it once again.
- Check the following when you cannot connect properly.
  - Access point setting
  - Wi-Fi connecting condition
  - Network setting of the home network compatible device to connect
  - Security software/Firewall setting of the home network compatible device
  - Home network settings of the handset
- ¶ In the home screen, [⊞] ▶ [Settings] ▶ [Wireless & networks] ▶ [Home network settings]

#### 9 Select an item

- Home network server: Enable home network server.
- Wi-Fi for home NW server: Set the network to be used from the access points set for Wi-Fi connection.
- Home network server name: Register the home network server name to be displayed on TV compliant to the home network.

## VPN (Virtual Private Network)

## **Adding VPN**

VPN (Virtual Private Network) is a connection method to prepare and connect safely to a virtual dedicated line on the network at home or in the office from outside the home, office, etc.

- Acquire information about the security from network administrators to set VPN connection from the handset.
- PPTP is not available when ISP is set to sp-mode.
- ¶ In the home screen, [⊞] ▶ [Settings] ▶ [Wireless & networks] ▶ [VPN settings] ▶ [Add VPN]
- Select the type of the VPN
- Set the VPN ▶ MENU ▶ [Save]

## Connecting VPN

- In the home screen, [⊞] ▶ [Settings] ▶ [Wireless & networks] ▶ [VPN settings]
- Select the VPN to connect to
- Enter connecting information of the VPN > [Connect]

## Disconnecting VPN

- Touch the status bar ▶ touch the notification of VPN connection
- Select the connected VPN

## **Applications**

### Camera

## Before using camera

- Fingerprints or oil on the lens may cause the image to be out of focus. In addition, images may blur, rays of light may appear in images when shot near a strong light source, etc. Wipe the lens with a soft cloth before shooting images.
- You cannot shoot when battery level is insufficient. Images may appear dark, distorted, etc. when shot with insufficient battery power even while the handset is charging. When you use the camera, charge the battery enough in advance.
- Although the cameras are made with high-precision technology, some pixels or lines look constantly dark or bright. Further, white lines and other noise may appear in images especially when shooting images in dimly lit surroundings.
- The quality of images may deteriorate when shot or saved after the handset has been left in a warm location for a long time.
- If the camera lens is exposed to direct sunlight for a long time, the internal color filter may discolor, creating a discoloration of shot images.
- Images shot in shooting conditions which include strong light source such as the sun or a lamp may appear dark, distorted, etc.
- Shooting the sun directly may damage the performance of the CMOS.

- In the following cases, the handset may become warm and the camera may end. This is not a malfunction.
  - When shooting still pictures continuously
  - When shooting long moving pictures
  - When activating the camera for a long time Use the camera again after a while.
- When Focus settings are switched, sounds may be heard from the camera lens. This is not a malfunction
- Images are blurred when the handset moves while shooting images. Hold securely to prevent blurring. Use the shake reducing function when shooting still pictures.
- The color and brightness of the subject in images shot with the camera may differ from the actual color and brightness.
- Make sure that your fingers, hair and handset strap do not obscure the camera lens when shooting images.
- Because a larger picture size requires more data, movement in the image on the handset display may appear slow.
- Indoor fluorescent lighting may create flickering, streaky shading on the screen, etc. This flickering or shading may be reduced by changing the lighting conditions and brightness or adjusting the camera brightness and white balance.
- Shot still pictures are saved in DCF1.0 (ExifVer.2.3, JPEG) format.

#### Copyrights and rights of portrait

Images and audio recorded with the handset are for personal use and may not be used for any other purposes without the consent of the rightful person in accordance with copyright laws.

Please note that acts such as the use or defacement of the likeness or name of other individuals without their consent may infringe on an individual's rights of portrait. Please be aware of copyrights and rights of portrait when posting images and audio recorded with the handset on the Internet or similar media. The recording of images or audio may be restricted at concerts, performances and exhibits even when recorded for personal use. Do not use the handset to send copyrighted images for uses other than those permitted under copyright laws.

If you cause the public any trouble using the handset, you may be punished under law or regulations (for example, nuisance prevention ordinance).

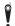

Please be considerate of the privacy of individuals around you when shooting and sending pictures using camera-enabled mobile phones.

#### Performance while using camera

- Shooting lamp flashes in each camera mode.
- In each camera mode, if no operations are performed for approximately 3 minutes, the camera mode automatically ends. Unsaved data is saved and the scan result is deleted. However. if you shoot still pictures and there is unsaved data, the camera mode does not end.
- In each camera mode, the mobile light cannot be on after lighting on for 3 minutes in total. End each camera mode and reactivate it to put the mobile light on.

The shutter sound volume cannot be changed.

#### Picture size and magnification of camera Vertical display

• The following picture size and magnification are available

|                           | Picture size         | Maximum magnification (zoom step) |
|---------------------------|----------------------|-----------------------------------|
| Shoot<br>still<br>picture | QVGA:<br>240×320     | Approx. 1.9× (7 steps)            |
|                           | VGA:<br>480×640      | Approx. 1.9× (7 steps)            |
|                           | QHD:<br>540×960      | Approx. 1.5× (5 steps)            |
|                           | 2M:<br>1200×1600     | Approx. 1.9× (7 steps)            |
|                           | FullHD:<br>1080×1920 | Approx. 1.7× (6 steps)            |
|                           | 3M:<br>1536×2048     | Approx. 1.5× (5 steps)            |
|                           | 5M:<br>1944×2592     | Approx. 1.2× (3 steps)            |
|                           | 8M:<br>2448×3264*    | Approx. 1.9× (7 steps)            |

If you use zoom, the suitable picture size is automatically selected.

#### Horizontal display

• The following picture size and magnification are available.

|                            | Picture<br>size      | Maximum magnification (zoom step) |
|----------------------------|----------------------|-----------------------------------|
| Shoot<br>still<br>picture  | QVGA:<br>320×240     | Approx. 1.9× (7 steps)            |
|                            | VGA:<br>640×480      | Approx. 1.9× (7 steps)            |
|                            | QHD:<br>960×540      | Approx. 1.5× (5 steps)            |
|                            | 2M:<br>1600×1200     | Approx. 1.9× (7 steps)            |
|                            | FullHD:<br>1920×1080 | Approx. 1.7× (6 steps)            |
|                            | 3M:<br>2048×1536     | Approx. 1.5× (5 steps)            |
|                            | 5M:<br>2592×1944     | Approx. 1.2× (3 steps)            |
|                            | 8M:<br>3264×2448*    | Approx. 1.9× (7 steps)            |
| Shoot<br>moving<br>picture | HD:<br>1280×720      | -                                 |
|                            | QHD:<br>960×544      | Approx. 1.5× (5 steps)            |
|                            | VGA:<br>640×480      | Approx. 5.1× (14 steps)           |
|                            | QVGA:<br>320×240     | Approx. 6.4× (15 steps)           |

If you use zoom, the suitable picture size is automatically selected.

### Shooting screen layout Still picture shooting screen

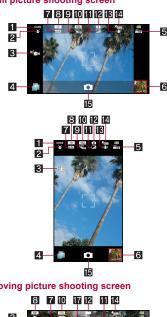

## Moving picture shooting screen

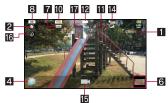

#### Remaining number/time for shooting pictures

- Even after shooting a still/moving picture, remaining number/time for shooting pictures may not be changed.
- 2 Focus settings
- 3 Blog mode
- 4 TapFlow activation
  - Displays TapFlow UI (© P. 40).
- 5 ISO sensitivity
- 6 Thumbnail
  - Shoot when Auto Save is set to [ON]. Thumbnail appears. Touch to display the shot still picture/moving picture.
- White balance
- Picture size
- 9 Save settings
- 10 Scene settings
- III Image quality
- 12 Camera mode IR Fix camera shake
- Self-timer
- **IF** Shutter
- 16 Mobile light
  - Switch ON/OFF of Mobile light.
- M Auto save settings
- Touch icon display area to switch display range.

#### Camera

Shoot a still picture.

- In the home screen, [⊞] ▶ [Camera]
  - · When the confirmation screen about location information appears, check the content and select [Agree]/[Disagree].

- To adjust the brightness: Slide your finger up/down
- Zoom: Slide your finger to the left/right
- · Focus lock: Touch the subject
  - · Touch anywhere other than focus frame to cancel the focus lock
- To display All Menu: MENU
  - Switch camera: Switch camera mode.
  - Blog mode Settings: Set the blog mode.
  - Identify Person: Set personal detection.
  - Self-timer: Set the use of self-timer.
  - Picture Size: Set the picture size.
  - Focus settings: Set the type of focus.
  - Shutter settings: Set the shutter.
  - ISO Sensitivity: Set ISO sensitivity.
  - Settings: Set each item of settings for shooting.
  - Picture: Activate Picture
  - D-Range: Set whether to use dynamic range adjustment.
  - Save settings: Set saving method.
  - Scene: Set shooting mode.
  - Mobile light: Set the use of Mobile light.
  - Help: Display Help.
  - Reset usage history: Reset the TapFlow UI history.
- 🤈 [🔄]
  - The shutter sounds.
  - If Auto Save is set to [ON], this operation is completed.
- [Save]

## Video camera

Shoot a moving picture.

In the home screen, [⊞] ▶ [Video Camera]

- To adjust the brightness: Slide your finger up/down
- Zoom: Slide your finger to the left/right
- To display All Menu: MENU
  - Switch camera: Switch camera mode.
  - Self-timer: Set the use of self-timer.
  - Picture Size: Set the picture size.
  - Focus settings: Set the type of focus.
  - Settings: Set each item of settings for shooting.
  - Picture: Activate Picture.
  - Auto Save: For details @P 121
  - Scene: Set shooting mode.
  - Mobile light: Set the use of Mobile light.
  - Help: Display Help.
  - Reset usage history: Reset the TapFlow UI history.

 Shooting starts after the shooting start sound is heard.

## [ ] to end shooting

- · After the shooting end sound, the shooting stops.
- When Auto Save is set to [ON], this operation is completed.

## [Save]

- The remaining time indicator is an approximation. Shooting may continue longer than the remaining time indicated before the start of shooting or may automatically stop even when there is remaining time.
- The remaining time indicator changes according to the available space on the microSD Card and battery level.

## Auto save settings

Set whether you save a shot still picture or a shot moving picture automatically.

- In the still picture shooting screen, MENU ▶ [Save settings] ▶ [Auto Save]
  - When the video camera is on: In the moving picture shooting screen, MENU > [Auto Save]
- Select the setting

## Camera reader

## Barcode reader

You can use the camera to scan bar codes (JAN/QR codes), and perform various operations according to the contents of scanned item.

#### JAN code

- JAN code is a type of bar code using vertical bars of varying width to express numbers.
- JAN8 and JAN13 can be read.

#### QR code

- QR code is a type of two-dimensional code expressing data vertically and horizontally.
- In the home screen, [∰] ▶ [Camera Reader] | [Switch reader] | [Barcode]
  - . To adjust the brightness: Slide your finger up/down

## Scan the bar code

 The Barcode reader screen appears and scanning starts. Display bar code to be scanned in the center of the screen.

- Position the camera approximately 10 cm right away from the bar code. Keep aligned and do not move the handset or code while scanning.
- When scanning is complete, an end tone sounds and the scan result screen appears.

#### Split data

 Some QR codes are consisted of single data by scanning split multiple data (up to 16). Repeat until all split data is scanned and the scan results appear.

## Use the scan result

- . To search for the scan result using Google search: [Search]
- When you have scanned a phone number, URL or mail address, touch the scan result to use it
- To register the scan result: MENU ▶ [Entry datal
  - In the barcode reader screen. [Confirm data] > select data to confirm the registered scan result.
- To copy the scan result: MENU ► [Copy All]
- To register the scan result to the notepad: MENU ▶ [Register to Notepad] ▶ register it to the notepad
- Some bar codes cannot be scanned depending on types or sizes.
- Bar codes may not be scanned due to scratches, dirt, damage, poor print quality, lighting conditions or QR code version.

#### **Business card reader**

You can scan information such as name or phone number from a business card (Japanese/ English) with the camera and save it to the phonebook.

- In the home screen, [⊞] ▶ [Camera Reader] | [Switch reader] | [Card]
  - . To adjust the brightness: Slide your finger up/down

## Display a business card in the center of the screen ▶ [Read]

- The shutter sounds.
- Hold the handset securely to fit the entire business card with the frame displayed on the screen. Make sure that no other objects, especially text-written objects, are displayed on the screen
- Keep the camera approximately 10 cm away from the business card
- For scanning, the direction of the business card can be either vertical or horizontal on the screen. Do not place the card obliquely.

## [Recognition]

## [Register]

- The shot card images are automatically saved
- To copy the scan result: MENU ► [Copy All]

## Select an account to register

- Specify the register range of the image | [Save]
- Add to the phonebook

- The specified range of the image or scanned items are entered in the phonebook editing screen
- Some business cards cannot be scanned or recognized properly.

## Kanji/English Grabber

You can scan kanji and English words with camera and display readings or meanings. You can also search the scanned characters in dictionaries.

- The readings or meanings displayed in Kanii/ English Grabber is based on "明鏡国語辞典MX" ©KITAHARA Yasuo & Taishukan, 2009, "ジーニ アス英和辞典MX" ©KONISHI Tomoshichi MINAMIDE Kosei & Taishukan, 2009.
- In the home screen, [⊞] ▶ [Camera Reader] | [Switch reader] | [Kanji/ English]
  - To adjust the brightness: Slide your finger up/down
- Display the characters to scan in the loupe frame of the screen
  - The scan results and readings or meanings appear in a speech bubble.
    - Up to two readings or meanings appear. [ appears when three or more.
  - . To search the scanned characters in dictionaries: While displaying the scan results, [Select] | [Dictionary] | search in dictionaries
  - To search the scanned characters using Google search: While displaying the scan results. [Select] | [Search]

- The scan results are not saved.
- The characters may not be scanned correctly due to scratches, dirt, lighting conditions or text size

#### Text reader

You can scan an article of newspaper. magazines, etc. by using the camera, and perform various operations.

- In the home screen, [⊞] ▶ [Camera Readerl | [Switch reader] | [Text]
  - . To adjust the brightness: Slide your finger up/down
- Display the text to scan in the screen | [Shoot]
  - The shutter sounds.
- Point the cursor to the line to scan with [▲]/[▼] ▶ [Read]
  - · When letters written in vertical direction are recognized: [◀]/[▶]
  - The line to which the cursor is pointed is displayed in light blue frame.

## [OK]

 To change scanning mode: MENU ▶ select a mode

#### Use the scan results

- · Touch the scan results to use after scanning phone numbers. URLs and mail addresses.
- To register the scan result to the notepad: [Register to Notepad] | [Register]
- To scan characters continuously: MENU [Read next] > scan characters
- To scan characters additionally: MENU [Read more] > scan characters

- To search in dictionaries: MENU ► [Search dictionary] > select an application > search in dictionaries
- To edit the scan results: MENU ► [Edit] ► edit the characters
- To copy the scan result: MENU ► [Copy All]
- Text may not be scanned correctly due to scratches, dirt, damage, poor print quality, lighting conditions or text size.

### Information reader

You can scan information such as store name or phone number from a magazine, etc. by using the camera, and save it to the phonebook.

- In the home screen, [⊞] ▶ [Camera Reader] | [Switch reader] | [Info.]
  - . To adjust the brightness: Slide your finger up/down
- Display information in the center of the screen | [Read]
  - The shutter sounds
  - · Hold the handset securely to fit necessary information in the screen. However, if the text gets too small, display a phone number or address largely enough to be scanned.
  - Keep the camera approximately 10 cm away from necessary information.
- [Recognition]
- [Register]
  - The shot images are automatically saved.
  - To copy the scan results: MENU ► [Copy All]
- Select an account to register

## Specify the register range of the image | [Save]

- Add to the phonebook
  - . The specified range of the image or scanned items are entered in the phonebook editing screen.
- Some information cannot be scanned or recognized properly depending on the description of magazine, etc.

### **Picture**

You can sort images and moving pictures by people, event and location and use them.

- In the home screen, [⊞] ▶ [Picture]
- Select a category
  - · To switch folder-by-folder display/data list display: [ALL] ▶ [\*[\*]/[#]]
- Select data
- Confirm the data
  - To start slideshow: [ ]
- If the file is not displayed, the file may be displayed correctly by deleting a database file of Picture. Connect the handset with a microSD. Card inserted to a PC using microUSB cable for PC (sample) and delete

¥PRIVATE¥SHARP¥PM¥DATABASE folder on the microSD Card to use. If you delete the database file, created information of people etc. are also deleted. Take extra precautions and check when deleting.

 If you have any database file of previously created Picture, a confirmation screen for converting the database file appears. If you convert the database file, the database file created with SH-04D will be deleted

## Sorting data

You can sort images and moving pictures by created category.

### Sorting by people

- In the picture screen, [Portrait]
- [Create new]

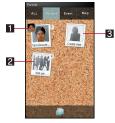

- 1 Category of data already set
- 2 Not set
  - Display data not categorized. You can create new categories or sort the data into created categories.
- 3 Create new
  - Create a new category.
- Select data to classify
  - Select the cutout range > [OK]
    - Drag the orange frame border to enlarge/ narrow the frame

- [Input new portrait.] benter person's name | [OK]
  - · Select [Set from address book] to select and enter the person's name from the phonebook.
- Touch the data to classify for a while drag the data to the category
- [Quit to register person.]
- Sorting by event
- In the picture screen, [Event]
- MENU | [Create new event]
- Select data to classify
- [Input new event.] enter an event name ▶ [OK]
  - . Select [Enter date] to enter the date in the event name.
- Touch the data to classify for a while drag the data to the category
- [Quit to register event setting.]
- Sorting by location
- The data with location information attached is sorted on a map automatically.
- In the picture screen, [Map]
- MENU ▶ [No location list]
- MENU ▶ [Location settings]

- Touch the data to classify for a while drag the data to the point to register > [OK]
- [Quit location settings]

## Music player

Play music data and playlist saved on a microSD Card. In addition, playing music in the background is available while using mail, browser, etc.

• The following file formats of music data can be played.

AAC LC/LTP (.3qp, .mp4, .m4a, .isma), HE-AACv1 (AAC+), HE-AACv2 (enhanced AAC+), AMR-NB (.3qp), AMR-WB (.3qp), MP3 (.mp3), MIDI (.mid, .imy, .rtttl, .rtx, .ota), Ogg Vorbis (.ogg), PCM/WAVE (.wav), WMA (.wma, .pya)

- In the home screen, [##] [MusicPlayer]
- Select data
  - To adjust the volume of play sound: 11/1-1
  - To set as ring tone: Touch a music data for a while | [Use as ringtone]

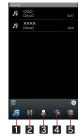

- 11 Display all music list
- 2 Display music by album
- 3 Display music by artist
- 4 Display music by genre 5 Display playlist
- Listen to the music

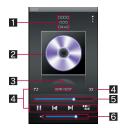

- Album title/Title/Artist's name/Genre
- 2 Jacket image
  - To switch the display: Flick your finger up/down

#### 3 Play time/Total time

#### 4 Operation panel

- The following operations are available with displayed keys.
  - To play previous/next data: [□]\*1/[□]
  - To play/pause the data: [▷]/[□□]
  - To display music list screen: [<sup>™</sup>]
  - To repeat the data: [公司\*2
  - To shuffle the data: [≅3]
  - \*1 Return to beginning of the song if the playback time is 1 second or more.
  - \*2 When [1] is superimposed, repeat only one song.

#### 5 Seek bar

 Drag the seek bar to change the playback position.

#### 6 Volume bar

## Managing playlists

## Creating playlists

- In the data list screen, [<sup>®</sup>] ▶ [New Playlist]
- Enter a playlist name > [OK]
- Select the created playlist
- [Add] > select a music data > [Apply]

#### Sorting music data

- In the data list screen, [<sup>®</sup>] ▶ select a playlist
- Touch a music data for a while [Move up]/[Move down]

#### Renaming playlists

- In the data list screen, [@] touch a playlist for a while [Rename]
- Enter a playlist name ▶ [OK]

### Deleting music data in a playlist

- In the data list screen, [9] > select a playlist
- 🤰 [Remove] 🕨 select a music data 🕨 [Apply]

#### **Deleting playlists**

In the data list screen, [<sup>a</sup>] ▶ touch a playlist for a while [Delete] [Delete]

## Market

By using Android Market, you can access useful applications or fun games directly, that can be downloaded and installed to the handset.

- Set up a Google account in advance (PP. 46).
- Enable Background data (@P. 90) in advance.

## In the home screen, [⊞] ▶ [Market]

- · When you use this for the first time, you need to agree with "Android Market Terms of Service"
- To display Help: MENU ▶ [Help]
- Be sure to check the security of application, then install it at your own risk. The handset may be infected with a virus or data may be damaged.

- Note that DOCOMO shall not be liable for malfunctions caused by the application you installed
- Note that DOCOMO shall not be liable for any disadvantage brought to you or any third party due to the application you installed.

## Purchasing application

- When downloading a charged application, you need to create a Google Checkout account to purchase the application.
- In the Android Market screen, select an application to purchase
- Touch the price
  - Follow the instructions on the screen and operate after step 2.
  - When the application is free: [Install]/ [Download] | [Accept & download]
  - If you make a purchase for the first time, sign in Google Checkout payment and billing service.
  - · You can ask for a refund within a specified time after the purchase of application. The application is deleted and you are not charged. In addition, note that a refund request is available for each application only once. If you requested a refund for the purchased application in the past and purchase the same application again, a second refund request is not available. In the Android Market screen, MENU ▶ [Help] ▶ [Android Apps] > each item of [Buying apps] for details on the payment method when purchasing an application, the terms on the refund request, etc.

- Once you accept the installation of application, you are responsible for the results of using the application. Be very cautious about installation of applications that have access to many functions or a significant amount of data.
- You pay for the application only once. Re-downloading applications which you previously uninstalled after first downloading will not be charged.
- If you have multiple Android devices that use the same Google account, you can download the purchased application to all of them at no additional cost.
- DOCOMO holds no responsibility for responding to purchase applications and get refund from the Android Market.

### Uninstalling applications

- In the Android Market screen. MENU ► [Mv Apps]
- 🥊 Select an application to uninstall 🕨 [Uninstall] | [OK]

## **GPS/Navigation**

## **Using GPS function**

- GPS is a function to retrieve location information. of the handset by receiving radio wave from GPS satellites. Enable location information services. ([Use wireless networks] or [Use GPS satellites]) to measure the present location (@P. 86).
- You cannot use the handset as a navigation system for professional use of aircrafts, vehicles. person, etc. or surveying GPS of high accuracy. Note that DOCOMO shall not be liable for the pure economic loss caused by using the GPS for these purposes or other purposes such as you cannot confirm the positioning (communication) result due to handset failure, malfunction or external factors such as power failure (including battery exhaustion).
- GPS is a service administered by Department of Defense of USA. Therefore, GPS radio wave condition may be controlled (accuracy degradation, radio wave abort, etc.) for US national security reasons. In addition, the same results may not be retrieved even when positioned in the same location and environment, since the radio wave conditions change depending on the location of the GPS satellites.

- Note that GPS uses the radio waves from satellites, therefore the following conditions may cause the radio waves to abort or have difficulty to receive resulting in an error of 300 m or more for location information.
  - In or under densely trees, in density area with buildings or residence
  - In or under buildings
  - In a basement, tunnel, underground or underwater
  - Near high-tension line
  - Inside cars or trains
  - In bad weather with heavy rain/snow
  - In bags or boxes
  - When people or objects are blocking the handset
  - When hands are covering the camera. earpiece or proximity sensor of the handset
- When using a GPS function overseas, the displayed map based on the acquired location information (latitude and longitude information) may not be accurate because of the legal system in each country and the area.
- Packet communication charges may be incurred. since assist data such as satellite information is automatically retrieved when you position present location.
- Packet communication charges are incurred when you display a map based on the location information

## Maps

You can measure your present location, and use the navigation function to check how to get to your destination in detail.

- It is necessary to enable location information services ([Use wireless networks] or [Use GPS satellites]) to measure the present location (EFP. 86).
- In the home screen, [⊞] ▶ [Maps]
- Use the maps
  - . To rotate the screen: Rotate with your two finaers
  - To display sterically: Slide up/down with your two fingers
  - To zoom out/in: [-]/[+]
  - To activate Places: [♥]
  - To use layer: [♥] > select an item
  - To measure present location: [ ]

#### Street view

- In the map screen, touch any place for a while
- Touch the speech bubble [ ]
  - To change a displayed direction: Slide your finger to the left, right, up or down
  - To move a displayed place: Drag [ . ] to the destination
  - Compass mode: MENU ► [Compass mode]
- Some areas are not supported by Street view. If not supported, [ (grey)] is displayed.
- When Compass mode is used, the geomagnetic compass of the handset and the direction displayed by Street view are associated with each other.

#### Searching place

- In the map screen, MENU | [Search]
- Enter a name of place to be searched
  - · You can search by entering an address, a name of place or facility, etc.
- roi 🏗
  - · Search results are displayed on the map with a marker
  - If there are more than two search results. touch [ ] to display the search results as a list
- Touch a marker touch the speech bubble
- Searching directions
- In the map screen. MENU [Directions]
- Touch the search box above enter a start point
- Touch the search box below ▶ enter an end point
- Select transportation | [Get directions1
- Use the search result
  - Select a route to take if multiple routes are displayed.
  - To display the map: [1]
  - To activate Navigation: [A]

## Navigation

You can search for a route from the present location to the destination.

- It is necessary to enable location information services ([Use GPS satellites]) to measure the present location (\*\*\mathbb{T}P. 86).
- 1 In the home screen, [⊞] ▶
  [Navigation]
  - When the confirmation screen of Navigation appears, check the content and select [Accept].
- Select an item
  - Speak Destination: Search for the destination using the voice input.
  - Type Destination: Search for the destination by entering characters.
  - Contacts: Search for an address registered in phonebook.
  - Starred Places: Search for a starred location on the map.

#### **Places**

You can search for facilities near your present location according to genre.

- It is necessary to enable location information services ([Use wireless networks] or [Use GPS satellites]) to measure the present location (@P. 86).
- 1 In the home screen, [⊞] ▶ [Places]
- 2 Select a genre of facilities you want to search
- Select the intended facility

#### Latitude

You can share present locations with your friends on the map and share status messages.

- It is necessary to enable location information services ([Use wireless networks] or [Use GPS satellites]) to measure the present location (ISF P. 86).
- The location information is not shared automatically. You need to invite your friends to provide your location information or you need to be invited by your friends.
- 1 In the home screen, [⊞] ▶ [Latitude]

## 地図アプリ (Map appli)

地図アプリ (Map appli) supports your travel via functions such as maps, searching shops and facilities, navigation, changing public transportations and visited towns.

- It is necessary to enable location information services ([Use wireless networks] or [Use GPS satellites]) to measure the present location (IFP. 86).
- 【 In the home screen, [⊞] ▶ [地図アプリ] (Map appli)

## Talk

Google Talk is an online instant message service provided by Google, You can communicate with other people having Google account using chat (talk using characters).

- In the home screen, [Ⅲ] ▶ [Talk]
- Select a person

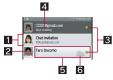

- Chat invitation
  - Appears when you have invitations.
  - Touch it to accept, cancel or block the invitation.

#### 2 Image

- An image registered by other party is displayed. Touch the image to select and use an application corresponding to the registered contents of the phonebook. When the other party is not registered in the phonebook, touch the image to register the other party in the phonebook.
- 3 Status icon
  - Display online status.
- 4 Status message
  - Display details of your status.
- 5 Other party during chat
- 6 Mobile indicator
  - · Appears when other party logs in from the handset
- Enter a message > [Send]

- Adding people for chat
  - In the home screen, [#] [Talk]
- MENU | [Add friend]
- Enter other party's mail address [Send invitation]
- Changing the status icon and status message
- In the home screen, [⊞] ▶ [Talk]
- Select your account
- Change the status icon/status message

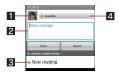

- 1 Image
  - You can set your own image.
- 2 Status message
- Custom status
- 4 Status
- You can set status icon
- [Done]

### YouTube

YouTube is a free online video streaming service. You can play, search and upload videos.

- 1 In the home screen, [⊞] ▶
  [YouTube]
  - When you use this for the first time, you must agree with "Terms of Service".

#### Select a video

- To display the search box: [@]
- To record and upload videos: [ [ ]
  - For uploading videos, sign in with your YouTube account.

## Osaifu-Keitai

Osaifu-Keitai is a function which has built-in IC card and allows you to pay, use as coupons or collect stamps by simply holding the handset over the scanning device at stores.

Moreover, you can access sites and web pages by holding the handset over the scanning device, and get the latest coupon, deposit electronic money and check your usage by using communication. In addition, for your secure use, you can lock functions of Osaifu-Keitai when you lost the handset. For details on Osaifu-Keitai, refer to "ご利用ガイドブック (spモード編)" (Mobile Phone User's Guide [sp-mode]) (in Japanese only).

 X To use Osaifu-Keitai compatible service, settings are necessary on a website or an application.

- The handset malfunctions may cause data (including electronic money, points, etc.) saved in the IC card to be lost or changed (Note that as a rule, you will be asked to delete data when leaving your handset for repairs, etc., since we cannot keep your handset with such data still remaining in it). For the service such as a reissue, restoration, temporary keeping or transfer of the data, contact your provider of Osaifu-Keitai compatible service. Be sure to use the Osaifu-Keitai compatible service including a backup service for important data.
- DOCOMO shall not be liable for any loss or change of data in the IC card or other damages of Osaifu-Keitai service caused by any reason such as malfunctions and upgrading.
- When the handset is stolen or lost, immediately contact your provider of Osaifu-Keitai compatible service for handling methods.

## Using Osaifu-Keitai

- To use Osaifu-Keitai compatible services, download the Osaifu-Keitai compatible application from Osaifu-Keitai compatible sites and make the setting. Some services do not need to download the Osaifu-Keitai compatible application.
- In the home screen, [⊞] ▶ [Osaifu-Keitai]
  - If the initial setting is not completed, the initial setting screen appears.
- 9 Select a service

- You cannot use Osaifu-Keitai in the following situations. However, you can pay by holding the handset over a scanning device.
  - In Offline mode
  - When you are charging the handset, connecting a microUSB cable for PC (sample) to it or connecting an earphone/ microphone to it while the docomo mini UIM card is not inserted/When the handset has never received radio wave

## Holding over scanning device

Hold the  $olimitsize ext{ mark of the handset over the scanning device to use as electronic money or railway tickets, to retrieve ToruCa, etc.$ 

- Pay attention to the following points when holding the mark over the scanning device.
   Pay attention to the position to hold over since mark is on near the camera, not the center of the handset.
  - Do not contact between the handset and the scanning device
  - Hold the mark directly above the scanning
  - Slowly hold the mark over the center of the scanning device
  - If the scanning device does not recognize the built-in IC card, hold the mark over the scanning device and move the handset around
  - Do not attach a metallic substance on the amark side

## Hold the olimitsize mark over the scanning device

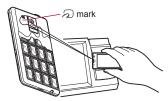

Confirm that the data is scanned

## Osaifu-Keitai lock setting

Lock the function of Osaifu-Keitai.

- Perform the same operation to disable the lock.
  - 【In the service list screen, MEND ▶ [お サイフケータイ ロック設定] (Osaifu-Keitai Lock Setting) ▶ [Next]
- 2 Enter the Lock No. ► [OK] ► [Next]

## ToruCa

ToruCa is an electronic card that can be imported to the handset. You can retrieve it as store information or a coupon from a scanning device or sites. Retrieved ToruCa is saved in the "ToruCa" application and you can display/search/update it using the application.

For details on ToruCa, refer to "ご利用ガイドブック (spモード編)" (Mobile Phone User's Guide [sp-mode]) (in Japanese only).

1 In the home screen, [⊞] ▶ [ToruCa]

- Packet communication charges may be incurred for retrieving, displaying or updating ToruCa
- ToruCa provided for i-mode terminals may not be retrieved/displayed/updated.
- The following functions may not be used depending on the settings of IP (Information Provider).
  - Retrieving from a scanning device
  - Updating
  - Sharing ToruCa
  - Moving or copying to a microSD Card
  - Displaying a map
- A map may not be displayed from the ToruCa list although it can be from ToruCa (details) depending on the settings of IP.
- When Osaifu-Keitai is locked, you cannot retrieve ToruCa from a scanning device.
- When the duple check is set to "ON", you cannot retrieve the duplicate ToruCa. If you want to retrieve it, set the duple check to "OFF".
- When you send ToruCa through mail, it is sent in the status that the ToruCa (details) has not been retrieved.
- ToruCa received through mail may not be saved depending on the mail application.
- ToruCa may not be retrieved depending on the browser vou use.
- When you move or copy ToruCa to microSD Card, it is sent in the status that the ToruCa (details) has not been retrieved.
- If the initial setting of Osaifu-Keitai has not made, ToruCa may not be retrieved from a scanning device.

## Clock

#### WorldClock

Display city time around the world.

- WorldClock can display times for up to ten cities.
- In the home screen, [⊞] ▶ [Clock] ▶ [WorldClock]

## [Add] select a city

- . To switch summer time: Touch a city for a while | [Switch summer time]
- To delete cities: MENU ▶ [Delete] ▶ select cities | [Execute] | [Yes]
- [\*] appears for cities displaying daylight saving time.

## Alarm

Activate an alarm tone or vibrator at the specified time/day of the week.

- You can save up to ten alarms.
  - In the home screen, [⊞] ▶ [Clock] ▶ [Alarm]
    - To adjust the alarm volume: MENU [Setting] | [Alarm volume] | adjust the volume ▶ [OK]
    - To set the priority setting: MENU ► [Setting] ► [Priority setting] > select the setting
- Select a register destination

## Set each item

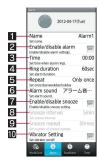

#### 1 Name

Enter the name.

#### 2 Enable/disable alarm

Enable/Disable the alarm settings.

#### 3 Time

Set the time when the alarm rings.

#### 4 Ring duration

Set the alarm duration.

#### 5 Repeat

Set the repetition of the alarm.

#### 6 Alarm sound

Set the alarm sound.

#### 7 Enable/disable snooze

Enable/Disable the snooze setting.

#### Snooze interval

Set the snooze interval.

#### 9 Snooze repeat

Set the number of snooze repeat.

#### 10 Vibrator Setting

Enable/Disable the vibrator setting.

- When the priority setting is set to [Priority to manner model, the alarm sounds according to the manner mode setting.
- The alarm is not activated when the handset is turned off at the alarm setting time.
- The alarm is not activated when the set time of the alarm arrives during a call. Upon the end of the call, the previously displayed screen or the home screen is displayed, and the alarm is activated.
- When a set time arrives during another alarm sounding, the alarm is delayed. When the former alarm stops or the duration has elapsed. the delayed alarm restarts.

#### Alarm sounding screen layout

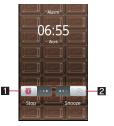

#### II End the alarm

Drag the icon to the right to end the alarm.

#### 2 Stop the alarm

- Drag the icon to the left to stop the alarm. Snooze still works after stopping the alarm.
- You can operate only when the snooze setting is enabled.

## StopWatch

- In the home screen, [\overline{\overline{\
- [Start]
  - To record the lap time and split time: [Lap]
- 3 [Stop]
  - . To reset measured time and history: [Reset]
- You can record up to 99 histories of lap time and split time. When the number exceeds 99, they are deleted starting with the oldest.
- Measured time and history are reset by ending Clock.

## Timer

Activate an alarm tone or vibration after the specified length of time passes.

- 1 In the home screen, [⊞] ▶ [Clock] ▶ [Timer]
- 2 Touch the set time ▶ enter the time ▶ [OK]
  - Touch [10sec]/[1min]/[5min]/[10min] to add 10 seconds/1 minute/5 minutes/10 minutes to the set time.
  - To reset the set time to 00 minute 00 second: [Reset]
- [Start]
  - To cancel the countdown: [Reset]
  - To stop the countdown: [Stop]

## Calendar

Manage schedules by using the calendar. Also, synchronize calendar and that of Google account by registering accounts such as Google account.

- Set the account in advance (™P. 46).
- 1 In the home screen, [⊞] ▶ [Calendar]
- Select the date for which you register a schedule
- Select the time for which you register a schedule
- Set each item

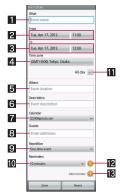

- 1 What
- 2 Date and time for the event to start

- B Date and time for the event to end
- 4 Time zone
- **Where**
- 6 Description
- 7 Calendar
  - Set the calendar sheet.
- 8 Guests
  - · Enter the mail address of the guests you invite
- 9 Repetition
- **10** Reminders
  - · Set how early the reminder notifies you of the schedule before the start date and time which you have set in From.
- III All day
  - Switch the all day settings.
- Delete reminder
  - Delete a reminder.
- R Add reminder
  - Add a reminder to be set.
- [Done]
- Switching displays of Calendar
- In the calendar screen, MENU ▶ [Day]/ [Week]/[Month]/[Todav]
- Deleting a schedule
- In the calendar screen, select a schedule
- MENU ▶ [Delete event] ▶ [OK]

## Notepad

Register frequently used phrases and use them.

- In the home screen. [#1] [Notepad] | [Create]
- Enter the body text [Save]

## Voice recorder

- You cannot record when the available space of the microSD Card is less than 300 KB
- In the home screen, [⊞] ▶ [Voice Recorder1
- Record/Play

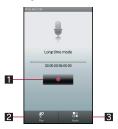

#### 1 Operation key

- The following operations are available with displayed keys.
  - To start recording: [ ]<sup>\*1</sup>
  - To stop recording: [ ]<sup>\*2</sup>
  - \*1 Recording start sound is heard and recording starts. Incoming lamp flashes during recording.
  - \*2 Recording stop sound is heard and recorded data is saved.

#### 2 Plav

- Displays recorded data as a list. Select one of them to play it.
- If you touch immediately after recording. the data which has just been recorded is played.

#### 3 Mode

- Switch recording modes.
- · When [Attach to Mail mode] is set, the limit of the recording time is set to the size that can be attached to mail. When [Long time mode] is set, you can record up to 6 hours per recording.
- Recording start/stop sounds are activated regardless of the setting of the handset.
- Recording stops automatically when recording time reaches the maximum or when the microSD Card has no available space.
- When a call is received during recording. recording automatically stops, recorded data is saved, and the call can be answered. After the call ends, the save completion notification screen appears.
- When a call is received during playing, playing is automatically paused and the call can be answered. After the call ends, the play screen appears while pausing data.

### Calculator

- In the home screen, [##1] [Calculator]
- Calculate
- When the calculator is closed, its memories are deleted
- Results or history information may be deleted while it is active in the background.

#### **Documents To Go**

Display files such as Microsoft Word, Microsoft Excel or Microsoft PowerPoint.

- In the home screen, [#] [Documents To Go]
  - . When you use this for the first time, the screen of terms of service or registration operation appears. Follow the instructions on the screen
- Select a file

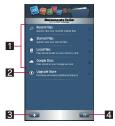

11 Type of file to display

- 2 Connect to Upgrade Store
  - You can purchase additional functions.
- Create new file
- 4 Settings
- By default, the free version of Documents To Go is installed on the handset, so you cannot use some of the functions. Purchase the product version from Upgrade Store etc. to use all of the functions.
- Setting Documents To Go
- In the home screen, [!!!] [Documents To Go]
- **9** [@]
  - Select an item
    - About: Confirm the version of Documents To Go.
    - Register: Register User Information.
      - · Appears when the registration of User Information is not completed.
    - Check for Updates: Confirm the presence of version update.
    - Give Us Feedback: Send feedback.
    - Advanced Options: Set details.
      - · When [Remember Last Location] is set, the layer of the folder opened last time while displaying local files appears.

## microSD backup

You can collectively backup/restore data, such as phonebook or SMS, and recommended communication data.

- While backing up microSD. Offline mode is enabled
- When the available memory space of the handset is less than 11 MB, microSD backup is not available
- Insert microSD Card in advance.

#### Recommended communication data

 Recommended communication data include application display order, status of TapFlow UI and the communication data of Twitter, mixi, etc. which are displayed in the "Address Book" application.

## Saving backup file

- In the home screen, [#] [Settings] | [microSD & phone storage] | [microSD backup]
- [Backup] enter the Lock No. **IOK1**
- Select a data category to save
- [Start] | [Yes]
- [Complete]
- You cannot save the data when battery level is insufficient.

## Reading backup file

- ¶ In the home screen, [∰] ▶ [Settings] ▶ [microSD & phone storage] ▶ [microSD backup]
- [Restore] enter the Lock No.
  [OK]
- Select a backup file to read
- [Start additional]/[Start overwrite]
  - The confirmation screen appears. Follow the instructions on the screen and operate after step 4.
- You cannot read the data when battery level is insufficient.

## Setting/Managing backup file

- In the home screen, [∰] ▶ [Settings] ▶ [microSD & phone storage] ▶ [microSD backup] ▶ [Management/Settings]
- Select an item
  - Organize backup files: You can delete saved backup data.
  - Set image for address book: You can set images to/not to be included when you backup phonebook data.
  - View result screen: Display the latest result of saving/reading the backup file.
  - Auto-backup recommended: You can set to/ not to automatically backup recommended communication data when available space in the handset has run out.

■ Link to address book: Link communication data and phonebook data.

## **Dictionary**

Enter the keyword and search in the Built-in or Net Dictionary.

- By default, the following e-dictionaries are preset on the handset (Part of the dictionary may differ from printed version due to computerization).
  - 明鏡国語辞典MX Containing approximately 58,000 words centered around frequently used modern language.
  - ジーニアス英和辞典MX An English-Japanese dictionary, which is convenient for English conversation, reading newspapers and novels. Containing approximately 89,000 words.
  - ジーニアス和英辞典MX A full-fledged words Japanese-English dictionary contains approximately 69,000 words centered around modern language. ("明鏡国語辞典MX" ©KITAHARA Yasuo &

(明規国語辞典MX ©NTIATAKA Yasu0 & Taishukan, 2009, "ジーニアス英和辞典MX", "ジーニアス和英辞典MX" ©KONISHI Tomoshichi, MINAMIDE Kosei & Taishukan, 2009)

- Net Dictionary "百科事典" (encyclopedia) is available by default.
- In the home screen, [\big|]

## Search

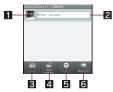

#### 1 Dictionary icon

- Displays the dictionary you use now.
- Touch the icon to switch the dictionaries you use.

#### 2 Search keyword entry field

- Enter the keyword to search with.
- When you use the built-in dictionary. search results are displayed every time a character is entered.
- When you use a net dictionary, enter the keyword ▶ [Search] to display search results.

#### 3 Home

Search for a new word.

#### 4 Switch dictionary

Switch the dictionaries you use.

#### **5** History

 Displays the words you have searched before.

#### 6 Word test/Manage

- When you use the built-in dictionary. word test based on the word cards you have registered in the search result screen is available
- When you use a net dictionary, you can manage Dictionary.

## Select a search result

## **Pedometer**

Support everyday walking and logging with pedometer.

The number of steps, calories burnt, etc. are saved as history. You can check them as graph.

- Register User Information and enable Pedometer On of Pedometer setting in advance (**愛P. 92**).
- If vibration or shake was applied to the handset by the vibrator, the number of steps may not be counted correctly.
- Counted number of steps may not be displayed correctly depending on how to put on, measure or walk
- When carrying the handset in Carry Case 02 (sold separately), put the Carry Case 02 on a belt etc
- When carrying the handset in a bag or pouch, place it in a stable space such as in a pocket or compartment.

## In the home screen, [#] [Pedometer]

 The first number of steps for approximately 4 seconds is counted, but they will not be displayed as counted steps. Keep walking, and then the total number of steps including them will be displayed as counted steps.

#### Cautions when counting the number of steps

In the following cases, the number of steps may not be counted correctly.

- When the handset shakes irregularly
  - When the bag which the handset is in shakes irregularly by hitting legs or hip
  - When dangling the handset from your waist, bag, etc.
- When walked irregularly
  - When walked irregularly wearing sandals, geta, slippers, etc.
  - When disarray of walk occurred such as walking in the crowded place
- When used in a place with up-and-down movement or frequent vibration
  - When stood up or sit down
  - When played sports except walking
  - When walked up/down stairs or steep slope
  - When being wobbled in the vehicles (bicycle, car, train, bus, etc.)
- When walked extremely slowly

## **News & Weather**

You can check the weather of present location and news by each category.

## In the home screen, [⊞] ▶ [News & Weather]

- Retrieve the present location automatically when activating this for the first time. Enable Use wireless network in advance (@P. 86).
- Touch the headline of news to connect to the site and check the contents of the article
- To update to the latest information: MENU > [Refresh]

#### Setting News & Weather

In the news & weather screen. MENU | Settings1

#### Select an item

- Weather settings: Set location information and units to display in weather forecast.
  - · When setting location information manually, enter the name of Japanese city in romaji. When entering a postal code, enter a space and "jp" or "Japan" after the postal code.
- News settings: Select the news category to display etc.
- Refresh settings: Set auto-update and update interval and check the date and time of the previous update.
- Application version: Check the version of this application.

## iD設定アプリ (iD setting appli)

"iD" is convenient electric money using credit-card transactions. You can pay easily and conveniently by simply holding an Osaifu-Keitai which credit card information is set or an iD compatible card over the scanning device at stores etc. Osaifu-Keitai can register two types of credit card information, and can be used depending on the benefits. Some credit card companies also provide cash advance.

- For using iD with Osaifu-Keitai, subscription to credit card company compatible with iD and setting of iD setting appli are required.
- Expense (annual fee etc.) for using iD service varies depending on the credit card company.
- For use overseas, packet communication charges differ from those in Japan.
- For information on iD, refer to iD website. http://id-credit.com/ (in Japanese only)

### Smart Familink

Watch or listen to still/moving pictures, music. etc. in the handset on "AQUOS" or display information on incoming calls and new mails on "AQUOS" by connecting the handset and the home network function compatible TV "AQUOS" to the Wi-Fi network.

Also, you can watch TV programs recorded by "AQUOS Blu-ray" on the handset by connecting "AQUOS Blu-ray" compatible with the home network function to the Wi-Fi network.

## In the home screen, [⊞] ▶ [Smart Familink1

- Touch the speech bubble to watch the examples of how Smart Familink is used.
  - To return to the previous screen: [3]

## [Let's try to set.]

- . Follow the instructions of the setting guidance. Touch the step to display the screen of the menu item to be set or the connection method
  - · For details on Wi-Fi settings © P. 43
  - · For details on home network server settings @P. 114

## 🧣 [Menu screen]

• For the subsequent operations, refer to the manuals of the TV and Blu-ray Disc recorder to be used.

## **International Roaming**

## Outline of international roaming (WORLD WING)

International roaming (WORLD WING) is a service that enables you to use the same phone number and mail address of the handset as you use in Japan in the service area of DOCOMO affiliated overseas telecommunications carriers without changing your phone number and mail address. You can use calls and SMS without any changes in settings.

#### Available area

You can use the handset in the 3G network and GSM/GPRS network service area. In addition, this service is available in countries and regions supporting 3G 850 MHz. Check the available area.

#### Refer to the following before using the handset overseas.

- "Mobile Phone User's Guide [International Services]"
- DOCOMO International Services website
- For country codes, international call access number, universal number international prefix and information on available countries, regions, and telecommunications carriers, refer to "Mobile Phone User's Guide [International Services]" or the DOCOMO International Services website

## Available services overseas

| Main communication service | 3G | GSM/<br>GPRS | GSM |
|----------------------------|----|--------------|-----|
| Call                       | 0  | 0            | 0   |
| SMS                        | 0  | 0            | 0   |
| Mail*1                     | 0  | 0            | ×   |
| Browser*1                  | 0  | 0            | ×   |
| GPS position location*2    | 0  | 0            | ×   |

- \*1 Enable Data roaming to use data communication when roaming (GPP, 147).
- \*2 Packet communication charges are incurred for GPS positioning (position location).
- Some services are not available depending on the telecommunications carrier or network.

#### Before use overseas

#### Check before departure

Check followings in Japan before using the handset overseas.

#### Subscription

 Check the status of a subscription for WORLD WING. For details, contact "General Inquiries" on the back of this manual.

#### Charging battery

- Use FOMA AC Adapter 01 for Global use (sold) separately) or FOMA AC Adapter 02 (sold separately) as an AC adapter for charging while traveling overseas.
- The accompanying Original CHOCOBED battery charger cannot be used overseas.

#### Charge

- Overseas charges (call charges, packet communication charges) differ from those in Japan.
- Since some applications automatically perform packet communication, the packet communication charges may be higher. Contact the application provider for the operation of each application.

## Set before departure

#### **Network service settings**

If you subscribed to network services, network services such as Voice Mail Service and Call Forwarding Service are available from overseas. However, some network services are not available.

- To use network services overseas, setting Remote operations to "Activate" is required. Remote operations can be set in your country of stav.
- Some network services that can be set/disabled. etc. may not be available depending on overseas telecommunications carriers

#### Check in your country of stay

The handset automatically connects to the available telecommunications carrier when you turn the power on in your country of stay.

#### Connection

When telecommunications carriers (@P. 148) is set to [Select automatically], the suitable network is automatically selected.

Overseas packet communication charges are available with a fixed amount of charges as an upper limit per day by connecting to a compatible operator for telecommunications carriers manually. To use this service, subscription to flat-rate packet communication services is required. For details, refer to "Mobile Phone User's Guide [International Services]" or the DOCOMO International Services website.

#### Viewing the display

 The type of network in use appears in the status har

अः 3G available/During 3G communication 蠠/恩: GSM available/During GSM communication

- · While international roaming, [R] appears on the upper left of the signal icon.
- Connected operator can be checked in the status panel.

#### Date & time

If [Automatic] of Date & time is enabled, the handset receives information with time and time differences from overseas telecommunications carrier, then time and time differences are corrected.

- Time and time differences may not be adjusted correctly depending on overseas telecommunications carrier. In such a case, set time zone manually.
- The correction timing differs depending on the telecommunications carrier.
- For details on Date & time ₱₽ 93

#### Inquiries

- When the handset or the docomo mini UIM card is lost or stolen overseas, promptly contact DOCOMO and conduct a procedure for canceling the use of service from your country of stay. Refer to the back of this manual for inquiries. Note that communication/calling charges after the handset or the docomo mini UIM card is lost or stolen are incurred to the subscriber
- For land-line phone, etc., "International call access number" of your country of stay or "Universal number international prefix" is required.

#### Check after homecoming

The handset automatically connects to the DOCOMO network after homecoming. If it fails. perform the following setting.

- Set Network Mode to [3G/GSM(Auto)] (©FP. 147).
- Set telecommunications carriers to [Select automatically] (@P. 148).

## Settings to use overseas

At the time of purchase, the handset is set to automatically search for and switch to available networks. When you want to manually switch networks, set by performing following operations.

In the home screen, [##] [Settings] | [Wireless & networks] | [Mobile networks]

### Select an item

- Data transmission: Enable data communication.
- Data roaming: For details on Data roaming ② P 147
- Network Mode: For details on Network Mode ② P 147
- Access Point Names: Set an access point.
- Network operators: For details on Network operators @P. 148

## Data roaming

Set whether to use data communication when roaming.

In the home screen, [!!!] [Settings] | [Wireless & networks] | [Mobile networks] | [Data roaming]

## **Network mode**

Set a network to use.

- In the home screen. [#1] [Settings] ▶ [Wireless & networks] | [Mobile networks] | [Network Mode]
- Select an item
  - 3G/GSM(Auto): Switch to an available network automatically.
  - 3G: Use 3G network.
  - GSM: Use GSM/GPRS network.

## **Network operators**

Search for networks and set a network operator to use.

- In the home screen, [!!!] [Settings] ▶ [Wireless & networks1 | [Mobile networks1 | [Network operators]
  - Search for networks and a list of network operators is displayed.

## Select a network operator

- To search for network operators again: [Search networks]
- To select a network operator automatically: [Select automatically]
- When networks are not searched, disable [Data transmission1 (GPP, 147).
- If you manually set network operators overseas, set to [Select automatically] after returning to Japan.

## Making/Receiving a call in your country of stay

## Making a call outside your country of stay (including Japan)

- In the home screen, [##1] [Phone] | [Phone]
- "+" (touch "0" for a while) enter country code, area code (city code) and the other party's phone number | [Call]
  - Alternatively, in the phone number entry screen, [MENU] | [Add Prefix] | [International call] > select a country code to enter a country code.
    - · If you operate after entering the phone number, the first "0" of the area code (city code) will be omitted.
  - When the area code (city code) begins with "0", omit the "0" when dialing (Include the "0" when making a call to some countries or regions such as Italy).
- Even if you notify the caller ID, [Unknown] or [ID Unsent] appears depending on the telecommunications carrier, and the caller ID may not be displayed correctly.

## Making a call in your country of stav

You can make a domestic call in your country of stay in the same way as you do in Japan.

• Always dial the area code (city code), even when the number is in the same area.

## Making a call to a WORLD WING subscriber overseas

When you make a call to a "WORLD WING" subscriber overseas, the call is made as an international call to Japan regardless of your country of stay.

- In the home screen, [!!!] [Phone] | [Phone]
- 9 "+" (touch "0" for a while) > enter country code "81" (Japan), the other party's mobile phone number excluding the first "0" ▶ [Call]

## Receiving a call

You can receive a call overseas in the same way as vou do in Japan.

- When a call is received during international roaming, the call is forwarded from Japan, Call charges to Japan are incurred by the caller and receiving charges by the receiver.
- Having calls to your handset

When having calls made to your handset from Japan, have your phone number dialed just as a domestic call in Japan.

When having calls made to your handset from countries other than Japan, have the international call access number and "81" (Japan) added to the beginning of your phone number with the first "0" excluded as an international call to Japan regardless of your country of stay. International call access number of the country of the caller-81-90 (or 80)-XXXX-XXXX

## Appendix/Index

## Introduction of options and related devices

Combine the handset with various optional accessories (sold separately) for expanded personal and business use.

Some products may not be available in certain areas. Contact a docomo Shop or retailer for details.

Refer to the user's guide of each product for more details on optional parts.

- FOMA AC Adapter 01\*1, 2/02\*1, 2
- Battery Pack SH33
- Back Cover SH59
- FOMA charger micro USB adapter SH01\*3
- FOMA charging micro USB adapter T01\*3
- Wireless Earphone Set 02
- FOMA AC Adapter 01 for Global use\*1, 2
- FOMA DC Adapter 01\*2/02\*2
- FOMA Dry Battery Adapter 01\*2
- Carry Case 02
- Bone conduction microphone/receiver 02
- FOMA Portable Charging Adapter 02\*2
- Original CHOCOBED battery charger\*4
- Wireless Charger SH01\*4
- Wireless Charger 01\*4
- \*1 Refer to P. 32 for details on charging with an AC adapter.
- \*2 Connect the FOMA charger micro USB adapter SH01 to use these
- \*3 Connect the FOMA AC Adapter 01/02 or FOMA DC Adapter 01/02 to use these.

## Troubleshooting (FAQ)

## **Troubleshooting**

- First, check whether the software update is required. If it is required, update the software (EFP. 158).
- If there is no improvement on the problems even after checking the following items, feel free to contact the number listed in "Repairs" (in Japanese only) on the back of this manual or a repair center that DOCOMO specifies.

#### Power

| The handset is not turned on          |           |  |
|---------------------------------------|-----------|--|
| Is the battery pack attached properly | ? P. 31   |  |
| Make sure the battery has not run out | ıt. P. 32 |  |

### Charging

adapter?

| Cannot charge        | the battery         |               |
|----------------------|---------------------|---------------|
| <b>Charging lamp</b> | does not illuminate | or it flashes |

| <ul><li>Is the battery pack attached properly?</li></ul>                                                                                                    | P. 31 |
|----------------------------------------------------------------------------------------------------|-------|
| <ul> <li>Are the power plug of the adapter and<br/>the cigarette lighter plug inserted into<br/>the outlet or cigarette lighter socket<br/>properly?</li> </ul> | P. 36 |
| <ul> <li>Are the adapter and the handset set<br/>properly?</li> </ul>                                                                                           | P. 36 |
| When using the AC adapter (sold<br>separately), is the connector of the<br>FOMA charger micro USB adapter                                                       | P. 36 |

SH01 (sold separately) properly

connected to the handset and AC

| If calling, transmitting or another<br>function is performed for a long time<br>while charging, the handset may                                                                                | P. 33    | <ul> <li>Make sure there is no foreign object<br/>between the wireless charger and the<br/>handset or battery pack.</li> </ul>                                                                                | P. 34 |
|----------------------------------------------------------------------------------------------------|----------|----------------------------------------------------------------------------------------------------|-------|
| become warm and charging may stop.<br>Charge again after the handset<br>temperature lowers.                                                                                                    | F. 33    | <ul> <li>Have you put the handset without any<br/>part of it sticking out of the wireless<br/>charger? Or have you put battery pack</li> </ul>                                                                | P. 34 |
| Cannot charge with the accompanying wireless charger (Charging information illuminated)                                                                                                    | ı is not | around the center of the charging area?                                                                                                    |       |
| • Is the exclusive AC adapter used?                                                                                                    | P. 34    | Cannot charge with the wireless charge<br>(Charging information flashes slowly (f                                                                                                    |       |
| Are the power plug and connector of                                                                                                    |          | for approximately two seconds))                                                                                                    |       |
| the exclusive AC adapter securely inserted?                                                                                                    | P. 34    | <ul> <li>Make sure the temperature of the<br/>handset or battery pack is not too high</li> </ul>                                                                                                    |       |
| <ul> <li>Make sure there is no foreign object<br/>between the wireless charger and the<br/>handset or battery pack.</li> </ul>                                                                 | P. 34    | or too low. Put the handset or battery<br>pack in a place where the temperature<br>is between 5°C and 35°C for a while<br>before charge.                                                                      | -     |
| <ul> <li>Charging has been completed or<br/>nearly completed.</li> </ul>                                                                                                    | P. 34    | Charging time with the wireless charge                                                                                                    | r is  |
| <ul> <li>Have you put the handset without any<br/>part of it sticking out of the wireless<br/>charger? Or have you put battery pack<br/>around the center of the charging<br/>area?</li> </ul> | P. 34    | Make sure the temperature of the place for charging the handset/battery pack is not too high or too low. Charge in a place where the temperature is                                                           | -     |
| Place the handset or battery pack in<br>the right direction.                                                                                                    | P. 34    | between 5°C and 35°C.  Terminal operation                                                                                                    |       |
| Cannot charge with the wireless charg (Charging information flashes quickly)                                                                                                    | er       | Becomes hot while operating/charging                                                                                                    |       |
| Is the exclusive AC adapter used? Also, make sure there is no malfunction. If the situation has not improved even after the exclusive AC adapter is connected, unplug the                      | _        | <ul> <li>The handset, battery pack or adapter<br/>may become warm while operating or<br/>charging or when recording movies<br/>etc. for a long time while charging.<br/>There is no safety hazard.</li> </ul> | P. 33 |

power plug from the outlet and insert it again a few seconds later.

## Battery usage time is short

- Make sure the battery pack is not left for a long time outside the service area. Outside the service area, since electric P 34 waves are searched to make communication available more electric power than usual is used.
- The usage time for the battery pack depends on the usage environment P. 34 and deterioration level
- Service time per charge is gradually reduced every time the battery is charged. P 34 Purchase a specified new battery pack if the usage time becomes extremely shorter than when the battery was purchased even after fully charged.

• Battery pack is a consumable product.

#### Power turns off/The handset restarts

 Unclean terminals for the battery pack may result in poor connections and loss of power. Wipe with a dry cloth or a cotton swab

#### Not activated by touching, pressing keys, etc.

 Make sure the handset is not turned. P 38 off.

#### Screen response is slow when touching, pressing keys, etc.

• This may happen when a great deal of data is saved on the handset or when a large amount of data is transferred P 91 between the handset and the microSD Card

#### docomo mini UIM card does not recognize

P. 29

 Is the docomo mini UIM card inserted facing right direction?

Clock is incorrect

 Clock may become incorrect if the power is turned on for a long time. Make sure the setting is set to adjust time automatically and turn the power on again in a location with good signal conditions.

P 93

#### Terminal operation is unstable

- The applications installed on the handset after purchase may become a cause. If you can improve the symptoms by activating the handset with the safe mode set, you may be able to improve the symptoms by uninstalling an installed application.
  - The safe mode is a function to activate the handset nearly in the state of default
- For activating the safe mode Turn the power on again when the power is off, keep pressing MENU on the screen during activation until the home screen is displayed.
  - When the safe mode is activated 「セーフモード]/[Safe model is displayed at the bottom left of the screen
  - · To deactivate the safe mode, turn the power off and on again.
- Back up the necessary information in advance before using the safe mode.
- Widgets created by yourself may disappear.
- The safe mode is not an ordinary activating state and thus deactivate the safe mode if you want to use in an ordinary way.

### Calling

| Calls cannot be made by touching, pre-<br>keys, etc.                                                                                                    | ssing                   |
|----------------------------------------------------------------------------------------------------|-------------------------|
| Make sure Restrict calls of Lock<br>Setting is not set.                                                                                                    | P. 86                   |
| Make sure Offline mode is not set.                                                                                                    | P. 83                   |
| Ring tone does not sound                                                                                                    |                         |
| <ul> <li>Make sure phone ring volume is not<br/>set to "0".</li> </ul>                                                                                                    | P. 84                   |
| Make sure Public mode, Offline mode<br>or Manner mode is not activated.                                                                                                    | P. 81<br>P. 83<br>P. 85 |
| <ul> <li>Make sure Call blocking is not set.</li> </ul>                                                                                                    | P. 84                   |
| <ul> <li>Make sure ringing time for Voice Mail<br/>Service or Call Forwarding Service is<br/>not set to "0 seconds".</li> </ul>                                                                                  | P. 76<br>P. 78          |
| disappear even after moving to another or calls cannot be made/received even signal status is not bad)                                                                                                    |                         |
| <ul> <li>Turn the power on again or attach the<br/>battery pack or docomo mini UIM card<br/>again.</li> </ul>                                                                                                    | P. 29<br>P. 31<br>P. 38 |
| ● Depending on the signal type, even though status is "inside the service area" or "[⋒] (indicating signal status) appears", making/receiving a call may not be available. Move to another place and call again. | -                       |
| <ul> <li>Make sure the call restriction such as<br/>Call blocking, etc. is not set.</li> </ul>                                                                                                    | P. 84                   |
| <ul> <li>In a crowded place, heavy telephone/<br/>mail traffic may make it difficult to get a<br/>connection. In such a case, a busy<br/>tone is played. Move to another place</li> </ul>                        | _                       |

or call again later.

#### Screen

| Display is dark                                                                                                    |       |  |
|----------------------------------------------------------------------------------------------------|-------|--|
| Make sure Screen timeout is not set to<br>a short timeout.                                                                                                    | P. 85 |  |
| Make sure the setting of Brightness is<br>not changed.                                                                                                    | P. 85 |  |
| <ul> <li>Make sure the automatic brightness<br/>adjustment is not enabled. The<br/>brightness of the screen varies<br/>depending on the surrounding light if<br/>the setting is enabled.</li> </ul> | P. 85 |  |
| Make sure VeilView is not set.                                                                                                    | P. 85 |  |

### Sound

| The other party's voice is not heard well or is too loud during phone call |      |
|----------------------------------------------------------------------------|------|
| Make sure you did not change the                                           | D 74 |

#### Mail

in-call volume.

| Mail is not automatically received                                                                              |       |
|----------------------------------------------------------------------------------------------------|-------|
| <ul> <li>Make sure Inbox check frequency in<br/>Account settings of Email is not set to<br/>[Never].</li> </ul> | P. 99 |

#### Camera

#### Still picture or moving picture shot by the camera is blurred

| <ul> <li>Switch Focus settings to [Macro AF] or<br/>[Macro Fixed] when shooting nearby<br/>subject.</li> </ul> |                                                                        | P. 119 |
|----------------------------------------------------------------------------------------------------|------------------------------------------------------------------------|--------|
|                                                                                                    | Make sure the camera lens is neither     misted up not exposed to dirt | P. 117 |

P. 71

| Cannot use Osaifu-Keitai                                                                                                    |                  |
|----------------------------------------------------------------------------------------------------|------------------|
| <ul> <li>If the battery pack is removed,</li> <li>Osaifu-Keitai functions are not<br/>available regardless of the</li> <li>Osaifu-Keitai lock setting.</li> </ul>                                                                                                    | P. 133           |
| <ul> <li>Make sure the Osaifu-Keitai lock<br/>setting is not activated.</li> </ul>                                                                                                    | P. 134           |
| Is the                                                                                                    | P. 134           |
| International Roaming                                                                                                    |                  |
| Cannot use the handset overseas (The con appears)                                                                                                    | signal           |
| <ul> <li>Make sure to subscribe to<br/>"International roaming service<br/>(WORLD WING)". Check the status of<br/>a subscription for "International<br/>roaming service (WORLD WING)".</li> </ul>                                                                                                 | P. 145           |
| Cannot use the handset overseas ([ត់៧]<br>appears)                                                                                                    |                  |
| • Make sure the handset is not outside<br>the service area or in a place with<br>weak signal. Refer to "Mobile Phone<br>User's Guide [International Services]"<br>or the DOCOMO International<br>Services website to check if the<br>service area or telecommunications<br>carrier is available. | P. 145           |
| <ul> <li>Change the network setting or<br/>telecommunications carrier setting.</li> <li>Set Network Mode to [3G/GSM(Auto)].</li> <li>Set telecommunications carriers to</li> </ul>                                                                                                    | P. 147<br>P. 148 |

| Cannot use | data | communication | overseas |  |
|------------|------|---------------|----------|--|
|            |      |               |          |  |

Enable Data roaming.
 P. 147

## Suddenly the handset becomes unavailable during overseas use

 For "International roaming service (WORLD WING)", the approximate limit of usage fee is set in advance. Pay off the usage fee to resume services if usage fee exceeds the limit.

The other party's phone number is not notified/A different phone number from that of the other party is notified/Functions to use details saved in phonebook or Notify caller ID are not activated

The caller ID is not displayed on the handset even though the other party makes a call with notifying the caller ID if the used network or telecommunications carrier does not notify. In addition, a different phone number from that of the other party is notified depending on the used network or telecommunications carrier.

#### Data management

#### Data is not transferred

P. 38

Make sure a USB HUB is not used. If used, the operation may not work
 Correctly.

## Data saved on the microSD Card is not displayed

Remove the microSD Card and insert it again.

P. 30

[Select automatically].

Turn off the handset. Then turn it on

again. The handset may recover.

#### Bluetooth function

#### Cannot connect with Bluetooth connection compatible device/Cannot find it even if searching

 Set the Bluetooth connection. compatible device (sold commercially) side to stand-by and register it from the handset side. To delete the registered device once and register it P 111 again, both the Bluetooth connection compatible device (sold commercially) and the handset are required to delete the registered devices.

#### Calls cannot be made from the handset with the external device such as car navigation or hands-free device connected

 Call may not connect to the number if making multiple calls in the condition that the other party does not answer or P 38 outside the service area. In this case. turn off the handset power and restart.

### Error messages

Major error messages displayed on the handset are shown in alphanumeric order.

[Connection error: failed to send] [Connection has been interrupted due to no answerl

[Server error: failed to send] The destination server is not supporting it.1 [Transmission error; try again in a while]

 Appears when attempting to use mail or SMS with the line system not in service or extremely congested. Try again later.

#### [Enter lock no.]

- Appears when an operation for the restricted function was attempted while the handset lock is set. Enter the Lock No. to temporarily disable handset lock and continue operation.
- Appears when attempting to use a function that requires the Lock No. to be entered.

#### [Failed to get license. Cannot play.]

 Appears when failed to update a license of copyrighted contents that has reached the expiration date.

#### [Failed to send]

- Appears when SMS was not sent properly.
- Appears when mail was not sent properly. Try again from a location with a strong signal.

#### [Insert/recheck SIM card.]

 Make sure docomo mini UIM card is properly inserted, P. 29

#### [Mobile network not available.]

 Make sure a valid network mode is set. © P 147

#### [No permissions to play this content.]

• Appears when there is no available license or when attempting to play copyrighted contents whose playable period or limit has expired.

#### [xx mails have been received, but some have not been received.1

• Appears when not all mail can be received for an unspecified reason.

## Warranty and After-Sales Service

## Warranty

. Make sure that the warranty card is included with your handset at the time of purchase. Check that the name of the retailer, the date of purchase, and the necessary details have been filled in on the warranty card. Be sure to keep it in a safe place.

Contact the retailer if any necessary details on the warranty card are not completed. The warranty period without charge is 1 year from the date of purchase.

- For the purpose of improvement, the specifications for this product and its accessories are subject to complete or partial change without prior notice.
- Information registered in your handset, such as phonebook entries, may be lost or damaged if your handset is damaged, repaired or mishandled. It is recommended that a memo be kept of information such as phonebook entries, etc.
- X The handset allows you to save phonebook data to the microSD Card.

#### After-Sales Services

#### If you have problems with your handset

Refer to "Troubleshooting" on this manual before requesting repairs.

Contact the number listed in "Repairs" (in Japanese only) on the back of this manual if problems persist.

### If your handset needs repairs after contacting DOCOMO

Bring your handset to a repair counter that DOCOMO specifies. However, the repair shop is only open during business hours. Make sure to bring your warranty card with you. Note that it may take several days to repair depending on the damaged condition.

#### During the warranty period

- The handset will be repaired without charge in accordance with the terms of the warranty.
- When bringing the handset in for repairs, be sure to bring the warranty card. Even during the warranty period, a fee will be charged for repairs of malfunctions or damage caused by your improper handling (damage of liquid crystal and connector) if no warranty certificate is presented.
- Repairs for damages caused by the use of devices and accessories other than those specified by DOCOMO will also incur a fee, even during the warranty period.

#### Repairs may not be possible in the following circumstances.

- When a repair counter considered water exposure (Example: When the moisture detection seal has reacted)
- As a result of inspection, when damage from water exposure, condensation, sweat or other liquids are found or when the internal circuit board is damaged or deformed (Repairs may not be possible when external connector terminal (earphone/microphone terminal), LCD, etc. is damaged or when a housing is cracked)
- \* Even when repairs are possible, repair charges will be incurred because the warranty does not cover such damage.

#### After the warranty period has expired Charged repairs will be carried out upon request.

#### Replacement parts

Replacement parts (required to maintain the functionality of the handset) will be kept in stock basically for 6 years following production. However, note that there may be a case when repair is not possible for the shortage of replacement parts depending on the faulty part. Repairs may be possible even after this period has passed. depending on the type of malfunction. Contact the number listed in "Repairs" (in Japanese only) on the back of this manual for details

#### IMPORTANT!

- Never attempt to modify the handset or its accessories
  - May cause fire, bodily injury or malfunction.
  - If your handset has been modified previously, it will only be accepted for the repair as long as you agree that we restore the handset to its original state. However, repairs may be refused depending on the extent of the modification.

The following cases may be considered as a modification

- · Stickers are applied to the LCD or keys
- · Decorations are made to the handset with adhesive agent
- · Exterior parts are replaced with those which are not standard DOCOMO product
- Repairs for any malfunction or damage caused by such modifications will incur fees, even during the warranty period.

- Do not peel off the model nameplate attached to the handset
  - If the nameplate seal does not function as a certification, repairs may be refused because conformity to the standards cannot be determined

#### 技術基準適合認証品

- Information stored in your handset, such as the settings of various functions, may be cleared or reset if your handset is damaged, repaired or mishandled. If this occurs, please re-enter the information or re-specify the settings.
- When the handset is repaired, MAC address for Wi-Fi and Bluetooth address may be changed regardless of the faulty part.
- The following sections of the handset contain parts that generate magnetic waves. Keep ATM cards and other objects likely to be affected by magnetic waves away from the handset. Cards may become unusable.
  - Sections: speaker, earpiece
- If the inside of the handset gets wet or becomes moist, immediately turn off the power and remove the battery pack though SH-04D provides waterproof performance. Then, visit a repair counter. The handset may not be repaired depending on its condition.

#### Memory dial (Phonebook) and downloaded information

 Created, imported or downloaded data may be modified or deleted when upgrading or repairing the handset. DOCOMO shall not be liable for any modification or deletion of content, DOCOMO may, at our convenience, exchange your handset for a substitute in lieu of repairs. However in that case, we cannot transfer these data to replaced products except for some data.

## **Updating software**

## Software update

Connect SH-04D to the network and check for software update. If necessary, use packet communication to download part of software and update.

- Check the DOCOMO website for updates.
- When updating, select "Auto-update", "Now update" or "Reserve update".

Auto-update : New software can be

downloaded automatically and rewritten on time set in

advance.

Now update : Update immediately when you

want to do so

Software is updated Reserve update:

automatically on set time if you set the time of installing

update package.

 You can update software even if SH-04D contains phonebook, camera image, mail or downloaded data. However, DOCOMO cannot protect data that could be lost due to malfunction, damage, water exposure and so on. It is recommended that important data be backed up before software update. Note that some data, such as downloaded data, cannot be backed up.

## Using software update

- Do not remove the battery pack while updating software. Failure to update software may occur.
- Fully recharge battery before updating software.
- Software cannot be updated in the following cases.
  - During a call/Outside the service area
  - During International roaming
  - In Offline mode
  - While connecting to Wi-Fi network
  - During Wi-Fi tethering
  - While mounting with USB connection
  - During OS version upgrade
  - During MTP connection
  - When date and time are set incorrectly
  - When battery level is insufficient for software update
  - When free space is insufficient for software update
- Updating (downloading and rewriting) software may take time.
- Making or receiving calls, each communication function and other functions cannot be used while updating software (Receiving voice calls is possible during download).

- During software update, the handset makes an SSL/TLS connection with the server (DOCOMO site).
- It is recommended to update software at a location with a strong signal (four bars for the antenna icon) while you are not moving.
  - ※ If signal status becomes weak and download is interrupted when downloading software, update software again in a location with good signal conditions.
- If software has already been updated, [No update is needed.] appears when software update is checked.
- [Failed to start update. Due to no network or roaming.] appears during International roaming or outside the service area.
- When the battery is not enough to update software. [Failed to start update. Due to low battery. Please recharge and retry later.] appears.
- While updating software, received SMS is held at SMS center.
  - \* While downloading software, receiving SMS is available. However, if you activate the mail application, download is interrupted.
- When updating software, the information unique to SH-04D (model, serial number, etc.) is automatically sent to the server (DOCOMO software update server). Sent information is only used for software update.
- If software update fails, [Rewrite failed] appears and all operations may not be available. In this case, visit a repair center that DOCOMO specifies.
- When PIN code is set, the PIN code entry screen appears during restart after rewriting and you are required to enter PIN code.

 While updating software, do not activate other applications.

## Auto-update

You can download new software automatically and rewrite the software at the time set in advance.

Automatic update setting is set to [Automatic Update] by default.

When the rewrite is ready, the notification icon [10] (Software update is available) appears. Then you can confirm the time when the rewrite starts, change the time, and select whether to rewrite software now.

If the time when the rewrite starts arrives with the notification icon [@] (Software update is available) displayed, the software is automatically rewritten and the notification icon [O] (Software update is available) disappears. If the time when the rewrite starts arrives with the insufficient battery or during a voice call, software update does not start and is performed at the same time of the following day.

Software cannot be updated automatically when Automatic update setting is set to [Manual Update] or while updating software by Now update.

### Setting auto-update

In the home screen, [#] [Settings] | [About phone] | [Software Update] | [Configure the software update]

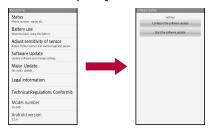

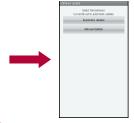

- Select the operation performed when update software notification is received
  - To update the software automatically: [Automatic Update]
  - To update the software not automatically: [Manual Update]

### Actions when software update is required

When the software is automatically downloaded. the notification icon [3] (Software update is available) appears in the home screen.

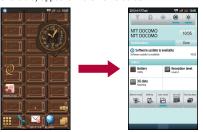

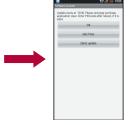

In the home screen, the notification icon [⊕] (Software update is available)

## Select the rewrite method

- OK. The rewrite starts when the set time. arrives.
- Sets Time: For subsequent operations Step 1 of "Reserve update" on P. 164 · Set a time to install update package.
- Starts update: For subsequent operations step 1 of "Updating software immediately" on P. 162
  - The rewrite starts
  - · When the rewrite is complete, the notification icon [☑] (Update completed) appears.
- · The notification icon disappears when you check it once.
- . If software update cannot be activated at the auto-update time, the notification icon [@] (Software update is available) appears in the home screen.

## Now update

- In the home screen, [!!!] [Settings] | [About phone] | [Software Update] | [Start the software update1 ▶ [Yes]
  - · Once the download starts, software is automatically updated.
  - . If you cancel downloading during the download, data downloaded up to that point is deleted

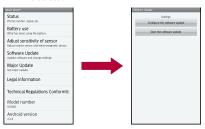

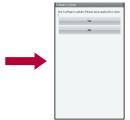

· When software update is not necessary, [No update is needed.] appears.

## 7 [OK]

- The handset restarts and the update starts.
- · During update, all key operations are not available. It is not possible to cancel downloading.
- · During update, the handset restarts automatically twice.

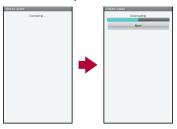

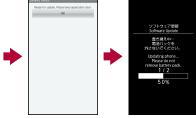

## The home screen appears

• [☑] appears in the status bar. [☑] disappears if you check it once.

## **Updating software immediately**

## [Starts update]

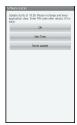

## [Ready for update.] [OK]

- · Approximately 3 seconds after [Ready for update.] appears, rewriting starts automatically.
- · During rewriting, all of the keys are disabled. It is not possible to cancel rewriting.
- The handset restarts automatically.

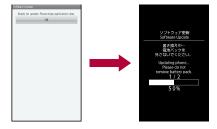

## After restarting, software update starts automatically

- During update, all of the keys are disabled. It is not possible to cancel update.
- . When update ends, the handset restarts automatically after approximately 5 seconds.

## The notification icon [☑] (Update completed)

- · Software update ends and the home screen appears.
- The notification icon [☑] (Update completed) that indicates updating is finished appears in the home screen. Once the notification icon [☑] (Update completed) is confirmed, it disappears.

#### Post-update display

[☑] appears in the status bar. Touch [☑] to display the message stating that the software update is complete.

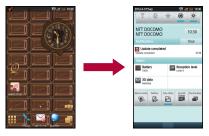

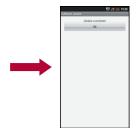

## Reserve update

You can change a time for software update if you want to set a different time for update package installation.

#### [Sets Time]

- The sets time screen appears.
- The time is the same as the time of SH-04D.

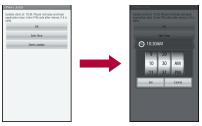

## Enter the preferred time | [OK]

Set a time

#### When reserved time arrives

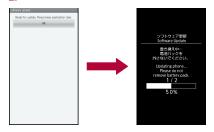

## [Ready for update.] | [OK]

- Approximately 3 seconds after [Ready for update.] appears, software update automatically starts.
- Before software updates, make sure that the home screen is displayed and the handset is in a place with a strong signal.
- Software update is performed at the same time of the following day if the battery level is below the necessary level to update software at the reserved time.
- If the alarm or another function takes place at the same time when the reserved time arrives, software update is prioritized.
- When SH-04D is turned off at the reserved. time for software update, software update is performed at the same time as reserved time after turning on the power.

## OS version upgrade

You can perform OS version upgrades of the handset

- Insert the microSD Card in advance.
- When you want to perform version upgrades via Wi-Fi, enable the Wi-Fi function in advance (EFP. 83).
- In the home screen, [#] [Settings] | [About phone] | [Major Update] | [Start update]
  - Follow the instructions on the screen after step 1.

## **Main specifications**

## Package

| Product name                     | SH-04D                                                                                                    |
|----------------------------------|----------------------------------------------------------------------------------------------------|
| Size                             | Approx. 119 (H) × Approx. 60 (W) × Approx. 12.3 (D) mm (Approx. 12.4 mm at thickest point)                                               |
| Weight                           | Approx. 125 g (with battery pack attached)                                                                                               |
| Continuous talk time*1, 2, 3     | FOMA/3G<br>Approx. 280 min<br>GSM<br>Approx. 310 min                                                                                     |
| Continuous stand-by time*2, 3, 4 | FOMA/3G<br>At rest: Approx. 500 hr (Network<br>Mode: 3G/GSM(Auto))*5<br>GSM<br>At rest: Approx. 400 hr (Network<br>Mode: 3G/GSM(Auto))*5 |
| Charge time                      | AC adapter: Approx. 220 min<br>DC adapter: Approx. 220 min<br>Wireless charger: Approx. 230 min                                          |
| Display                          | Type New Mobile ASV LCD 262,144 colors Size Approx. 3.7 inches Pixels 518,400 pixels (horizontal 540 × vertical 960 dots)                |
| Image pickup<br>device           | Type<br>CMOS*6<br>Size<br>1/3.2 inches                                                                                                   |

| Camera                                  | Effective pixels Approx. 8.0 million pixels Recorded pixels (Max.) Approx. 8.0 million pixels Zoom (Digital) Up to approx. 1.9× (still picture)/ Up to approx. 6.4× (moving picture)                                                                                                    |
|-----------------------------------------|----------------------------------------------------------------------------------------------------|
| Mobile light source LED characteristics | a) Continuous illumination<br>b) Wavelength<br>White: 400-700 nm<br>Red: 600-670 nm<br>c) Maximum output<br>White: 409 $\mu$ W (inside handset<br>1.21 mW)<br>Red: 140 $\mu$ W (inside handset<br>884 $\mu$ W)                                                                                                    |
| Recording                               | Number of still pictures recorded Approx. 83,000 shots (when saved in 2 GB microSD Card)*7 Continuous shooting of still pictures QVGA: 100 shots/VGA: 30 shots/QHD: 16 shots/HD: 10 shots File format for still picture JPEG Recording time for moving picture Up to approx. 90 min each (when saved on 2 GB microSD Card)*8 File format for moving picture MP4 |
| Music<br>playback                       | Continuous playback time<br>WMA (Compatible with background<br>playback): Approx. 1,960 min<br>MP3 (Compatible with background<br>playback): Approx. 1,940 min                                                                                                    |
| Video<br>playback                       | Continuous playback time<br>WMV: Approx. 520 min                                                                                                    |

| Memory capacity | Approx. 1.2 GB*9                |
|-----------------|---------------------------------|
| Wireless LAN    | Meets IEEE 802.11b/g/n (2.4GHz) |

- \*1 Continuous talk time is an estimate of the time during which you can communicate on a phone in a location where the signal is normal.
- \*2 Talk (Communication)/Stand-by time is shortened with the frequent use of each functions such as data communications. Multiaccess, camera function, Bluetooth function, etc. Actual using time changes depending on the combination of talk (communication) and stand-by time. The longer the talk time is, the shorter the stand-by time becomes.
- \*3 Talk (Communication)/Stand-by time may be reduced by about half depending on conditions including battery level status, functions used, temperature or other environmental conditions, and signal strength (no signal or weak signal).
- \*4 Continuous stand-by time is an estimate of the time when moving in a status where signals are received normally.
- \*5 This is the average usage time during which you are not moving and in a status where signals are received normally.
- \*6 CMOS (Complementary metal-oxide semiconductor) is an image device equivalent to the film of silver salt cameras.
- \*7 Picture Size: QVGA (320 × 240 dots)/Picture Quality: Normal/File size: 25 KB
- \*8 Picture Size: VGA (640 × 480 dots)/File size limit: 2 GB/Picture Quality: Normal/Type: Image + voice
- \*9 Depending on usage of applications which use common memory, the saving capacity of each data is reduced.

#### **Battery** pack

| Product name     | Battery Pack SH33 |
|------------------|-------------------|
| Battery          | Lithium-ion       |
| Nominal voltage  | 3.7V DC           |
| Nominal capacity | 1230 mAh          |

#### Wireless charger

|                       | Wireless<br>charger       | Exclusive AC adapter                                  |
|-----------------------|---------------------------|-------------------------------------------------------|
| Input                 | 12V DC 600<br>mA          | 100 - 240V AC<br>50 - 60 Hz<br>18 - 24VA              |
| Output                | Up to 3.5 W               | 12V DC 600 mA                                         |
| Dimension             | 119.6 × 60.2 ×<br>29.0 mm | 70.5 × 30.5 × 45.0 mm (excluding protrusion and cord) |
| Weight                | Approx. 180 g             | Approx. 120 g                                         |
| Temperature for usage | 5°C to 35°C               | 5°C to 35°C                                           |

## Approximate storable number/ recordable time

This lists the approximate number of shot images and recording times that can be saved on 2 GB microSD Card. The number of images that can be shot or recordable image lengths are fewer or less when other images or other types of files are saved on 2 GB microSD Card. Also, the number or time may be fewer or less depending on the shooting conditions and the subject.

#### Number of still pictures that can be shot

|                  | Normal                     | Fine                       | High<br>Quality            |
|------------------|----------------------------|----------------------------|----------------------------|
| QVGA:<br>320×240 | Approx.<br>83,000<br>shots | Approx.<br>52,000<br>shots | Approx.<br>37,000<br>shots |
| VGA:<br>640×480  | Approx.<br>24,000<br>shots | Approx.<br>20,000<br>shots | Approx.<br>17,000<br>shots |
| QHD:<br>960×540  | Approx.<br>20,000<br>shots | Approx.<br>12,000<br>shots | Approx.<br>10,000<br>shots |
| 2M:              | Approx.                    | Approx.                    | Approx.                    |
| 1600×1200        | 7,300 shots                | 4,100 shots                | 2,800 shots                |
| FullHD:          | Approx.                    | Approx.                    | Approx.                    |
| 1920×1080        | 6,500 shots                | 3,900 shots                | 2,600 shots                |
| 3M:              | Approx.                    | Approx.                    | Approx.                    |
| 2048×1536        | 4,400 shots                | 2,500 shots                | 1,700 shots                |
| 5M:              | Approx.                    | Approx.                    | Approx.                    |
| 2592×1944        | 2,100 shots                | 1,500 shots                | 1,100 shots                |
| 8M:              | Approx.                    | Approx.                    | Approx.                    |
| 3264×2448        | 1,356 shots                | 1,000 shots                | 710 shots                  |

### Recording time of moving picture Continuous shooting time of 2 GB microSD Card per shot

|          | Normal  | Fine    | High<br>Quality |
|----------|---------|---------|-----------------|
| HD:      | Approx. | Approx. | Approx.         |
| 1280×720 | 45 min  | 45 min  | 44 min          |
| QHD:     | Approx. | Approx. | Approx.         |
| 960×544  | 45 min  | 45 min  | 44 min          |
| VGA:     | Approx. | Approx. | Approx.         |
| 640×480  | 90 min  | 90 min  | 90 min          |
| QVGA:    | Approx. | Approx. | Approx.         |
| 320×240  | 90 min  | 90 min  | 90 min          |

#### Total shooting time of 2 GB microSD Card

|          | Normal    | Fine      | High<br>Quality |
|----------|-----------|-----------|-----------------|
| HD:      | Approx.   | Approx.   | Approx.         |
| 1280×720 | 86 min    | 66 min    | 44 min          |
| QHD:     | Approx.   | Approx.   | Approx.         |
| 960×544  | 86 min    | 66 min    | 44 min          |
| VGA:     | Approx.   | Approx.   | Approx.         |
| 640×480  | 270 min   | 173 min   | 129 min         |
| QVGA:    | Approx.   | Approx.   | Approx.         |
| 320×240  | 1,731 min | 1,204 min | 648 min         |

## Recording time of voice recorder

|                         | Number of entries | Recording time          |
|-------------------------|-------------------|-------------------------|
| microSD Card<br>(2 GB)* | Up to 55          | Up to approx.<br>330 hr |

Each recording time is up to approximately 6 hours

## **Specific Absorption Rate** (SAR) of Mobile Phone

This model SH-04D mobile phone complies with Japanese technical regulations and international guidelines regarding exposure to radio waves.

This mobile phone was designed in observance of Japanese technical regulations regarding exposure to radio waves (\*1) and limits to exposure to radio waves recommended by a set of equivalent international guidelines. This set of international guidelines was set out by the International Commission on Non-Ionizing Radiation Protection (ICNIRP), which is in collaboration with the World Health Organization (WHO), and the permissible limits include a substantial safety margin designed to assure the safety of all persons, regardless of age and health condition.

The technical regulations and international guidelines set out limits for radio waves as the Specific Absorption Rate, or SAR, which is the value of absorbed energy in any 10 grams of tissue over a 6-minute period. The SAR limit for mobile phones is 2.0 W/kg. The highest SAR value for this mobile phone when tested for use at the ear is 0.817 W/kg. There may be slight differences between the SAR levels for each product, but they all satisfy the limit.

The actual SAR of this mobile phone while operating can be well below that indicated above. This is due to automatic changes to the power level of the device to ensure it only uses the minimum required to reach the network. Therefore in general. the closer you are to a base station, the lower the power output of the device.

This mobile phone can be used in positions other than against your ear. This mobile phone satisfies the international guidelines when used with a carrying case or a wearable accessory approved by NTT DOCOMO, INC. (\*2). In case you are not using the approved accessory, please use a product that does not contain any metals, and one that positions the mobile phone at least 1.5 cm away from your body.

The World Health Organization has stated that "a large number of studies have been performed over the last two decades to assess whether mobile phones pose a potential health risk. To date, no adverse health effects have been established as being caused by mobile phone use."

Please refer to the WHO website if you would like more detailed information.

http://www.who.int/docstore/peh-emf/publications/ facts press/fact english.htm

Please refer to the websites listed below if you would like more detailed information regarding SAR

Ministry of Internal Affairs and Communications Website:

http://www.tele.soumu.go.ip/e/svs/ele/index.htm Association of Radio Industries and Businesses Website:

http://www.arib-emf.org/index02.html (in Japanese only)

NTT DOCOMO, INC. Website:

http://www.nttdocomo.co.ip/english/product/sar/ SHARP Corporation Website:

http://www.sharp.co.jp/products/menu/phone/ cellular/sar/index.html (in Japanese only)

- \*1 Technical regulations are defined by the Ministerial Ordinance Related to Radio Law (Article 14-2 of Radio Equipment Regulations).
- \*2 Regarding the method of measuring SAR when using mobile phones in positions other than against the ear, international standards (IEC62209-2) were set in March of 2010. On the other hand, technical regulation is currently being deliberated on by national council (As of October, 2011).

#### **European RF Exposure Information**

Your mobile device is a radio transmitter and receiver. It is designed not to exceed the limits for exposure to radio waves recommended by international guidelines. These guidelines were developed by the independent scientific organization ICNIRP and include safety margins designed to assure the protection of all persons, regardless of age and health.

The guidelines use a unit of measurement known as the Specific Absorption Rate, or SAR. The SAR limit for mobile devices is 2 W/kg and the highest SAR value for this device when tested at the ear was 0.660 W/kg\*.

As SAR is measured utilizing the devices highest transmitting power the actual SAR of this device while operating is typically below that indicated above. This is due to automatic changes to the power level of the device to ensure it only uses the minimum level required to reach the network.

The World Health Organization has stated that present scientific information does not indicate the need for any special precautions for the use of mobile devices. They note that if you want to reduce your exposure then you can do so by limiting the length of calls or using a hands-free device to keep the mobile phone away from the head

The tests are carried out in accordance with international guidelines for testing.

#### **Declaration of Conformity**

This declaration relates to the handset only.

In some countries/regions, such as France, there are restrictions on the use of Wi-Fi. If you intend to use Wi-Fi on the handset abroad, check the local laws and regulations beforehand.

Hereby, Sharp Telecommunications of Europe Ltd, declares that this SH-04D is in compliance with the essential requirements and other relevant provisions of Directive 1999/5/EC.

A copy of the original declaration of conformity can be found at the following Internet address: http://www.sharp.co.jp/k-tai/ (in Japanese only)

#### **FCC Notice**

• This device complies with part 15 of the FCC Rules

Operation is subject to the following two conditions:

(1) This device may not cause harmful interference, and (2) this device must accept any interference received, including interference that may cause undesired operation.

 Changes or modifications not expressly approved by the manufacturer responsible for compliance could void the user's authority to operate the equipment.

#### Information to User

This equipment has been tested and found to comply with the limits of a Class B digital device. pursuant to Part 15 of the FCC Rules. These limits are designed to provide reasonable protection against harmful interference in a residential installation. This equipment generates, uses and can radiate radio frequency energy and, if not installed and used in accordance with the instructions, may cause harmful interference to radio communications.

However, there is no guarantee that interference will not occur in a particular installation; if this equipment does cause harmful interference to radio or television reception, which can be determined by turning the equipment off and on, the user is encouraged to try to correct the interference by one or more of the following measures:

- 1. Reorient/relocate the receiving antenna.
- 2. Increase the separation between the equipment and receiver
- 3. Connect the equipment into an outlet on a circuit different from that to which the receiver is connected
- 4. Consult the dealer or an experienced radio/TV technician for help.

#### FCC RF Exposure Information

emission limits for exposure to radio frequency (RF) energy set by the Federal Communications Commission of the U.S. Government. The guidelines are based on standards that were developed by independent scientific organizations through periodic and thorough evaluation of scientific studies. The standards include a substantial safety margin designed to assure the safety of all persons, regardless of age and health. The exposure standard for wireless handsets employs a unit of measurement known as the Specific Absorption Rate, or SAR. The SAR limit set by the FCC is 1.6 W/kg.

Your handset is a radio transmitter and receiver

It is designed and manufactured not to exceed the

The tests are performed in positions and locations (e.g., at the ear and worn on the body) as required by the FCC for each model. The highest SAR value for this model handset when tested for use at the ear is 1.07 W/kg and when worn on the body, as described in this user guide, is 0.807 W/kg. Body-worn Operation; This device was tested for typical body-worn operations with the back of the handset kept 1.0 cm from the body. To maintain compliance with FCC RF exposure requirements, use accessories that maintain a 1.0 cm separation. distance between the user's body and the back of the handset. The use of beltclips, holsters and similar accessories should not contain metallic components in its assembly.

The use of accessories that do not satisfy these requirements may not comply with FCC RF exposure requirements, and should be avoided. The FCC has granted an Equipment Authorization for this model handset with all reported SAR levels evaluated as in compliance with the FCC RF emission guidelines. SAR information on this model handset is on file with the FCC and can be found under the Display Grant section of http://www.fcc.gov/oet/ea/fccid/ after searching on FCC ID APYHRO00153

Additional information on Specific Absorption Rates (SAR) can be found on the Cellular Telecommunications & Internet Association (CTIA) Website at http://www.ctia.org/.

# Export Administration Regulations

The Japan Export Administration Regulations ("Foreign Exchange and International Trade Law" and its related laws) will be applied to this product and its accessories under certain conditions. The Export Administration Regulations are also applied. To export or reexport the handset and its accessories, conduct all legally required procedures at your own risk and expense. For details on the procedures, contact the Ministry of Economy, Trade and Industry or the US Department of Commerce.

## **Intellectual Property Right**

# Copyrights and rights of portrait

• Data with third party copyrights such as text,

images, music and software that is downloaded via Internet web pages etc. or shot by the handset cannot be duplicated, altered or publicly transmitted without rightful party's consent. Only duplicating, quoting, etc. for personal use is permitted under copyright laws.

Even if for personal use, filming and recording may be prohibited for demonstrations, performances and exhibitions.

Also, shooting another's image or posting another's image on Internet web pages without their consent may constitute a violation of one's right to their image.

## Registered trademarks and trademarks

- "FOMA", "ToruCa", "mopera", "mopera U", "Deco-mail", "i-αppli", "i-mode", "iD", "WORLD WING", "WORLD CALL", "sp-mode", "eトリセツ" and the "iD" logo are trademarks or registered trademarks of NTT DOCOMO, INC.
- "Catch Phone (Call waiting service)" is a registered trademark of Nippon Telegraph and Telephone Corporation.
- "Multitask" is a registered trademark of NEC Corporation.

- Microsoft<sup>®</sup>, Windows<sup>®</sup>, Windows Media<sup>®</sup> Windows Vista®, PowerPoint® and Exchange® are trademarks or registered trademarks of Microsoft Corporation in the United States and/or other countries.
- Microsoft Excel and Microsoft Word are product names of Microsoft Corporation in the U.S.A.
- Oracle and Java are registered trademarks of Oracle and/or its affiliates Other names may be trademarks of their respective owners.
- QR code is a registered trademark of Denso Wave Inc.
- microSDHC Logo is a trademark of SD-3C, LLC.

- Included Document Viewer is Documents To Go provided by DataViz,Inc.
  - © 2010 DataViz, Inc. and its licensors. All rights reserved. DataViz, Documents To Go and InTact Technology are trademarks or registered trademarks of DataViz, Inc.
- The handset features LCFONT, developed by Sharp Corporation, to make the LCD easier to view and read, LCフォント/LCFONT and are registered trademarks of Sharp Corporation.
- OBEX™. IrSimple™. IrSS™ or IrSimpleShot™ are trademarks of Infrared Data Association®.
- 2 is a registered trademark of FeliCa Networks, Inc.
- PhotoSolid<sup>®</sup>, PhotoScouter<sup>®</sup> and TrackSolid<sup>®</sup> are registered trademarks of Morpho, Inc.
- AOSS™ and AOSS™ are the trademarks of BUFFARO INC.

- Wi-Fi<sup>®</sup> is a registered trademark of Wi-Fi Alliance®
- Wi-Fi Protected Setup<sup>™</sup> and Wi-Fi Protected Setup logo are trademarks of Wi-Fi Alliance®. The Wi-Fi Protected Setup Mark is a mark of the Wi-Fi Alliance.
- "mixi" is a registered trademark of mixi. Inc.
- "Twitter" is a registered trademark of Twitter, Inc.
- "mosimo camera®" is a trademark of AITIA Corporation.
- DLNA®, the DLNA Logo and DLNA CERTIFIED™ are trademarks, service marks, or certification marks of the Digital Living Network Alliance

Sharp Corporation has acquired DLNA certification for the device

- This product includes software developed by the OpenSSL Project for use in the OpenSSL Toolkit. (http://www.openssl.org/)
- This product includes cryptographic software written by Eric Young (eay@cryptsoft.com)
- Portions Copyright © 2004 Intel Corporation This product partly uses the software of Intel Corporation.
- iWnn of OMRON SOFTWARE Co., Ltd. is used for conversion methods for Japanese language, and for phrase prediction methods for English. iWnn@ OMRON SOFTWARE Co., Ltd. 2008-2012 All Rights Reserved. iWnn IME @ OMRON SOFTWARE Co., Ltd. 2009-2012 All Rights Reserved.
- "らくらく瞬漢ルーペ®", "ラクラク瞬英ルーペ®" and "Household account Photo money™" are trademarks or registered trademarks of Information System Products Co., Ltd.

- Shin Go R, the font type installed in this product. is provided by Morisawa & Company, Ltd.
  - \* Shin Go is a registered trademark of Morisawa & Company, Ltd.
- MvScript<sup>®</sup> Stylus Mobile is a trademark of VISION OBJECTS.
- 'Qi' and the **q**' symbol are trademarks of the Wireless Power Consortium
- This product includes a face recognition engine FSE (Face Sensing Engine) provided by Oki Electric Industry Co., Ltd. FSE and the FSE Logo are registered trademarks of Oki Electric Industry Co., Ltd.

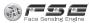

- Q-pot.<sup>®</sup> is a registered trademark of Gramme Co.
- "AQUOS", TapFlow", "VeilView" and "FAMILINK" are trademarks or registered trademarks of Sharp Corporation.
- All other company names and product names are trademarks or registered trademarks of the respective companies.

#### **Others**

- FeliCa is a contactless IC card technology developed by Sony Corporation, FeliCa is a registered trademark of Sony Corporation.
- Under the MPEG-4 Visual Patent Portfolio License, customers have licensed permission for the following use of this product to engage in non-profit personal use. Other uses are not permitted.
  - Encoding MPEG-4 standard video (henceforth referred to as MPEG-4 video).
  - Decoding an MPEG-4 video that a customer not engaged in personal commercial activities has encoded
  - Decoding an MPEG-4 video obtained from a licensed provider.

For details on other intended uses, contact MPEG LA. LLC.

- This product is licensed under the MPEG-4 Systems Patent Portfolio License for encoding in compliance with the MPEG-4 Systems Standard. An additional license and payment of royalties are necessary in the following cases.
  - Data stored or replicated in physical media which is paid for on a title by title basis.
  - Data which is paid for on a title by title basis and is transmitted to an end user for permanent storage and/or use.

Such additional license may be obtained from MPEG LA. LLC. Contact MPEG LA. LLC for additional details.

- This product is licensed under the AVC patent portfolio license for the personal and noncommercial use of a consumer to (i) encode video in compliance with the AVC standard (henceforth referred to as AVC video) and/or (ii) decode AVC video that was encoded by a consumer engaged in a personal and noncommercial activity and/or was obtained from a video provider licensed to provide AVC video. No license is granted or shall be implied for any other use. Additional information may be obtained from MPEG LA, L.L.C. See http://www.mpegla.com
- This product is licensed under the VC-1 Patent Portfolio License for the personal and noncommercial use of a consumer to (i) encode video in compliance with the VC-1 standard (henceforth referred to as VC-1 video) and/or (ii) decode VC-1 video that was encoded by a consumer engaged in a personal and noncommercial activity and/or was obtained from a video provider licensed to provide VC-1 video. No license is granted or shall be implied for any other use. Additional information may be obtained from MPEG LA, L.L.C. See http://www.mpegla.com

 Contains Adobe<sup>®</sup> Flash<sup>®</sup> Player and Adobe Reader® for Android OS technology by Adobe Systems Incorporated. All rights reserved. Adobe Flash Player Copyright © 1996-2012 Adobe Systems Incorporated. All rights reserved. Adobe Reader for Android OS Copyright © 1993-2012 Adobe Systems Incorporated, All riahts reserved.

Adobe, Flash, Adobe Reader and Flash logo are either registered trademarks or trademarks of Adobe Systems Incorporated in the United States and/or other countries.

Depending on the contents to play, the latest version of Flash Player may be required.

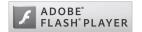

- When you use Flash Player, you shall agree with following conditions:
  - (i) a prohibition against distribution and copying,(ii) a prohibition against modifications and derivative works
  - (iii) a prohibition against decompiling, reverse engineering, disassembling, and otherwise reducing the software to a human-perceivable form.
  - (iv) a provision indicating ownership of software by Partner and its suppliers,
  - (v) a disclaimer of indirect, special, incidental, punitive, and consequential damages, and(vi) a disclaimer of all applicable statutory warranties, to the full extent allowed by law.
- Content owners use Microsoft PlayReady™ content access technology to protect their intellectual property, including copyrighted content. This device uses PlayReady technology to access PlayReady-protected content and/or WMDRM-protected content. If the device fails to properly enforce restrictions on content usage. content owners may require Microsoft to revoke the device's ability to consume PlayReady-protected content. Revocation should not affect unprotected content or content protected by other content access technologies. Content owners may require you to upgrade PlayReady to access their content. If you decline an upgrade, you will not be able to access content that requires the upgrade.
- CP8 PATENT

- The abbreviations of operating systems (Japanese versions) below are used in this manual.
  - Windows 7 stands for Microsoft® Windows® 7 (Starter, Home Basic, Home Premium, Professional, Enterprise and Ultimate).
  - Windows Vista stands for Windows Vista® (Home Basic, Home Premium, Business, Enterprise and Ultimate).
  - Windows XP indicates the Microsoft® Windows® XP Professional operating system or Microsoft® Windows® XP Home Edition operating system.
- The Bluetooth word mark and logos are owned by the Bluetooth SIG, INC. and any use of such marks by NTT DOCOMO, INC. is under license. Other trademarks and trade names are those of their respective owners.
- Google, Google logo, Android, Android Market, Gmail, Google Maps, Google Talk, Google Maps Navigation, Google Latitude, Google Places, Google Voice Search, YouTube, and YouTube logo are trademarks or registered trademarks of Google Inc.
- EUPHONY™ is a trademark of DiMAGIC Co.,Ltd.

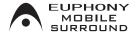

## Index

This index lists function names and words summarizing the description in alphanumeric order.

| Numerics                      | Advanced Options            |
|-------------------------------|-----------------------------|
|                               | Alarm                       |
| 3G147                         | Always landscape            |
| 3G/GSM(Auto)                  | Android keyboard 91         |
| A                             | Android version             |
| Α                             | Animation                   |
| M                             | Any key answer settings 84  |
| About                         | Application info 67         |
| About phone                   | Application list            |
| AC adapter                    | Application screen layout   |
| Accept cookies                | docomo Palette UI 66        |
| Access Point Names            | HOME57                      |
| Accessibility                 | Application version         |
| Accessibility                 | Applications                |
| Setting92                     | Audible selection84         |
| Account name99                | Audible touch tones         |
| Accounts                      | Auto answer                 |
| Accounts & synchronization 90 | Auto capitalization         |
| Activate                      | Auto cursor move            |
| Call Forwarding Service 79    | Auto login settings         |
| Call Waiting Service          | Auto save settings          |
| Voice Mail Service            | Auto space insert           |
| Add "xxx" to dictionary55     | Auto-backup recommended     |
| Add account                   | Auto-fit pages              |
| Add entries to phonebook      | Automatic                   |
| Add VPN                       | Auto-rotate screen          |
| Add Wi-Fi network             | Auto-sync                   |
| Additional service 80         | Available services overseas |
| Adjust sensitivity of sensor  | Available space             |

| Handset91               | Call Waiting Service                  |
|-------------------------|---------------------------------------|
| microSD                 | Call/Ans Memo                         |
| В                       | Caller ID Notification Service        |
| <u>B</u>                | Calling display setting 84            |
| Declaration districts   | Camera                                |
| Background data90       | Change SIM PIN89                      |
| Barcode reader          | Change unlock pattern                 |
| Baseband version        | Charge                                |
| Basic package           | Check display image and beep tone 102 |
| Battery pack            | Check for Updates                     |
| Battery use             | Check messages                        |
| About phone             | Check setting                         |
| Applications90          | Call Forwarding Service               |
| Beep time               | Call Waiting Service                  |
| Before use overseas     | Caller ID Notification Service        |
| Before using camera     | Voice Mail Service                    |
| Block pop-up windows    | Check the number of entries           |
| Blog mode Settings      | Check/Use phonebook                   |
| Bluetooth               | Clear shortcuts                       |
| Bluetooth settings      | Clear storage                         |
| Wireless & networks 83  | Connect the handset and PC            |
| Bluetooth function      | Connect VPN                           |
| Bluetooth settings      | Contacts                              |
| Brightness85            | Contacts name collaboration           |
| Browser103              | Contents                              |
| Build number            | Contents Manager                      |
| Business card reader    | Cooperate with Blu-ray Disc recorder  |
| C                       | · ·                                   |
| ŭ                       | D                                     |
| Calculator              |                                       |
| Calendar                | Data roaming                          |
| Call blocking           | Data transmission                     |
| Call Forwarding Service | Date & time                           |
| Call settings           | DC adapter                            |
| Call Settings04         | Deactivate                            |
|                         |                                       |

| Call Forwarding Service     | Display settings85                    |
|-----------------------------|---------------------------------------|
| Call Waiting Service        | DNS 145                               |
| Voice Mail Service          | DNS 2                                 |
| Default account99           | docomo mini UIM card 29               |
| Default resolution          | Documents To Go                       |
| Delete                      | Download dictionary                   |
| Email98                     | D-Range                               |
| Incoming call history       | Drive manner mode 85                  |
| Messaging                   | E                                     |
| Outgoing call history       | _                                     |
| Phonebook                   | Early warning "Area Mail"             |
| Thread of Gmail             | Earphone type                         |
| Thread of messaging         | Easy Wi-Fi registration               |
| Delete all cookie data      | Edit phonebook                        |
| Delete all entries          | Email96                               |
| Delete cache                | Email notifications                   |
| Delete form data            | Emergency call                        |
| Delete history              | Emoji/Symbol list rows                |
| Delete last entry           | Enable JavaScript                     |
| Delete location access      | Enable location access                |
| Delete old messages         | Enable plug-ins                       |
| Delete passwords            | Energy saving rest mode               |
| Delivery reports95          | Energy saving settings                |
| Detailed Bluetooth Settings | English user dictionary               |
| Development90               | Enter a push-button phone signal      |
| Device name                 | Enter characters                      |
| Dictionary                  | Erase microSD                         |
| Disable PIN lock            | Export Administration Regulations 171 |
| Disconnect VPN              | Extra conversion engine               |
| Discoverable                | F                                     |
| Display                     | Г                                     |
| Email96                     | File transfer mail software89         |
| Gmail                       | Flick input                           |
| Messaging                   | Flick sensitivity                     |
|                             | FIICK SCHSIUVILY                      |

| Focus settings             | Home network settings                  |
|----------------------------|----------------------------------------|
| Camera                     | Home page setting                      |
| Video Camera               | Home settings                          |
| Folder                     | 1                                      |
| Font size                  |                                        |
| Font size setting          | iD setting appli                       |
| Forward                    | Identify Person                        |
| Email98                    | Import from SIM card                   |
| Gmail101                   | Inbox check frequency                  |
| Messaging                  | Incoming call history                  |
| Forwarding number busy 79  | Incoming lamp                          |
| •                          | Incoming settings                      |
| G                          | Information reader                     |
|                            | Initial setting                        |
| Gateway                    | Input method                           |
| General preferences        | Install from microSD                   |
| Give Us Feedback           | Int'l call settings                    |
| Gmail99                    | Intellectual Property Right            |
| Google account setting     | International roaming (WORLD WING) 145 |
| Google search              | IP address                             |
| Group                      | ISO Sensitivity                        |
| GSM                        | iWnn IME - SH edition                  |
| Н                          |                                        |
|                            | J                                      |
| Handling precautions       |                                        |
| Haptic feedback 84         | Japanese user dictionary               |
| Help                       | K                                      |
| Camera                     |                                        |
| Portable hotspot           | Kanji/English Grabber                  |
| Video Camera               | Kernel version                         |
| Hold over scanning devices | Key input guide                        |
| Home applications 64       | Keyboard image                         |
| Home network server        | Keyboard layouts                       |
| Home network server name   | •                                      |

| L                                                   | Manage quick menu        |    |
|-----------------------------------------------------|--------------------------|----|
|                                                     | Manage SIM card messages | 9  |
| Language & keyboard91                               | Management/Settings      |    |
| Latitude                                            | Manner mode              | 8  |
| Legal information                                   | Manner mode setting      | 10 |
| Link to address book                                | Map appli                | 13 |
| Load images                                         | Maps                     | 13 |
| Location & security                                 | Market                   | 12 |
| Lock Setting                                        | Melody                   |    |
| Lock SIM card                                       | microSD & phone storage  | 9  |
| M                                                   | microSD backup           | 14 |
| 141                                                 | microSD Card             |    |
| Mail account setting                                | microSD reader/writer    |    |
| Main specifications                                 | microUSB cable for PC    |    |
| Make a call                                         | Missed call notification | 7  |
| Make a call in your country of stay                 | Mobile light             |    |
| Make a call outside your country of stay (including | Camera                   |    |
| Japan)148                                           | Video Camera             |    |
| Make a call to a WORLD WING subscriber              | Mobile networks          |    |
| overseas                                            | Model number             |    |
| Manage applications                                 | mopera U                 |    |
| docomo Palette UI                                   | Mount microSD            |    |
| HOME                                                | Multi Assistant          |    |
| Setting                                             | Music player             | 12 |
| Manage device                                       | N                        |    |
| Manage groups                                       |                          |    |
| Manage home screen                                  | Navigation               | 13 |
| docomo Palette UI                                   | Netmask                  | 4  |
| HOME56                                              | Network Mode             | 14 |
| Manage pages                                        | Network notification     | 4  |
| Application screen 63                               | Network operators        |    |
| docomo Palette UI                                   | Network services         | 7  |
| HOME                                                | News & Weather           |    |
| Manage playlists                                    | News settings            | 14 |
|                                                     |                          |    |

| Next word guess                      | PhoneBookCopy75                    |
|--------------------------------------|------------------------------------|
| Notepad                              | Picture                            |
| Notes                                | Applications                       |
| Notification setting                 | Camera                             |
| Notification sound                   | Video Camera121                    |
| Notifications                        | Picture Size                       |
| Nuisance Call Blocking Service 79    | Camera                             |
| Number of conversion lines 52        | Video Camera                       |
| 0                                    | Places                             |
|                                      | Play messages                      |
| OFF85                                | Portable hotspot                   |
| Offline mode                         | Portable Wi-Fi hotspot 45          |
| Open full page view                  | Portable Wi-Fi hotspot settings 45 |
| Open in background                   | Power key ends call                |
| Operation during a call              | Power off                          |
| Operation of touch panel             | Power on                           |
| Operation while using function 40    | Precautions6                       |
| Options and related devices          | Preferred install location 89      |
| Organize backup files                | Priority pinch speed               |
| Original CHOCOBED battery charger 34 | Privacy                            |
| OS version upgrade                   | Profile                            |
| Osaifu-Keitai                        | Public mode (Power off) 81         |
| Osaifu-Keitai lock setting           | Pulse notification light           |
| Outgoing call history                | Purchase application               |
| Outgoing settings                    | Q                                  |
| P                                    |                                    |
|                                      | Quick energy saving 83             |
| Part names and functions             | R                                  |
| Paste                                | IX                                 |
| Pedometer                            | Receive                            |
| Pedometer On                         | Receive a call                     |
| Pedometer Reset Time                 | Receive a call overseas            |
| Pedometer setting92                  | Receive all                        |
| Phone vibe                           | 1000                               |

| Receive setting            | Screen timeout                 | 8   |
|----------------------------|--------------------------------|-----|
| Refresh settings           | Search applications            | 67  |
| Register140                | Search information             | 4   |
| Register nuisance caller   | Searchable items               | 4   |
| Register number            | Security code                  | 8   |
| Register selected No       | Select all                     | 5   |
| Reply                      | Select date format             | 93  |
| Email98                    | Select language 42,            | 9   |
| Gmail101                   | Select ringtone                |     |
| Messaging                  | Account settings for mail      | 99  |
| Reply message 80           | Settings of messaging          | 96  |
| Reset access point         | Select time zone               | 93  |
| Reset bookmarks            | Select word                    | 5   |
| Reset facemark list        | Self-timer                     |     |
| Reset to default           | Camera                         | 20  |
| Reset usage history        | Video Camera1                  | 2   |
| Camera                     | Send                           | 0   |
| Video Camera               | Send and receive by Bluetooth  | 112 |
| Restore                    | Send and receive by iC         | 08  |
| Ring duration              | Send and receive by Infrared   | 07  |
| Ring time                  | Set access point               | 42  |
| Romaji input assistance 52 | Set date                       | 93  |
| Running services           | Set image for address book     | 4   |
| S                          | Set password                   | 8   |
| 3                          | Set search engine1             | 0   |
| Save                       | Set the default settings       | 53  |
| Save form data             | Set time                       | 93  |
| Save passwords             | Setting                        |     |
| Save settings              | Browser                        | 04  |
| Scan for devices           | Caller ID Notification Service | 80  |
| Scene                      | Character entry                | 52  |
| Camera                     | Early warning "Area Mail" 1    | 02  |
| Video Camera               | Email                          | 99  |
|                            | Gmail                          | 0   |
| Screen lock sounds         |                                |     |

| Messaging                                | Switch displays 67               |
|------------------------------------------|----------------------------------|
| Voice Mail Service                       | Switch keyboards 51              |
| Setting menu82                           | Т                                |
| Settings                                 |                                  |
| Camera                                   | Talk132                          |
| Character entry                          | Technical Regulations Conformity |
| Video Camera121                          | Certification                    |
| Shortcut                                 | Text encoding                    |
| Show security warnings                   | Text font                        |
| Shutter settings                         | Text message limit               |
| Signature99                              | Text reader                      |
| Silent manner mode                       | Text-to-speech settings          |
| SIM card lock setting                    | Timer                            |
| Smart Familink                           | Toggle input                     |
| SMS                                      | ToruCa                           |
| Software update                          | Total space                      |
| Sort data                                | Transfer data                    |
| Sound on key press                       | Troubleshooting (FAQ)            |
| Sound settings                           | Type Destination                 |
| Sound start charging84                   | *1                               |
| Speak Destination                        | U                                |
| Specific Absorption Rate (SAR) of Mobile |                                  |
| Phones                                   | Unknown sources                  |
| sp-mode                                  | Unlock method                    |
| sp-mode mail                             | Unmount microSD 91               |
| Standard manner mode                     | USB battery charge               |
| Starred Places                           | USB connection                   |
| Status                                   | USB connection mode              |
| StopWatch                                | Use 24-hour format93             |
| Storage use                              | Use bookmark                     |
| Switch camera                            | Use GPS function                 |
| Camera                                   | Use GPS satellites               |
| Video Camera121                          | Use history                      |
| Switch display 63                        | Use iC communication function    |
| • •                                      | Use infrared communication 107   |

| Use Internet calling      | W                                |
|---------------------------|----------------------------------|
| Use Osaifu-Keitai         |                                  |
| Use secure credentials 87 | Walking Sensitivity              |
| Use static IP             | Wallpaper                        |
| Use status panel          | Display settings 8               |
| Use tactile feedback      | docomo Palette UI 6              |
| Use visible pattern       | HOME5                            |
| Use wireless networks     | Wallpaper loop 6                 |
| User dictionary 91        | Warranty and After-Sales Service |
| User Information          | Waterproof                       |
| USSD 80                   | Weather settings14               |
| V                         | Web page 6                       |
|                           | Website settings                 |
| VeilView                  | Widget                           |
| Version check             | Wi-Fi                            |
| Vibrate                   | Wi-Fi settings 4                 |
| Account settings for mail | Wireless & networks 8            |
| Settings of messaging 96  | Wi-Fi for home NW server         |
| Vibrate on key press      | Wi-Fi settings 4                 |
| Vibrator Pattern          | Wi-Fi sleep policy 4             |
| Video Camera              | Wi-Fi tethering 4                |
| View home screen          | Wildcard prediction              |
| docomo Palette UI         | Wireless & networks              |
| HOME55                    | Wireless charger                 |
| View icons                | Word prediction5                 |
| View result screen        | Words by learning5               |
| Visible passwords         | WORLD CALL 6                     |
| Voice input               | WorldClock                       |
| Voice input & output      | WORLD WING                       |
| Voice Mail Service        | Y                                |
| Voice recognizer settings | •                                |
| Voice Recorder            | Your name                        |
| Volume                    | YouTube                          |
|                           | 1001000                          |

#### Check/Change the subscription, apply for various services, and request various information materials online.

My docomo (http://www.mydocomo.com/) ▶ 各種お申込・お手続き (Various Applications/Procedures) (in Japanese only)

- X You will need your "docomo ID/Password" to access the site.
- If you do not have or you have forgotten your "docomo ID/Password", contact the number listed in "General Inquiries" on the back of this manual.
- \* The site may not be available depending upon the content of your subscription.
- You may not be able to access some site services due to system maintenance, etc.

#### Using mobile phone with your manners!

Please be considerate of those around you when using the handset.

Turn off your handset in the following places

- When in an area where use is prohibited Be sure to turn off the handset on an aircraft and in a hospital.
  - ※ There are people who use electronic medical equipment not only inside hospital wards but also outside hospital wards. Be sure to turn off the handset even in hospital lobby, waiting room, etc.
- When in crowded places such as rush-hour trains in case somebody nearby is using an implanted cardiac pacemaker or implanted cardioverter-defibrillator.

May have harmful effects on the operation of implanted cardiac pacemakers and implanted cardioverter-defibrillators.

#### Set the Public mode in the following places

■ While driving

Using a mobile phone in hand while driving is regarded as a punishable act.

However, some cases such as when rescuing sick and injured people or maintaining public safety are exempted.

 When in public places such as theaters, movie theaters or museums

Using the handset in public places where you should be quiet results in disturbing others.

Be aware of the place to use a mobile phone and the volume of your voice and ring tone

- Be aware of the volume of your voice when using the handset in quiet places such as restaurant and hotel lobby.
- Use in places where you do not block a passage in the town.

## Be considerate of the privacy of the individuals around you

Please be considerate of the privacy of individuals around you when taking and sending photos using camera-equipped mobile phones.

These functions ensure the manner in public

The handset has convenient functions such as setting not to answer a call and setting to mute sound of the handset.

- Manner mode (©FP. 85)
   Mutes sound of the handset.
  - However, the manner mode cannot mute camera shutter sound
- Public mode (Power off) (TP.81)
   When a call is received, a message stating that you are in a place that does not allow the use of mobile phone is played and the call is disconnected automatically.
- Phone vibe (

   P. 84)
  - Notifies you of incoming call with vibration.
- Answer Memo (TP P. 84)
   Records callers' messages when you cannot answer
  the call.
- ※ Additionally, optional services such as Voice Mail Service (©FP. 76) and Call Forwarding Service (©FP. 78) are available.

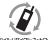

モバイル・リサイクル・ネットワーク

We collect your unnecessary mobile phones and other devices irrespective of carrier. Bring them to a docomo Shop near you.

※ Intended devices: Mobile phone, PHS, battery pack, charger and desktop holder (irrespective of carrier)

#### General Inquiries <docomo Information Center>

(Business hours: 9:00 a.m. to 8:00 p.m.)

#### 0120-005-250 (toll free)

 Service available in: English, Portuguese, Chinese, Spanish. Korean. W Unavailable from part of IP phones.

(Business hours: 9:00 a.m. to 8:00 p.m. (open all year round))

■From DOCOMO mobile phones ■From land-line phones (In Japanese only) (In Japanese only)

(No prefix) 151 (toll free) 0120-800-000 (toll free) \* Unavailable from land-line phones, etc. \* Unavailable from part of IP phones.

Please confirm the phone number before you dial.

● For Applications or Repairs and After-Sales Service, please contact the above-mentioned information center or the docomo Shop etc. near you on the NTT DOCOMO website

NTT DOCOMO website http://www.nttdocomo.co.ip/english/

Loss or theft of handset or payment of cumulative cost overseas <docomo Information Center>

(available 24 hours a day)

#### From DOCOMO mobile phones

International call access code for the country you stay

-81-3-6832-6600\* (toll free)

You are charged a call fee to Japan when calling from a land-line phone, etc. If you use SH-04D, you should dial the number +81-3-6832-6600 (to enter "+", touch "0" for a while).

#### From land-line phones

<Universal number>

Universal number

international prefix. =8000120=0151\*

\*You might be charged a domestic call fee according to the call rate for the country you stay.

% For international call access codes for major countries and universal number international prefix, refer to DOCOMO International Services website.

If you lose your handset or have it stolen, immediately take the steps necessary for suspending the use of the handset.

If the handset you purchased is damaged, bring your handset to a repair counter specified by DOCOMO after returning to

Japan.

## Don't forget your mobile phone... or your manners!

When using your mobile phone in a public place, don't forget to show common courtesy and consideration for others around you.

Manufacturer: SHARP Corporation

#### Repairs

(Business hours: 24 hours (open all year round))

From DOCOMO mobile phones From land-line phones (In Japanese only) (In Japanese only)

(No prefix) 113 (toll free) 0120-800-000 (toll free)

※ Unavailable from land-line phones, etc. ※ Unavailable from part of IP phones.

Failures encountered overseas <Network Support and Operation Center>

(available 24 hours a day)

#### From DOCOMO mobile phones

International call access code for the country you stay

-81-3-6718-1414\* (toll free)

\*You are charged a call fee to Japan when calling from a land-line phone, etc. If you use SH-04D, you should dial the number +81-3-6718-1414 (to enter "+", touch "0" for a while).

#### From land-line phones

<Universal number>

Universal number international prefix

-8005931-8600°

\*You might be charged a domestic call fee according to the call rate for the country you stay.

% For international call access codes for major countries and universal number international prefix, refer to DOCOMO International Services website.

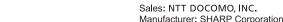

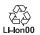